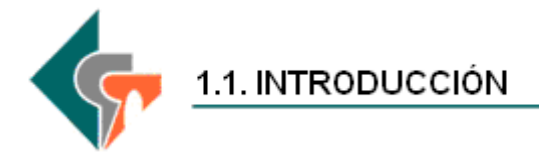

Los procedimientos recopilados en este manual servirán como guía en los procesos de preparación de ambiente, instalación, configuración y puesta en marcha del Chip local, para facilitar a los usuarios responsables las tareas envueltas en el correcto funcionamiento del sistema.

El manual va dirigido a los usuarios de las entidades que reportan información financiera pública, que no poseen conocimientos técnicos sobre herramientas de software. El lenguaje esta orientado a la identificación de los requerimientos de software y hardware necesario para realizar una correcta instalación y puesta en marcha del Chip local.

### **1.1.1 Qué es el CHIP**

Es un sistema de información, diseñado y desarrollado por la Contaduría General de la Nación con el apoyo del Ministerio de Hacienda y Crédito Público, a través del [Programa FOSIT,](http://www.fosit.gov.co/) el cual captura, valida, transmite y publica información financiera de las entidades públicas hacia los organismos centrales y al publico en general.

Este sistema, está compuesto por un conjunto de procesos e instrumentos requeridos, para la generación, transmisión, procesamiento y publicidad de información financiera pública.

#### **1.1.2 Objetivo del CHIP**

El objetivo del CHIP es generar y difundir información confiable, oportuna y oficial con el fin de reforzar la capacidad de seguimiento fiscal y financiero de las entidades gubernamentales del nivel central.

#### **1.1.3 Quiénes hacen parte del CHIP?**

Los usuarios del CHIP son:

La Contaduría General de la Nación (CGN): será el centro de gestión del CHIP y, por lo tanto, la entidad encargada de administrar el sistema de información. Los usuarios son:

Las entidades públicas (nacionales, departamentales municipales y distritales): serán las responsables de reportar y registrar la información financiera necesaria para el sistema.

Entidades estratégicas : entre otras, se encuentran el Ministerio de Hacienda y Crédito Público, el Departamento Nacional de Planeación, el Banco de la República, el Departamento Administrativo Nacional de Estadística y la

Contraloría General de la República. Son las entidades encargadas de definir los requerimientos de información financiera necesaria para tomar decisiones de política macroeconómica financiera y fiscal.

Universidades, centros de investigación y la comunidad en general: tendrán acceso a información relacionada con las finanzas territoriales para sus propias necesidades de investigación, control y veeduría ciudadana o para información general.

### **1.1.4 Información que contendrá el CHIP**

El CHIP contendrá información sobre registros de transacciones y resultados financieros, reflejados y registrados en el presupuesto, la contabilidad, la tesorería y, en contexto amplio, los fiscos territoriales, que cubren movimientos patrimoniales, de ingresos, de gastos, de endeudamiento y de variación de activos y pasivos en general. La información refleja variables de flujo (ejecución presupuestal y operaciones efectivas de caja, entre otros) y "stocks" (niveles de endeudamiento y situación patrimonial, por ejemplo) que, en su conjunto, generan información de análisis y seguimiento fiscal, estados contables generalmente aceptados y sus vínculos con las cuentas nacionales.

#### **1.1.5 Componentes que integran el CHIP**

El sistema de información está integrado por un conjunto de componentes, [subsistemas y](http://www.fosit.gov.co/Presentacion/CHIP_archivos/frame.htm) procesos que tienen un propósito específico y que coadyuvarán en la obtención de los objetivos del Gobierno Nacional y que son:

Administración de entidades, que permite registrar el conjunto de entidades que reportan información Generación de formatos de captura, cuyo fin es el de definir los formularios, periodicidad y entidades obligadas a reportar la información

Control de calidad, que permite introducir las condiciones de calidad que debe poseer la información a reportar por las entidades a través de formularios Publicación de información, que publica información para los usuarios estratégicos y para gestión de información

Actualización, registro y envío de información, que permite capturar la información que enviarán las entidades a través de los formularios que están obligados a reportar

Administración de consulta documental y de glosario de términos, cuyo propósito es ofrecer información documental y de definición de términos asociados con la información existente

Consolidación de información contable, cuyo resultado final es el Balance General de la Nación

Gestión de información, cuyo objeto es generar requerimientos a las entidades por las omisiones o deficiencias presentadas en la información enviada por las entidades.

#### **1.1.6 Qué motivó la creación del CHIP?**

La necesidad por parte de las dependencias del gobierno central, de contar con información financiera territorial para diversos propósitos tales como: seguimiento macroeconómico y financiero, control y evaluación de la gestión fiscal, definición de los montos a transferir a las entidades territoriales, adopción de políticas macroeconómicas, control del endeudamiento puntual y agregado, y preservación del equilibrio fiscal y financiero del Estado. Por esto resulta de vital importancia facilitar la gestión de los flujos de información entre las entidades territoriales y las dependencias del gobierno central, los organismos de control y la ciudadanía, de modo que los interesados puedan disponer de datos completos, confiables, coherentes y oportunos.

#### **1.1.7 Horario de servicio Mesa de Servicio**

La mesa de ayuda presta el servicio de soporte técnico telefónico del sistema CHIP de lunes a viernes (días laborales) de 8:00 a.m a 5:00 p.m jornada continua. **PBX 3-389888**.

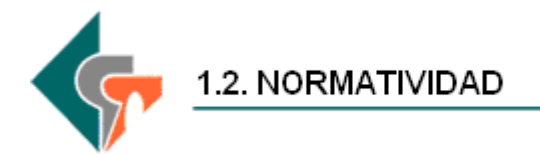

A través de la Resolución 248 del 6 de julio de 2007, el Contador General de la Nación adopto como sistema exclusivo de recepción de la información financiera, económica social y ambiental para las entidades del ámbito de la contabilidad pública el sistema CHIP. Esta resolución y más información relacionada con normatividad podemos encontrarla en la página Web del Chip [http://www.chip.gov.co](http://www.chip.gov.co/) en la opción Consulta / Documentos.

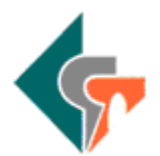

2.1. INSTALACIÓN CHIP LOCAL

Para la instalación y operación del CHIP-Local en una "Entidad Reportante" se tienen dos instrumentos básicos:

La página Web [www.chip.gov.co](http://www.chip.gov.co/) y la ayuda del CHIP-Local.

En la guía para la Instalación y operación del CHIP-Local se detalla un "Plan de Trabajo" el cual se va a seguir en esta presentación cuyo objetivo básico es: Ingresar a La página Web [www.chip.gov.co](http://www.chip.gov.co/) , en la opción Consulta / Documentos / Índice / Instrumentos Implementación Chip.

- Presentar el proceso de instalación y operación del CHIP-Local en una entidad reportante.
- Hacer un recorrido por las funcionalidades de la página www.chip.gov.co

# **2.1.1 Prerrequisitos**

#### **2.1.1.1 Inscripción de la entidad al chip**

Este proceso sólo lo llevan a cabo las entidades nuevas a las cuales la CGN no les ha asignado código. Las entidades que ya se encuentran registradas en la base de datos de la CGN no requieren hacerlo, pero sí es preciso que revisen y actualicen los datos básicos y complementarios en lo relativo a dirección, correo electrónico institucional, identificación y responsables entre otros. Esta actualización deben hacerla siguiendo las orientaciones del Plan de trabajo.

A las entidades activas ya inscritas en la CGN se les asignó como USUARIO: ENT seguido del código de la entidad y como CONTRASEÑA: la misma del usuario, para que ingresen por primera vez al sistema.

#### **2.1.1.2 Explicación usuario y contraseña para entidades nuevas no inscritas a la CNG**

Las entidades nuevas deben ingresar a la página de la CGN, [www.contduria.gov.co](http://www.contduria.gov.co/) al link "Índice Institucional"/Solicitud código. En caso de requerir un código institucional, siga las instrucciones; luego remita la documentación requerida a la Carrera 7 No 32 - 16 Pisos 34 - 40 de Bogotá D.C. (Colombia) Oficina Jurídica, en donde su solicitud será evaluada.

La CGN asigna el código institucional y mediante comunicación directa a la nueva entidad le indica cual es su usuario y contraseña para ingresar a la página del CHIP e iniciar el proceso de instalación y operación del CHIP.

#### **2.1.1.3 Requerimientos de Instalación**

La siguiente tabla muestra el detalle de los elementos mínimos requeridos para el CHIP local, tanto de software como de hardware, para las estaciones cliente de entidades que reportan información. Antes de realizar la instalación asegure que su computador cumple con estos requisitos.

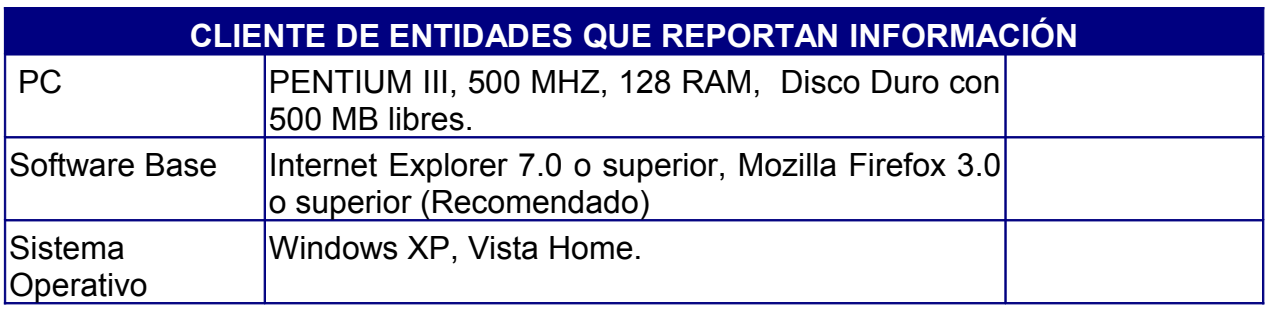

**Tabla 1: Requerimientos de Arquitectura Tecnológica para CHIP Local**

# **2.1.2 Preparación de Directorios**

Cree la estructura básica de directorios recomendada para la operación del CHIP. Para esto ingrese al Explorador de Windows de su computador, ubíquese en la raíz del disco duro (C para este caso) y cree las siguientes carpetas:

```
C:\InsataladorChipLocal
C:\ActualizadorChipLocal
C:\SCHIP\NombreCortoEntidad
C:\SCHIP\NombreCortoEntidad\Aplicativo
C:\SCHIP\NombreCortoEntidad\DatosFormularios
C:\SCHIP\NombreCortoEntidad\Envios
C:\SCHIP\NombreCortoEntidad\ActualizadorFormularios
C:\SCHIP\NombreCortoEntidad\ErroresValidacion
```
Reemplace **NombreCortoEntidad** por la sigla o nombre corto de la razón social de la entidad.

# **2.1.3 Instalador del CHIP a través de la página web.**

#### **2.1.3.1 Ingreso por primera vez**

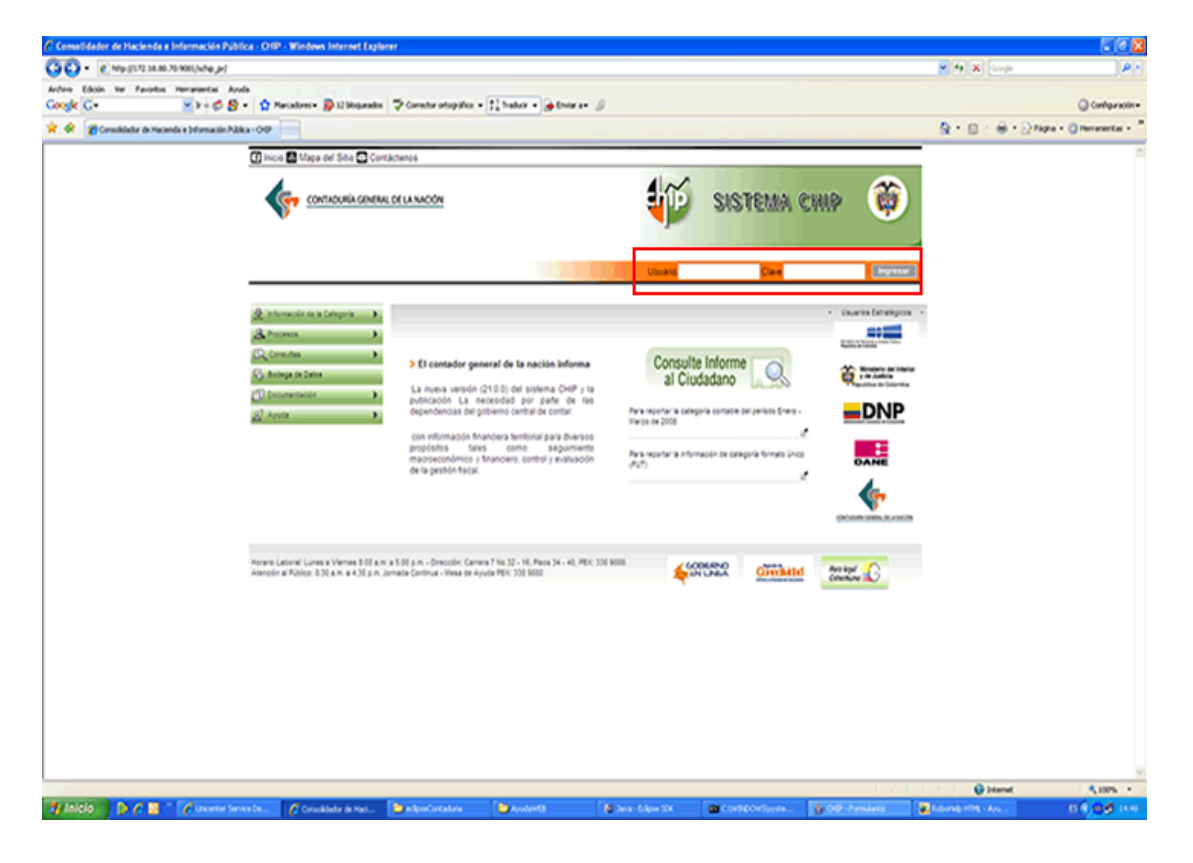

1. Ingrese a [www.chip.gov.co;](http://www.chip.gov.co/) Ingrese el usuario y la contraseña que le fueron enviados por correo, una vez activada la entidad en el CHIP Central y, a continuación, haga clic en el botón **Ingresar**.

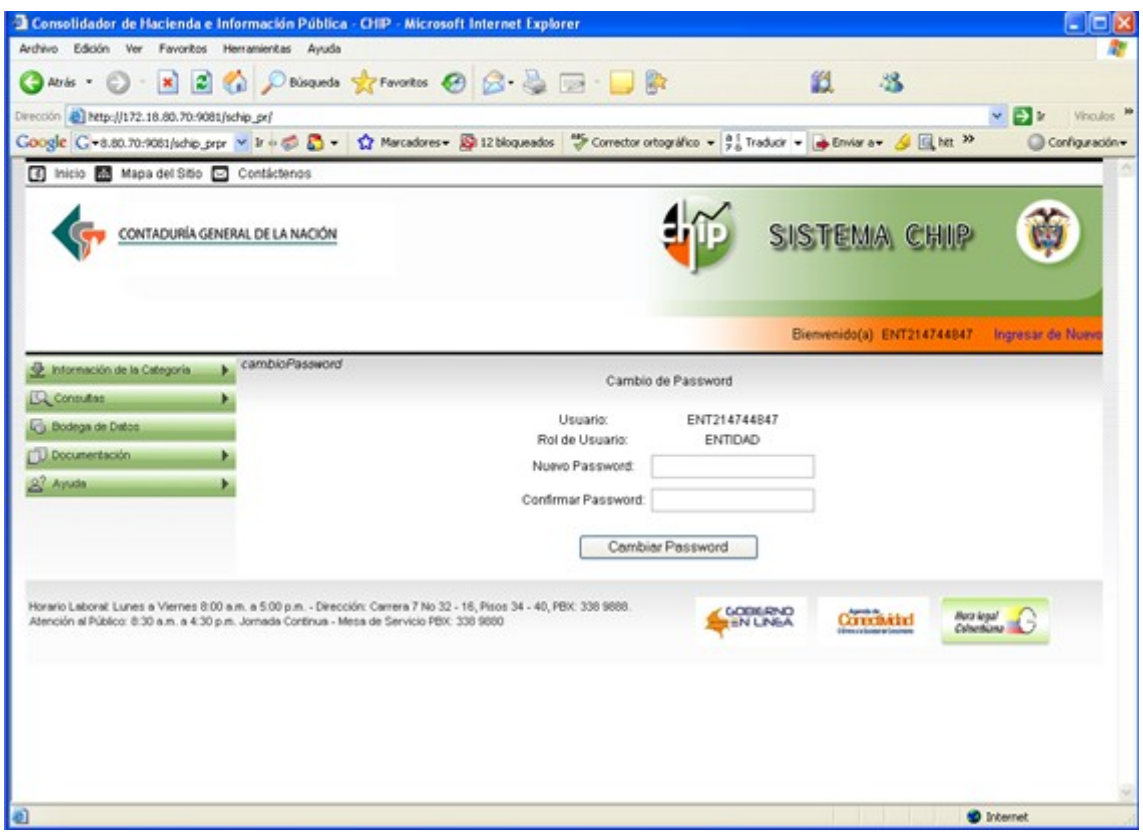

Al ingresar por primera vez, el sistema le solicitará cambio de contraseña. Ingrese la información solicitada y Cambiar Password.

### **2.1.4 Posibles mensajes de error**

El siguiente mensaje se presenta cuando el código de la entidad no corresponde a un usuario registrado en el sistema:

#### *"El usuario ENT no está registrado en el sistema".*

El siguiente mensaje se presenta cuando la contraseña no corresponde al usuario:

#### *"La contraseña no corresponde" (Contraseña mal escrita)*

El siguiente mensaje se presenta si el usuario agota los posibles intentos de ingresar al sistema. En este caso el usuario se bloquea y debe solicitar a la "Mesa de ayuda" el cambio de contraseña.

*"La contraseña no corresponde y el usuario ha sido bloqueado"*

## **2.1.5 Clave Web bloqueada**

Cuando se supera el número de intentos parametrizados para ingresar a la Intranet en la página www.chip.gov.co, se bloquea la clave de acceso a la Web, es por esto que se recomienda seguir el proceso de custodia de las claves, es decir, escribirla y guardarla en lugar seguro, para evitar problemas por olvido o perdida de la clave. El asignar una nueva clave implica un proceso administrativo en la CGN, para lo cual es necesario comunicarse con la mesa de ayuda e informar la situación para la asignación de la nueva clave, la cual se dará exclusivamente al contador. A continuación se detallan los mensajes relacionados con la clave Web.

"El usuario Entxxxxxxxxx (código entidad) no está registrado en el sistema" . Es posible que usted haya registrado mal el código, inténtelo nuevamente, si persiste la situación comuníquese con la mesa de ayuda.

"La contraseña no corresponde". Inténtelo nuevamente.

"La contraseña no corresponde y el usuario ha sido bloqueado"

#### **2.1.5.1 Clave chip local bloqueado**

Cuando un usuario supera el número de intentos parametrizados para ingresar al aplicativo CHIP Local, su clave se bloquea, en este caso debe acudir al usuario de seguridad para el cambio de clave. Si el bloqueo es del usuario de seguridad, debe acudir a la clave del administrador general, la cual debe permanecer en un lugar seguro, de acuerdo al proceso custodia de clave, proceso definido precisamente para solucionar estos eventos y así poder ingresar a las funciones de seguridad y asignar nuevas claves.

Si finalmente fallan las claves de seguridad y administrador general, se requiere desinstalar el aplicativo, llevando a cabo los siguientes pasos: Entre por inicio/configuración/panel de control/agregar o quitar programas y elimine las carpetas SCHIP. Nuevamente instale el aplicativo siguiendo los procedimientos descritos en el manual de instalación, sin necesidad de volver a crear las carpetas, eso sí tenga en cuenta que antes de reinstalar la carpeta aplicativo no contenga ningún archivo. La reinstalación del CHIP sólo se debe hacer en un caso extremo, recuerde que los datos del aplicativo se perderán.

# **2.1.6 Descarga del archivo SETUP.EXE**

- 1. Si no ha ingresado al sistema, ingrese a [www.chip.gov.co;](http://www.chip.gov.co/) haga clic en la opción Intranet, digite su usuario y contraseña, y presione aceptar.
- 2. Al ingresar, el sistema desplegará la pantalla de Bienvenida. En esta pantalla se muestra un resumen de su entidad.
- 3. En el menú de la izquierda de su pantalla, ingrese a la opción Sistema. Seleccione la opción Descargar Software.
- 4. Esta opción, le permitirá acceder a los archivos de instalación.

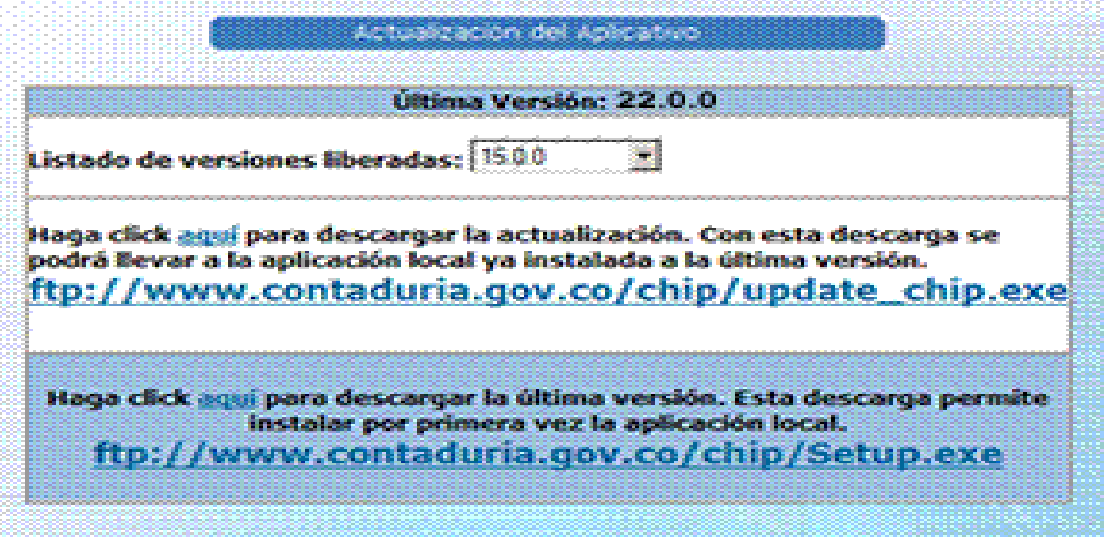

5. Al hacer clic en "aquí", se desplegará la ventana de descarga de archivos. Escoja la opción Guardar el archivo en disco (si su computador tiene por defecto idioma inglés, seleccione la opción Save this program to disk).

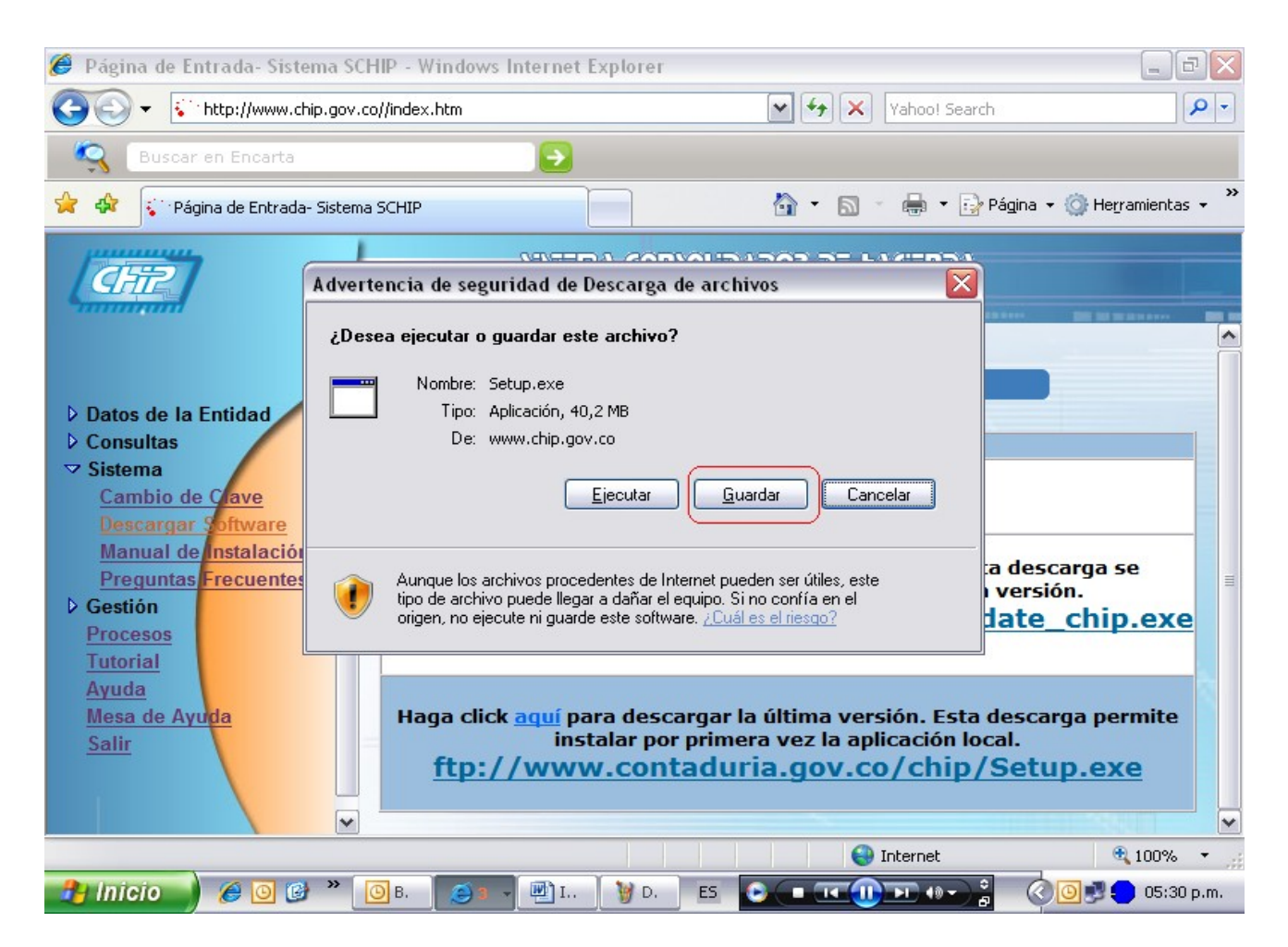

6. Ubíquese en el directorio con el nombre InstaladorChipLocal y presione Guardar (Save).

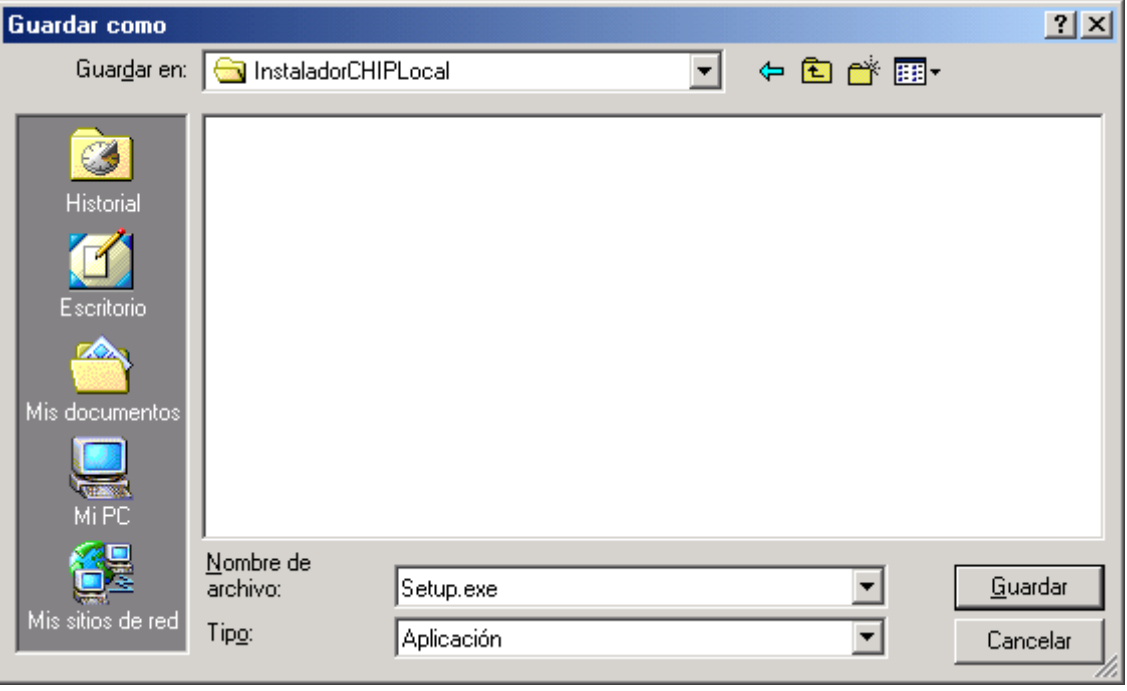

7. Espere a que se indique la descarga ha finalizado.

## **2.1.7 ¿Cómo realizar la instalación del chip local?**

1. Ingrese al Explorador de Windows de su computador. Ubíquese en el directorio C:\InstaladorCHIPLocal donde guardó el instalador. Seleccione el archivo Setup.exe y ejecútelo oprimiendo la tecla Enter o haciendo doble clic sobre el archivo.

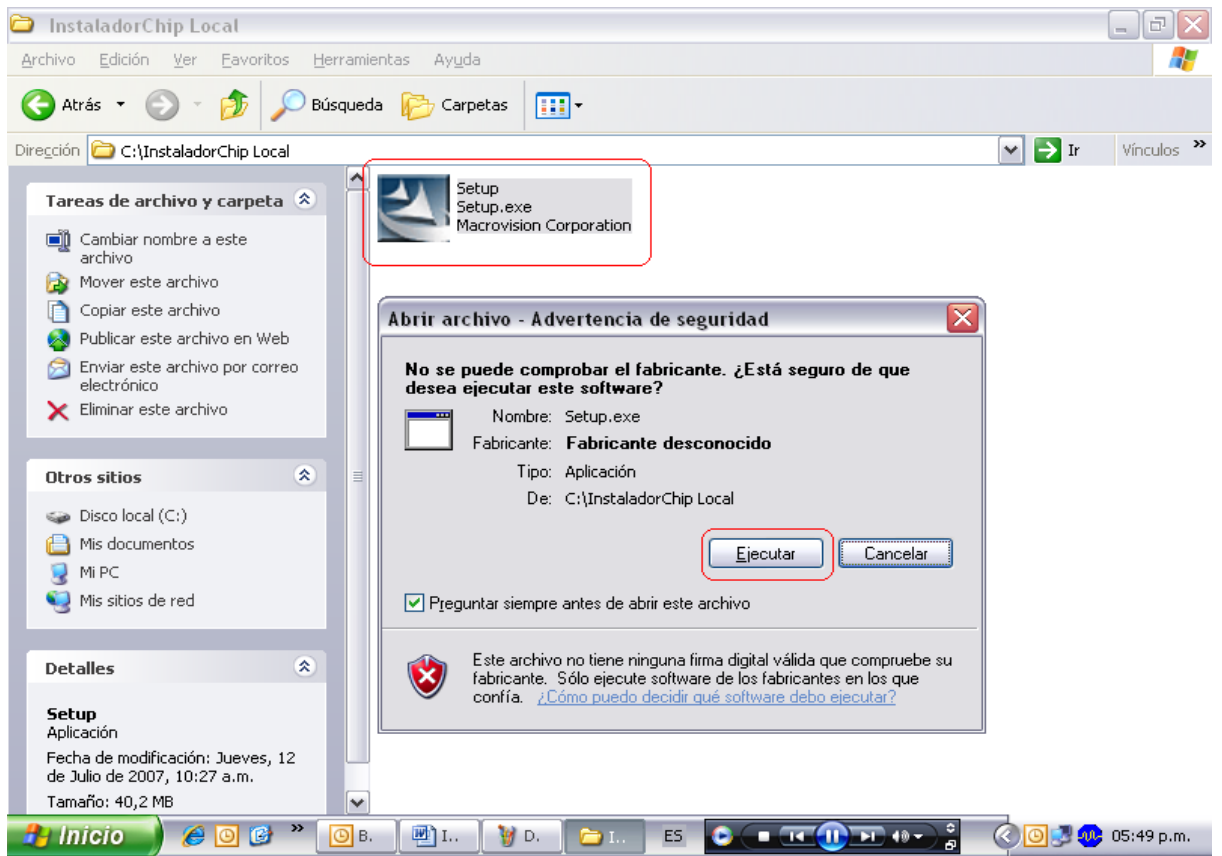

2. Al iniciar el proceso de instalación, se realiza la extracción de los archivos de la aplicación. La ventana inicial es la siguiente:

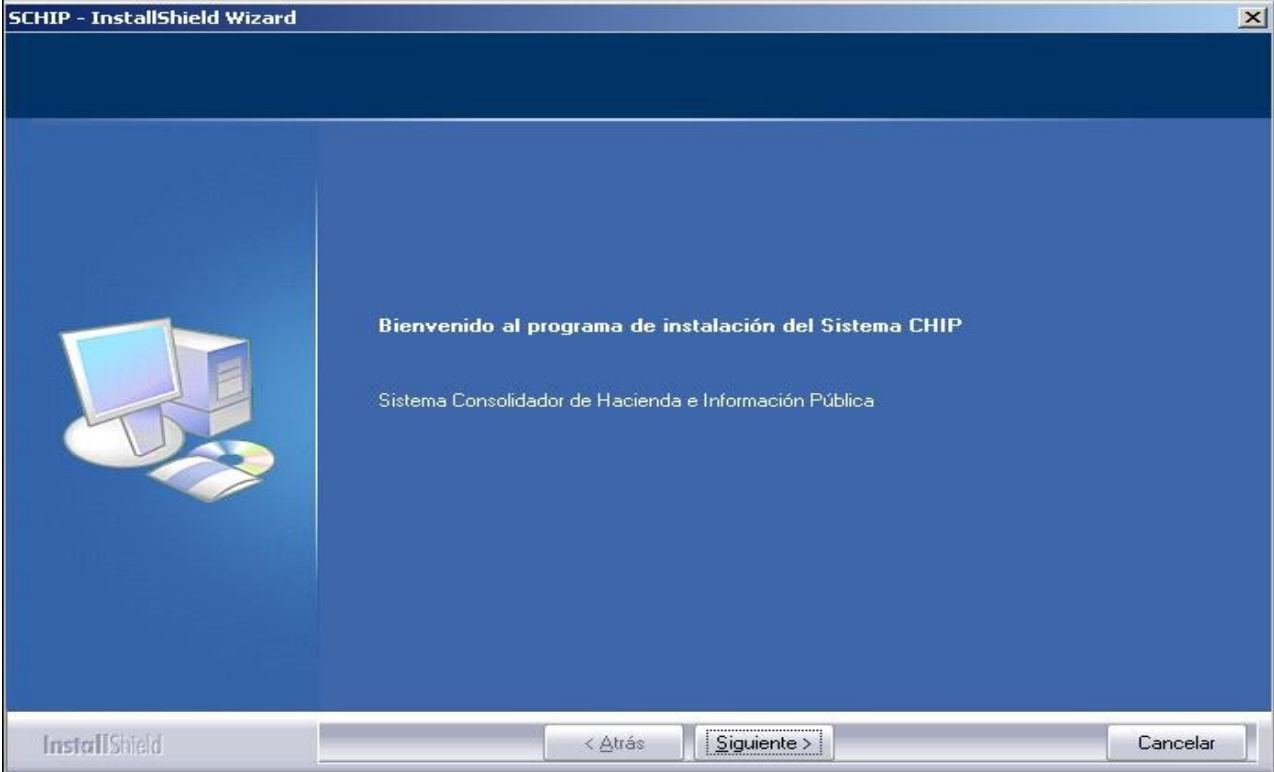

3. Una vez terminada la extracción de archivos, se presenta una ventana de bienvenida. Para continuar se debe presionar el botón "Siguiente".

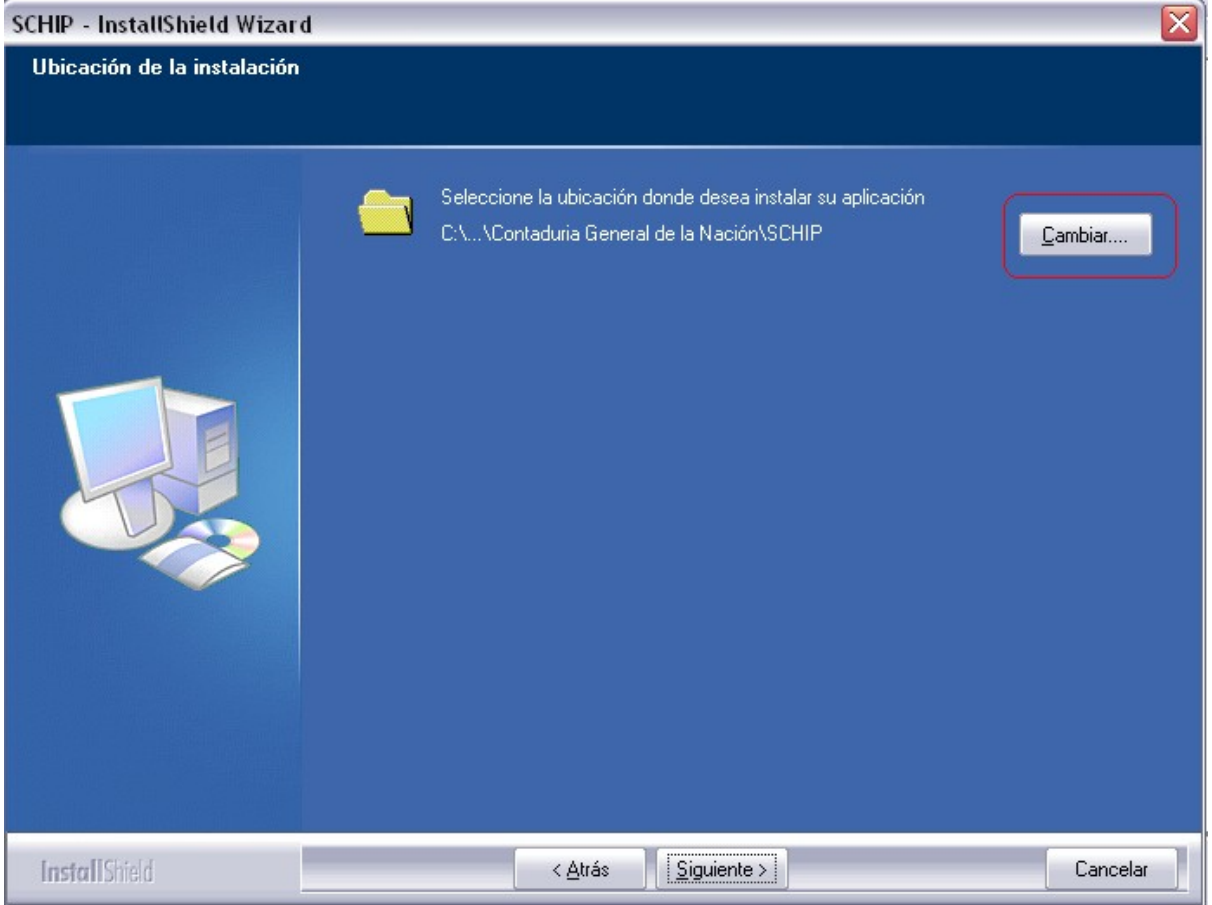

4. Para continuar se debe presionar el botón "Siguiente". El sistema muestra la pantalla donde se muestra el directorio por defecto donde se instalará el aplicativo. Haga clic sobre el botón Cambiar para cambiar el directorio.

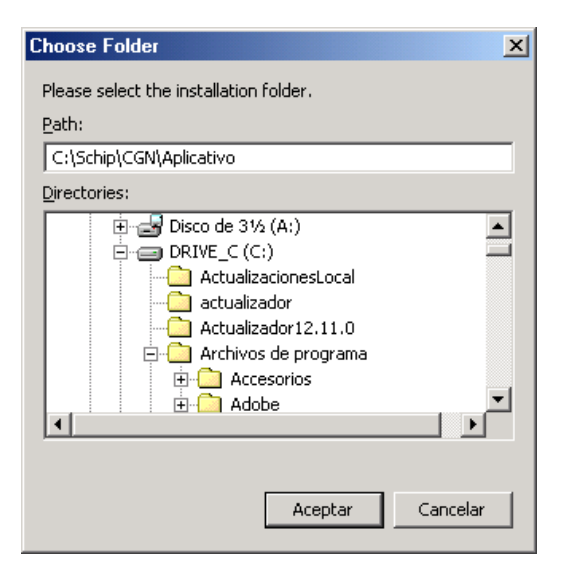

5. Seleccione la carpeta

C:\SCHIP\NombreCortoEntidad\Aplicativo

6. El sistema indica que los datos necesarios para iniciar el proceso están listos. Haga clic en instalar para iniciar la copia de archivos.

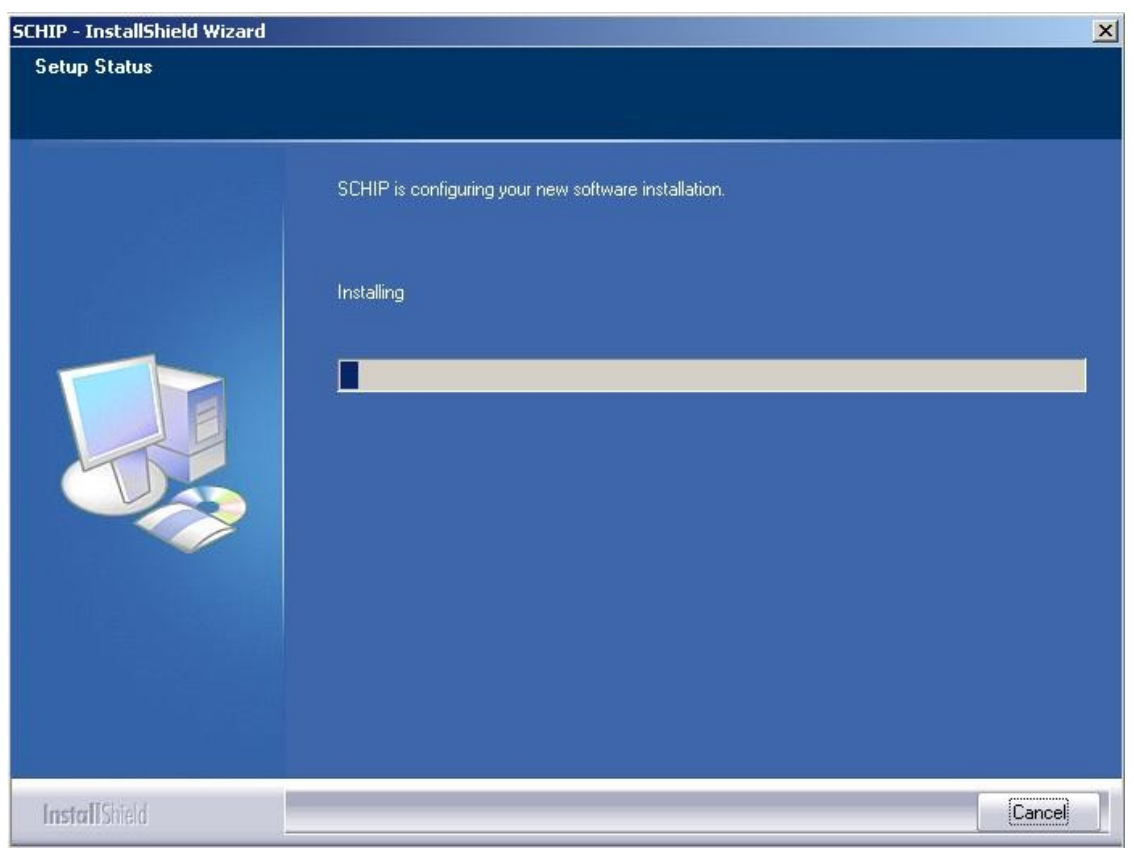

7. El instalador comienza a copiar los archivos al disco duro. Este proceso toma algunos minutos. Se le indicará mediante la barra de progreso el desarrollo de la operación.

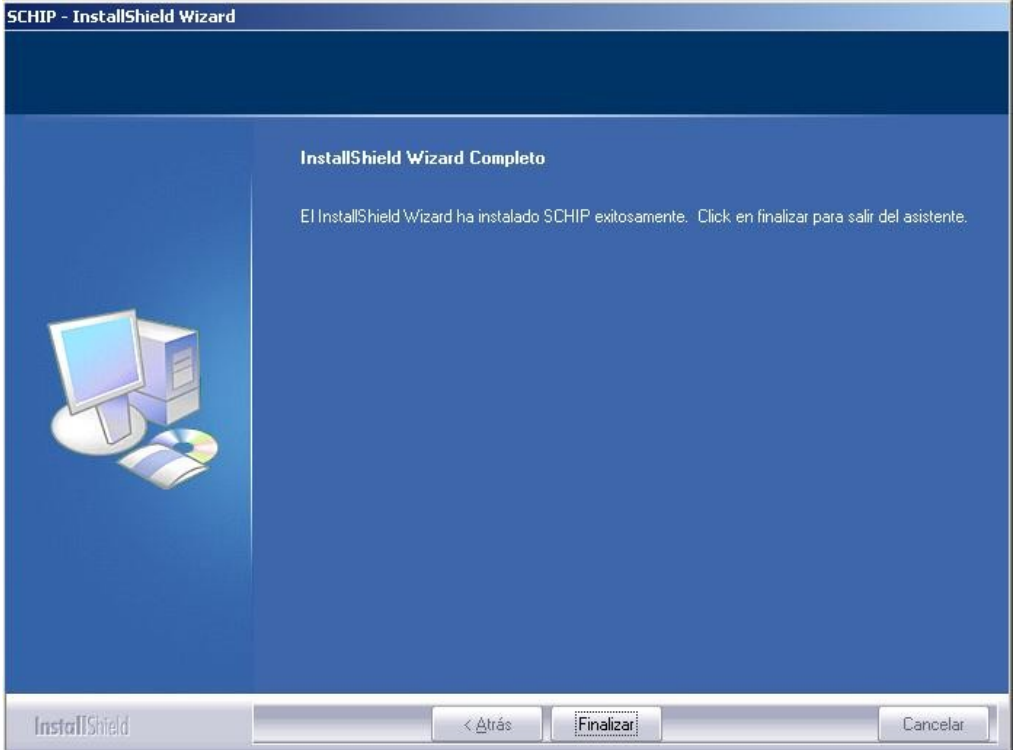

8. La pantalla final de instalación indica si la instalación fue exitosa y si está completa. Para salir del instalador se debe presionar el botón "Finalizar".

# **2.1.8 Verificación del acceso directo**

Vaya al escritorio y verifique la creación del acceso directo "Chip-Local" ingrese a propiedades del acceso directo y cambie el nombre por "ChipNombreCortoEntidad" En este momento queda disponible el acceso directo para ingresar al CHIP-LOCAL.

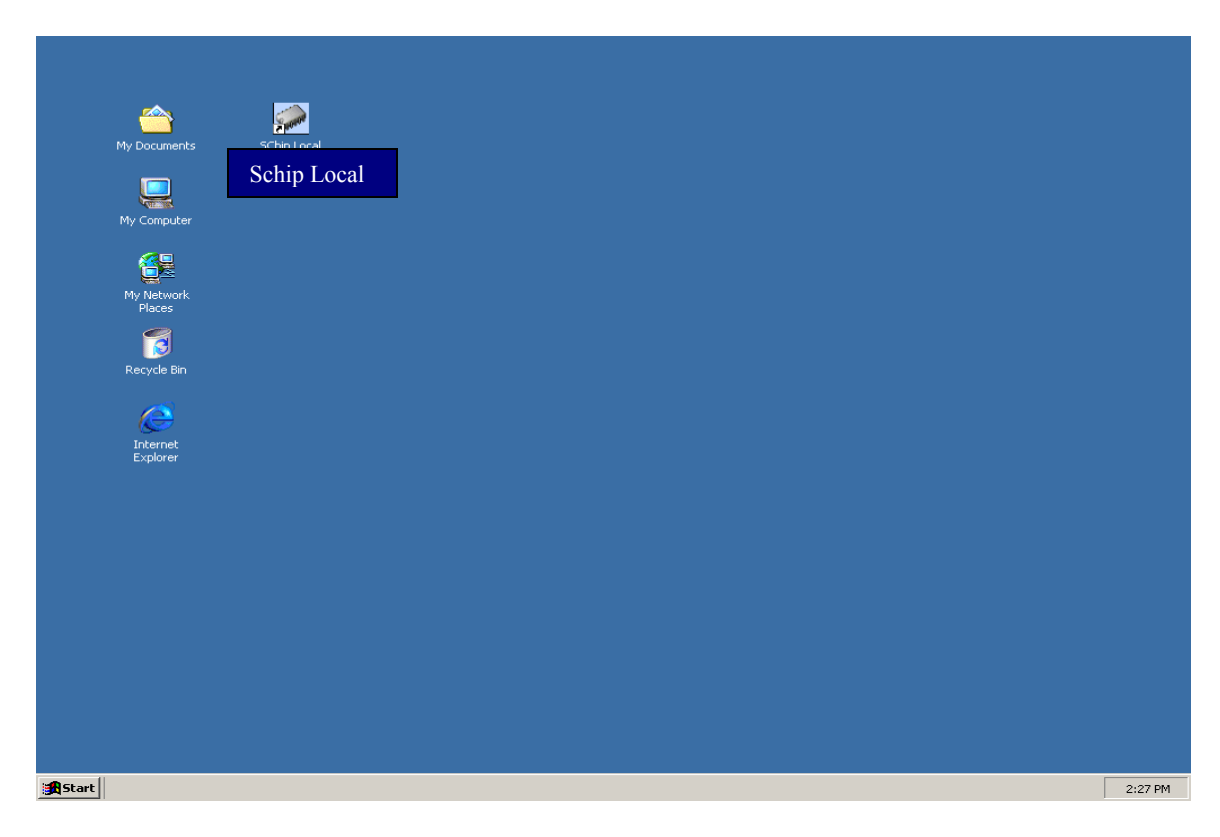

# **2.1.9 Ingreso al Chip Loca por primera vez**

Para ingresar al CHIP Local, haga doble clic en el ícono "Schip *NombreCortoEntidad*", que se encuentra localizado en el escritorio de su computador.

Aparece la pantalla de "Conexión al Sistema". Cuando se ingresa por primera vez al sistema, digite ADM\_GENERAL en los campos de Usuario y Contraseña (todo en mayúsculas). El sistema solicita "Cambio de contraseña".

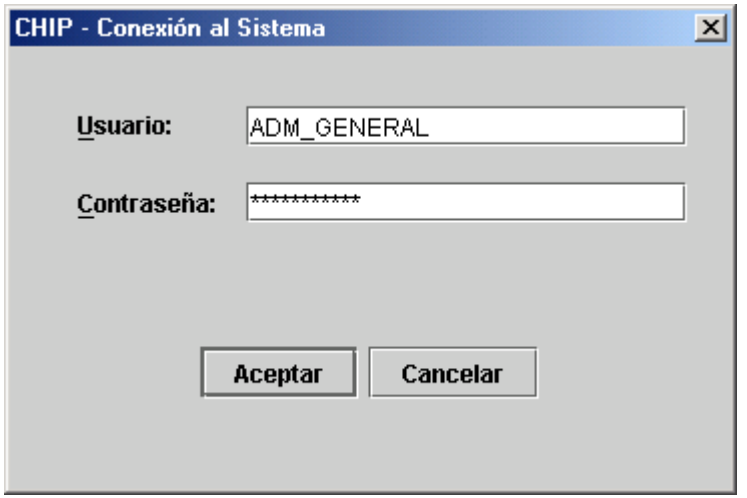

Cambie la contraseña y anótela en un lugar seguro, pues su olvido puede conllevarlo a instalar nuevamente y en ese caso pierde la información relacionada con los envíos que haya realizado.

El administrador general debe ser una persona diferente a los demás usuarios, por cuanto tiene acceso a todas las funcionalidades del sistema, se recomienda que sea el Jefe Financiero o Secretario de Hacienda, cuya función es solamente dar acceso al sistema cuando alguno de los otros usuarios no están o el usuario de seguridad ha olvidado la clave.

En este momento el CHIP Local para su entidad se encuentra listo para operar.

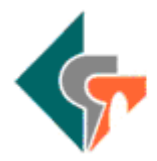

2.2. ACTUALIZACIÓN CHIP LOCAL

Las actualizaciones de versión del aplicativo local se publican en la página WEB del CHIP. Las entidades reportantes obtienen el archivo de actualización del aplicativo local (update\_chip.exe) ingresando a la página WEB del CHIP.

Para saber si existe una nueva versión del aplicativo local la entidad debe ingresar a la página WEB del CHIP. Si el equipo donde está instalado el CHIP Local tiene una conexión habilitada a Internet, al ingresar al CHIP Local este le informará que existe una nueva versión del aplicativo.

La entidad es responsable de mantener actualizada la versión del CHIP Local.

# **2.2.1 Actualización del Chip Local**

- Ingrese a la página WEB del CHIP, www.chip.gov.co
- Ingrese a la opción **"Intranet"** del menú ubicado a la izquierda de la pantalla.
- Ingrese su usuario y contraseña, y presione Aceptar. Al ingresar, el sistema desplegará la pantalla de Bienvenida. En esta pantalla se muestra un resumen de su entidad.
- En el menú de la izquierda de su pantalla, ingrese a la opción Sistema y seleccione la opción **Descargar Software**. Esta opción le llevará a la siguiente pantalla:
- Al hacer clic en **"aquí"**, se desplegará la ventana de descarga de archivos.
- Escoja la opción Guardar el archivo en disco (si su computador tiene por defecto idioma inglés, seleccione la opción Save this program to disk).
- Seleccione la carpeta C:\ActualizadorCHIPLocal y de Aceptar (Ok).
- Espere a que se le indique que la descarga ha finalizado.

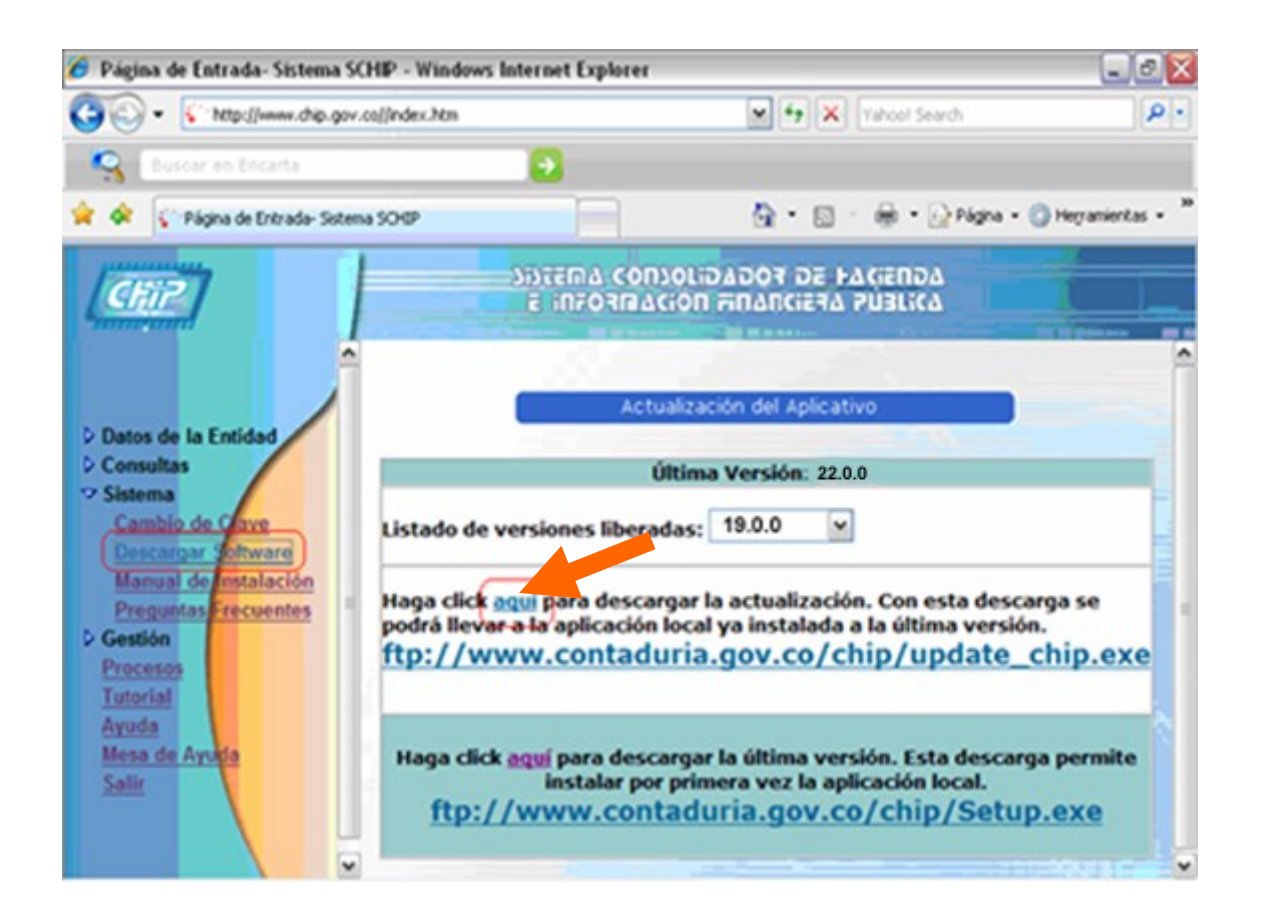

## **2.2.2 Cómo ejecutar el archivo actualizador**

- 2. Ingrese al Explorador de Windows, ubíquese en el directorio C:\ActualizadorCHIPLocal donde guardó el actualizador. Seleccione el archivo Update\_chip.exe y ejecútelo con Enter o doble clic.
- 3. Una vez terminada la extracción de archivos, aparece la pantalla de bienvenida, oprima el botón "Siguiente".

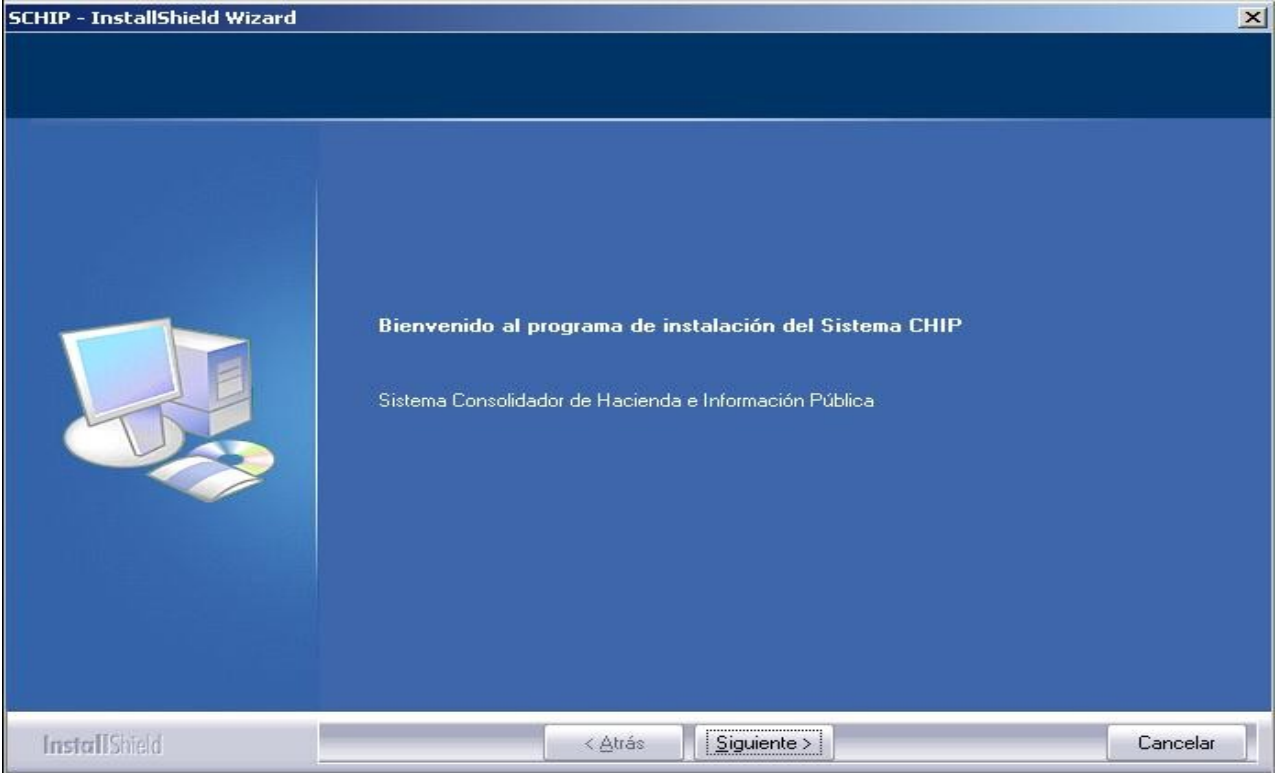

4. El sistema muestra la pantalla donde se indica el directorio por defecto donde se instalará el aplicativo.

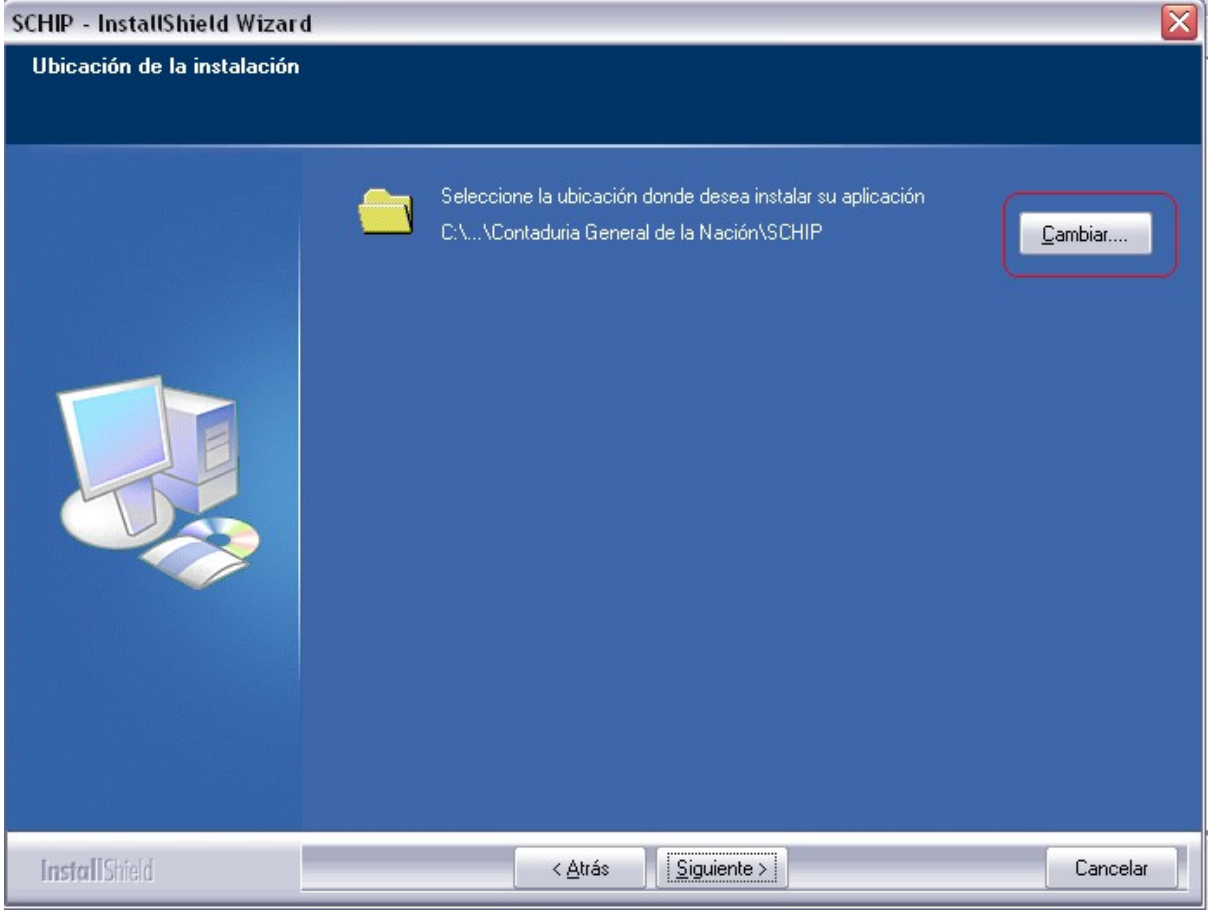

5. Seleccione la carpeta C:\SCHIP\**NombreCortoEntidad**\Aplicativo, donde tiene todos los archivos del sistema y oprima el botón Siguiente.

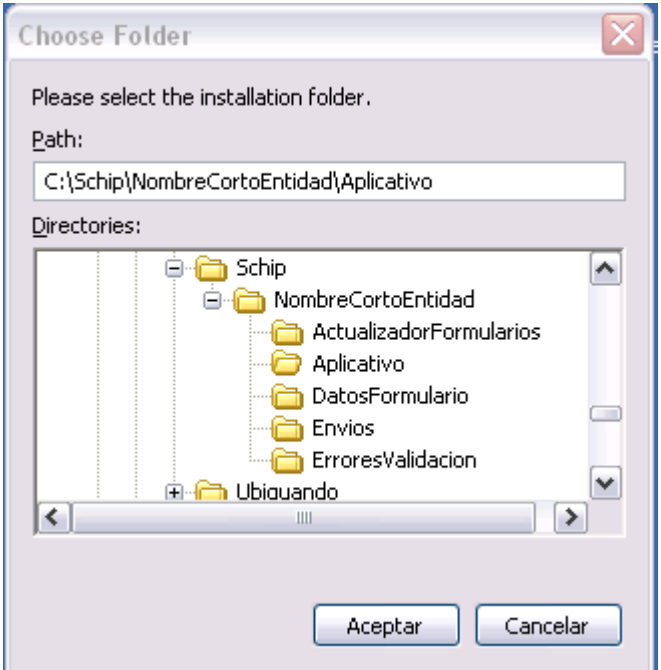

6. Haga clic en el botón **"instalar"** para iniciar la actualización del Chip Local.

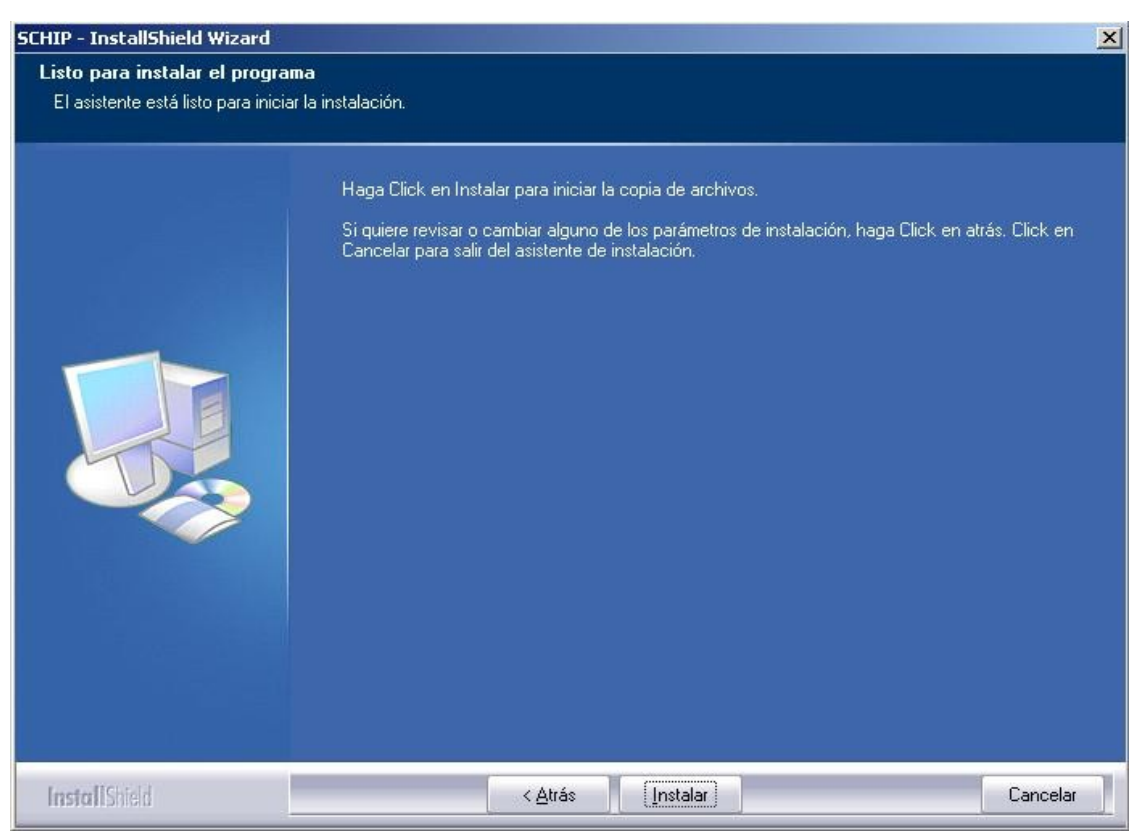

7. El actualizador comienza a actualizar los archivos del Chip Local. Este proceso se demora unos minutos, la barra de progreso le informará el avance de la operación.

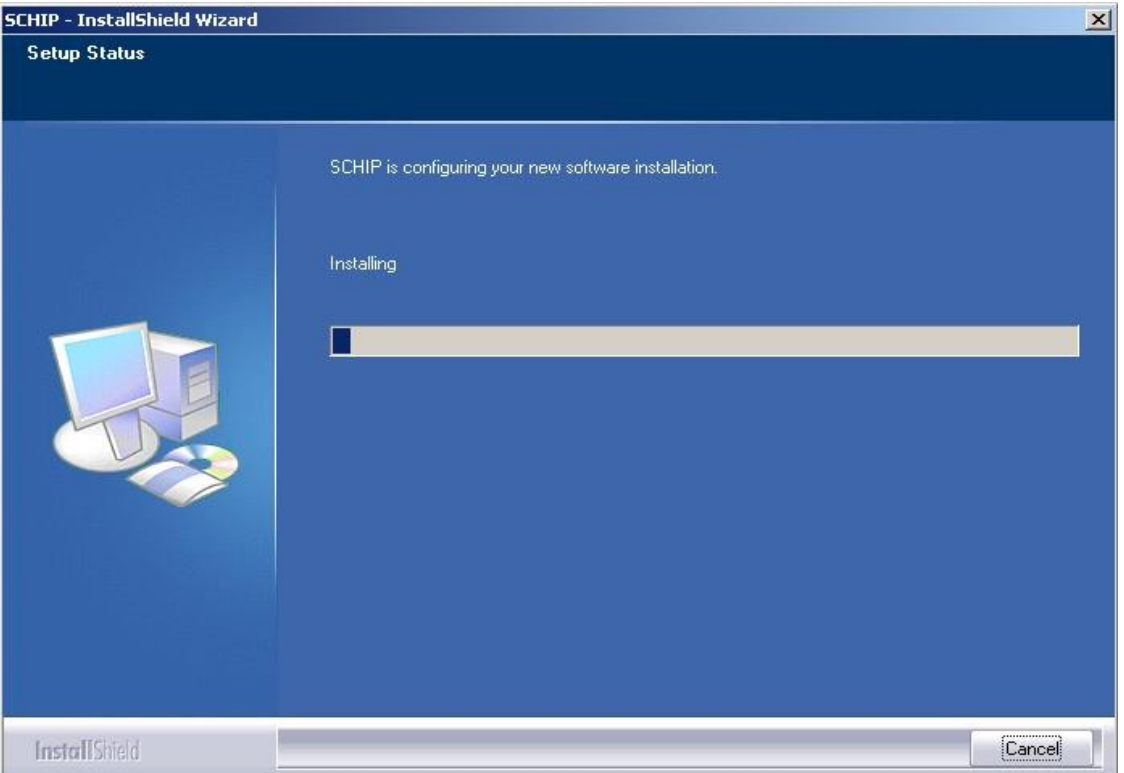

8. En la última pantalla de instalación se indica si la instalación fue exitosa y si está completa. Para salir del instalador haga clic en el botón **"Finalizar".**

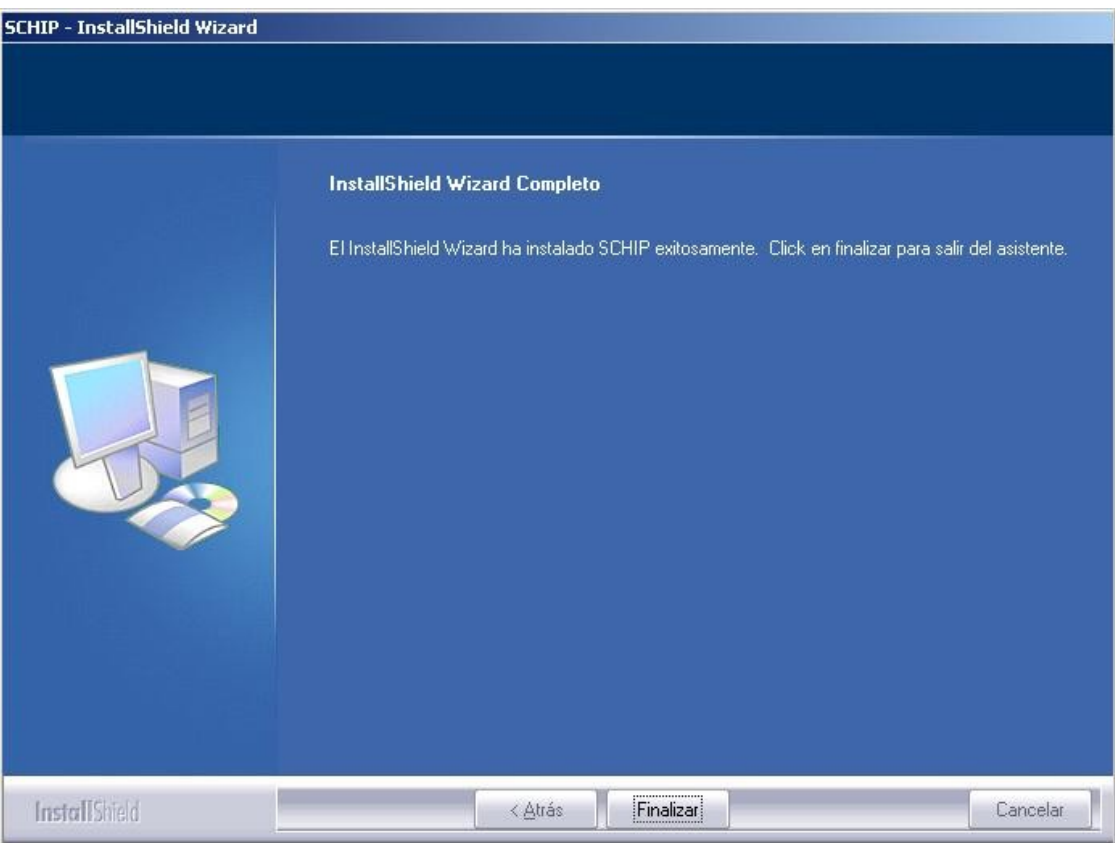

## **2.2.3 Verificar que el Chip Local quedo Actualizado**

1. Ingrese al CHIP Local haciendo doble clic en el ícono "Schip *NombreCortoEntidad*", que se encuentra localizado en el escritorio de su computador.

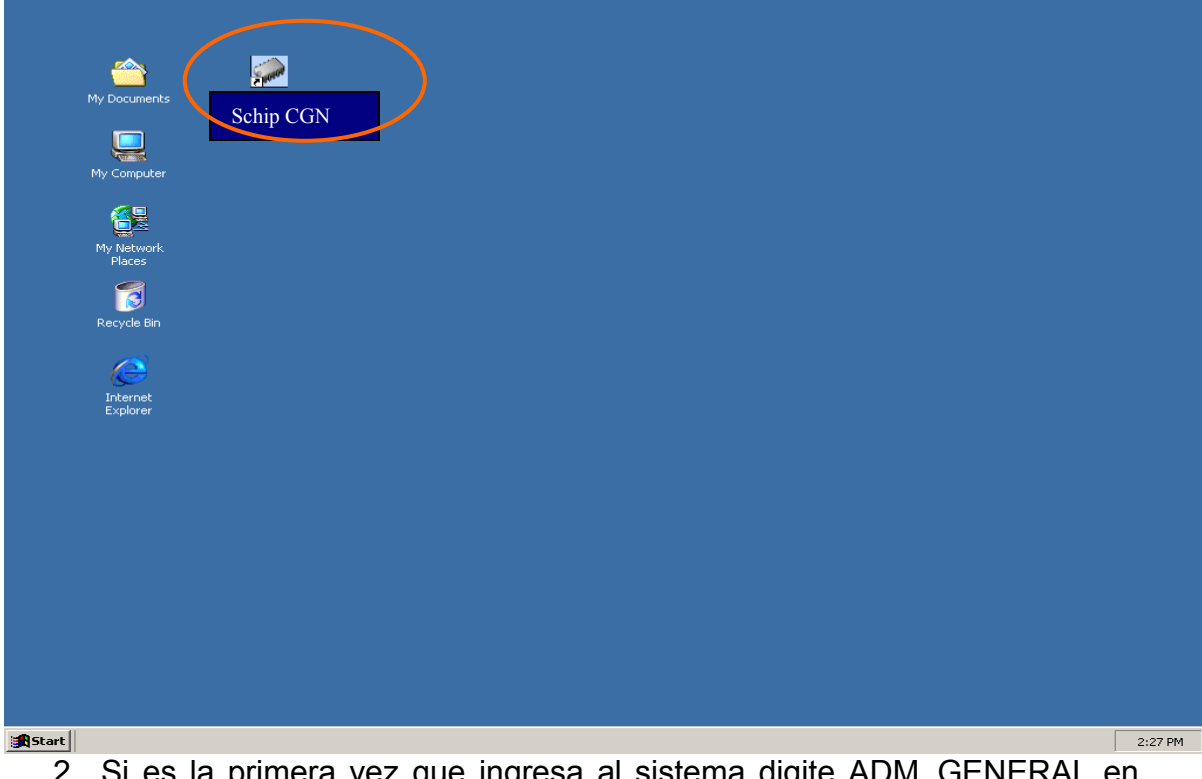

 $s$  la primera vez que ingresa al sistema digite ADM\_GENERAL  $\epsilon$ los campos de Usuario y Contraseña. Tenga cuidado de ingresar la contraseña en mayúsculas; si no lo hace, no podrá ingresar al sistema.

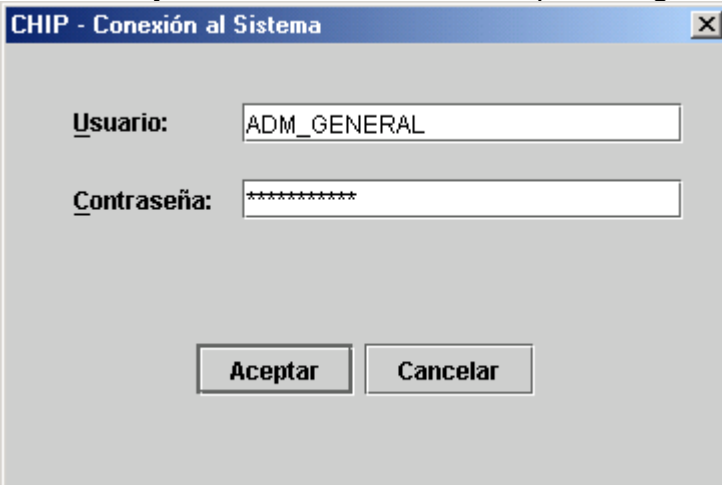

- 3. El sistema le solicitará cambio de contraseña. Recuerde que la contraseña es sensible a mayúsculas y minúsculas.
- 4. En este momento el CHIP Local para su entidad se encuentra listo para operar.
- 5. Seleccione la opción **Ayuda / Acerca de**

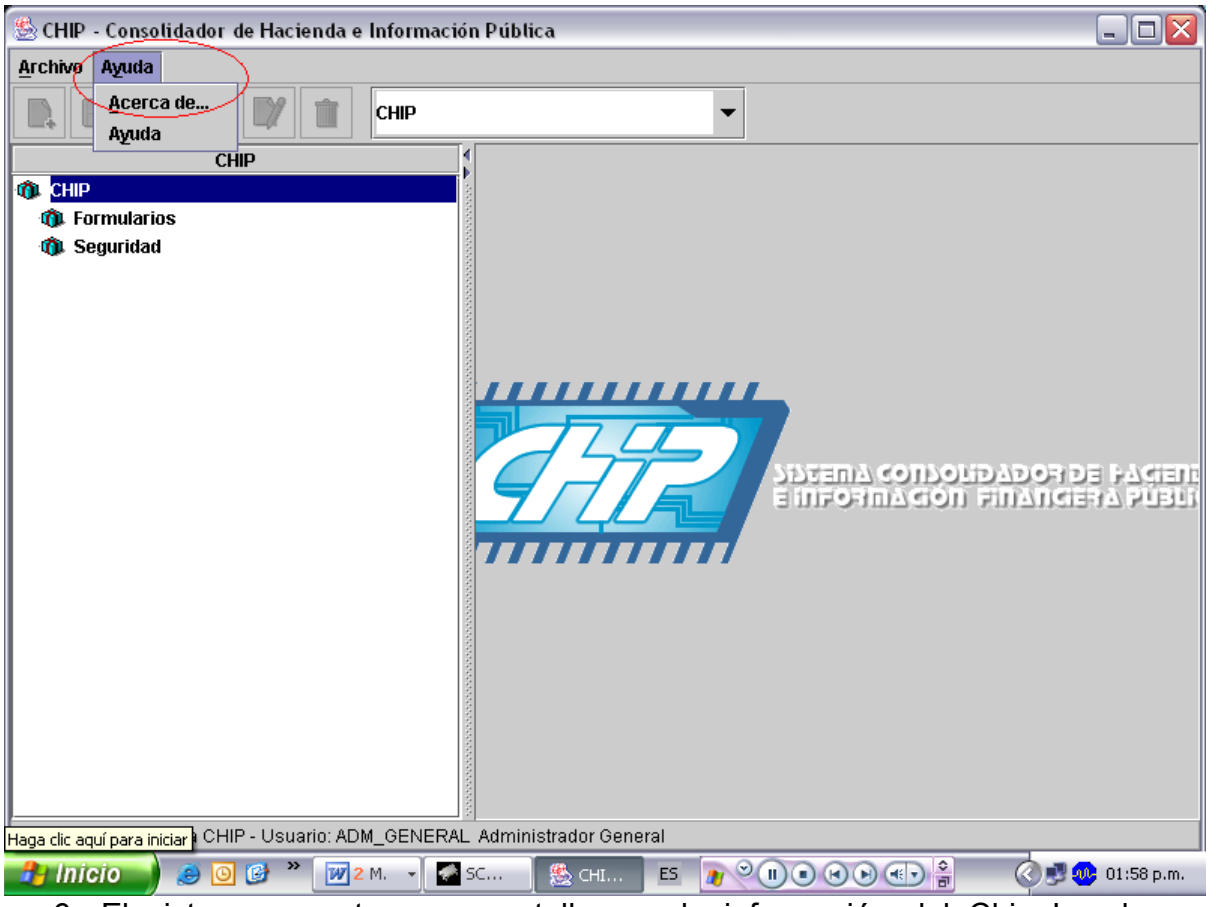

6. El sistema muestra una pantalla con la información del Chip Local, donde podrá verificar la versión que tiene instalada.

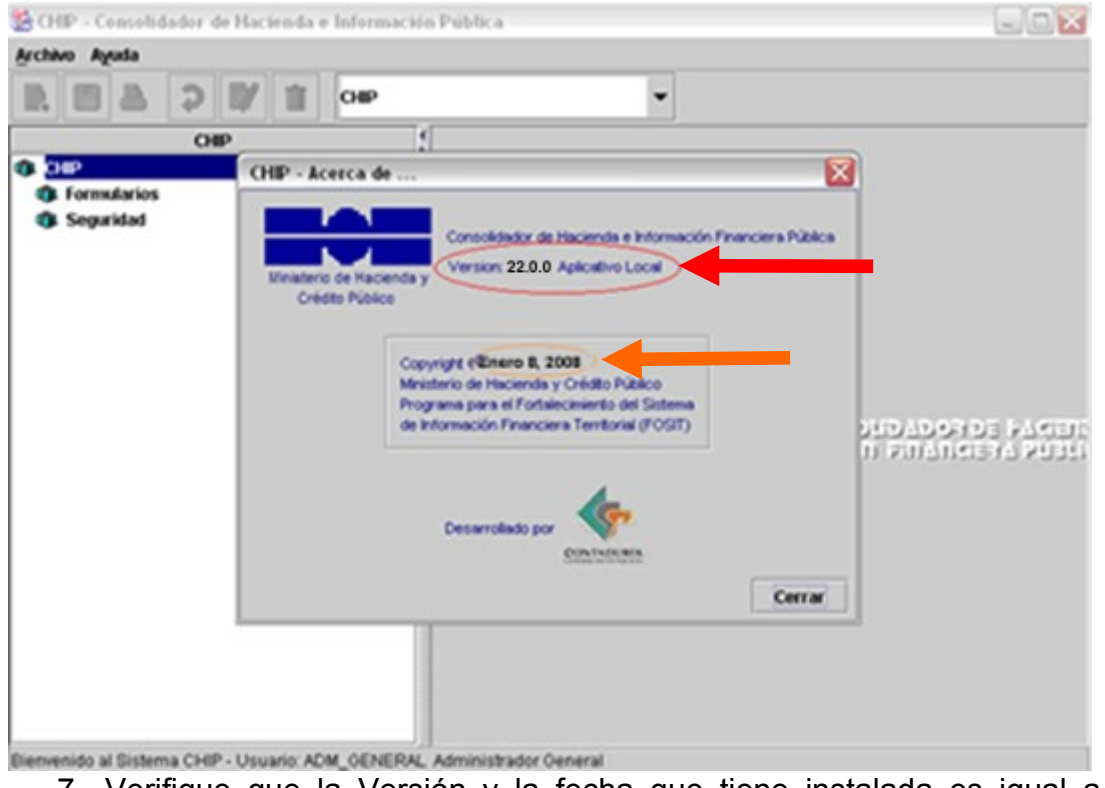

7. Verifique que la Versión y la fecha que tiene instalada es igual a la publicada en la página web del CHIP.

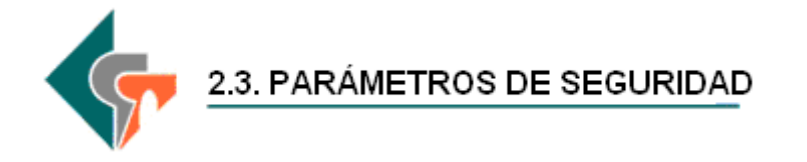

### **2.3.1 Creación de Usuarios en el Chip Local**

- 1. Ingrese al chip local.
- 2. Seleccione la opción **Seguridad** del panel de objetos ubicado a la izquierda de la pantalla o por el menú desplegable CHIP.

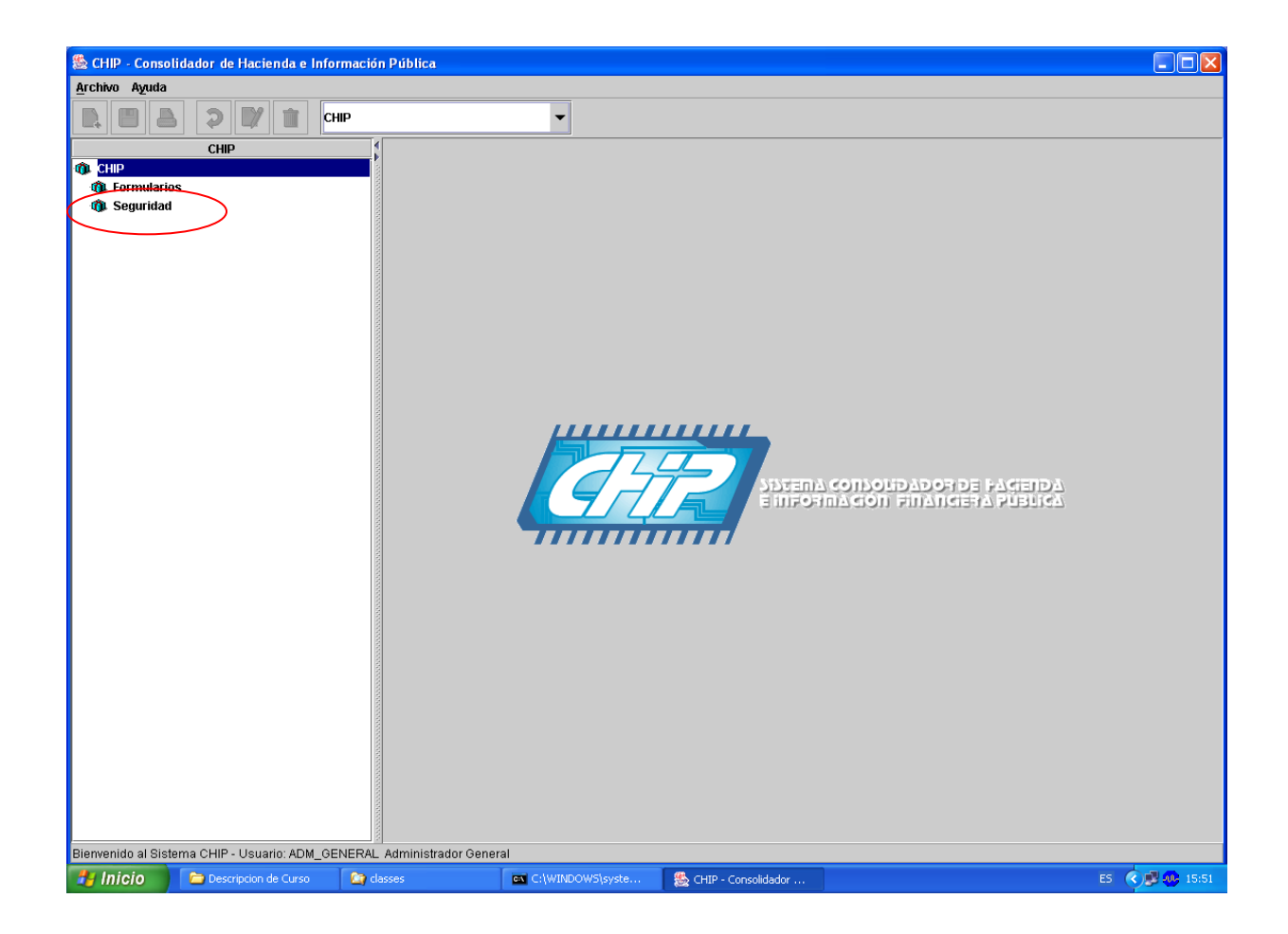

- 3. En la pantalla se despliega la ventana **Parámetros de seguridad** que muestra en le panel de objetos las opciones que se pueden ejecutar en esta funcionalidad.
- 4. Seleccione la opción **Usuarios Registrado**

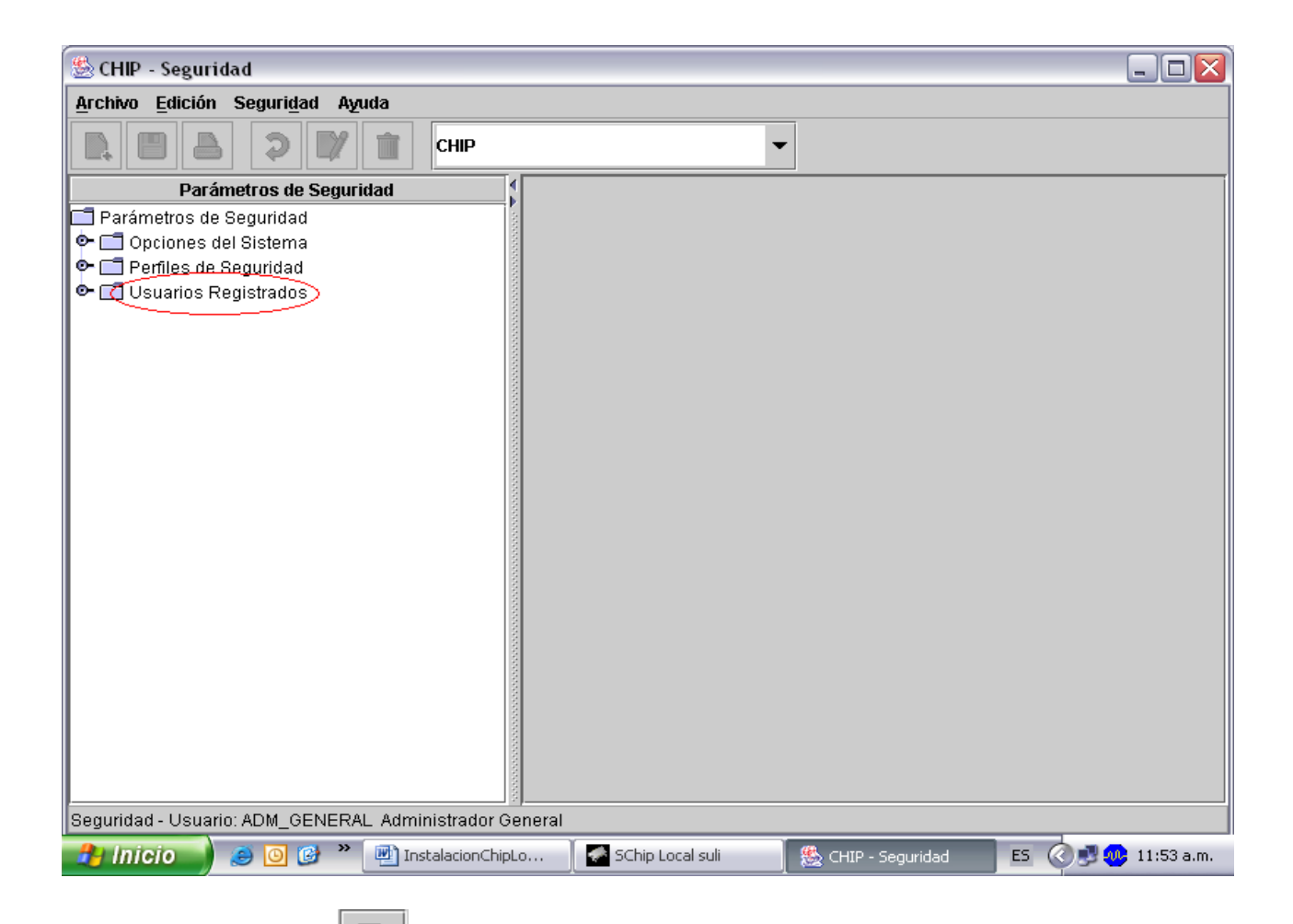

5. Haga clic en  $\boxed{\phantom{a}^{\phantom{a}}\phantom{a}}$ , o seleccione la opción Nuevo del menú Archivo, o utilice las teclas ctrl. + N. En la pantalla de despliega la ventana **Nuevo Usuario.**

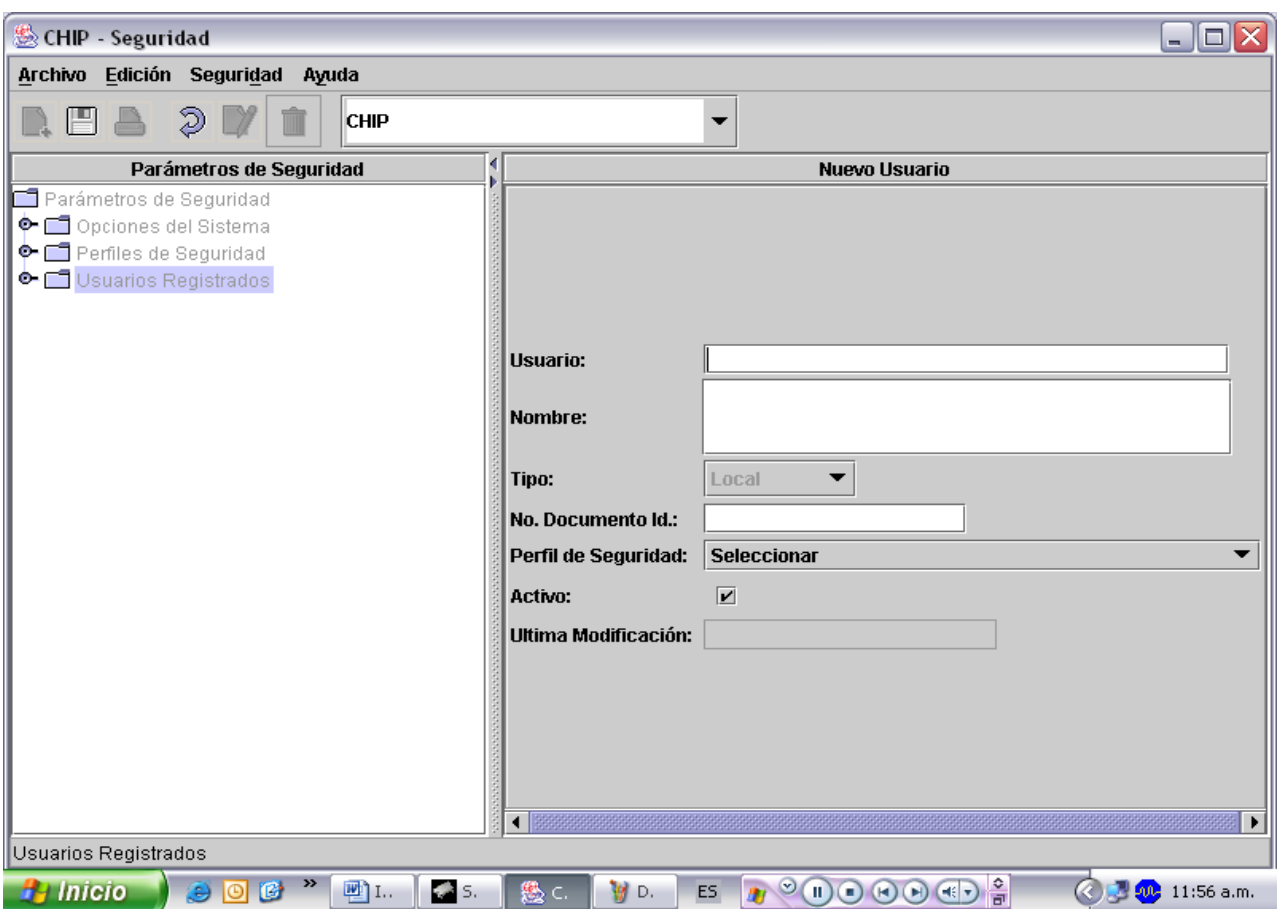

6. Diligencie cada uno de los campos de la ventana **Nuevos Usuario. Usuario:** Escriba el nombre del usuario con el que va ha ingresar al chip local.

**Nombre:** Escriba el nombre completo del usuario.

**No. Documento Id:** Escriba el documento de identidad, del usuario. **Perfil de seguridad:** Seleccione de la lista el perfil que desea asociar al usuario.

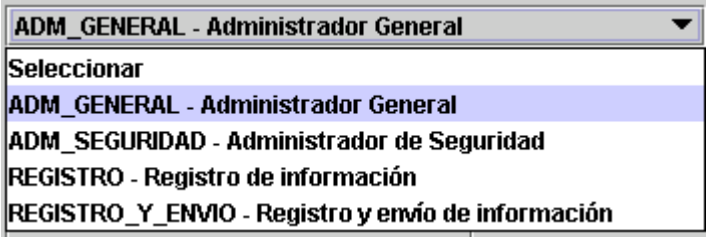

7. Haga clic en  $\Box$  o la opción Guardar del menú Edición o utilice las teclas ctrl. + G.

En la pantalla se despliega un mensaje informando sobre el éxito de la operación:

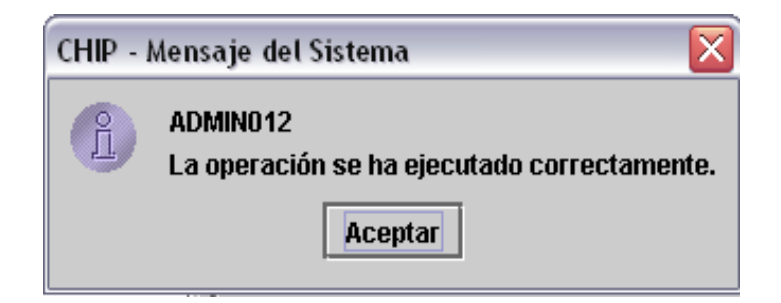

8. Haga clic en el botón Aceptar.

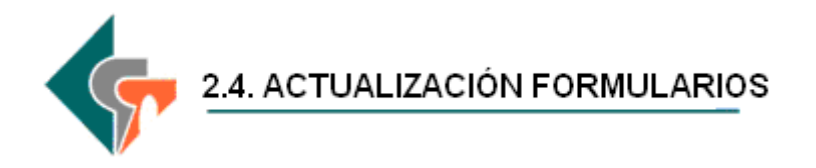

Esta opción permite a la entidad obtener los formularios y las actualizaciones de éstos cada vez que surjan cambios o mejoras realizadas por el Administrador del Chip Central.

La entidad puede hacer la actualización de dos formas:

- **En línea:** Conectándose al Chip Central a través de Internet y realizando la actualización de los formularios de manera directa.
- **Fuera de Línea:** Cargando el archivo de actualización de formularios, enviado por el Administrador del Chip Central a través de CD o Vía mail a la aplicación local.

### **2.4.1 ACTUALIZACIÓN DE FORMULARIOS EN LÍNEA**

Esta opción permite a las entidades que tienen acceso a Internet, descargar nuevos formularios, cambios y mejoras a los ya existentes de manera directa a la aplicación local.

Recuerde que antes de iniciar el registro de información debe previamente realizar este proceso.

- 1. Ingrese a la opción **Formularios** del panel de objetos o por el menú desplegable Chip.
- 2. Haga clic en Archivo de la barra menú y seleccione la opción **Actualizador Formularios.**

La pantalla se despliega la siguiente ventana:

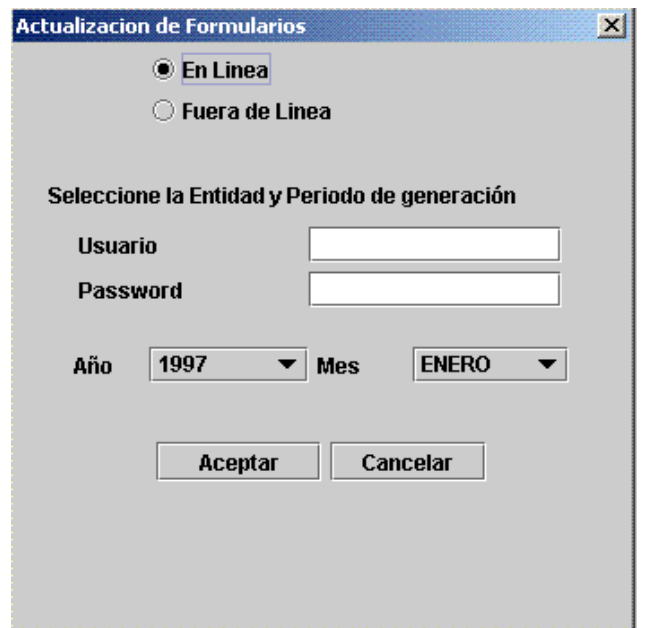

3. Haga clic en la opción **En Línea**, seleccione Usuario y la Contraseña con la cual ingresa a la página de Internet para identificar la entidad que está solicitando la actualización de archivos, seleccione el año y mes del corte para la actualización de formularios, haga clic en el botón aceptar para iniciar el proceso de actualización de formularios de las diferentes categorías.

Es posible que el sistema le solicite cambio de contraseña, si esto ocurre ingrese a la Página Web del Chip y realice el cambio. Realizando el cambio, ingrese de nuevo a la aplicación y continúe con el proceso de actualización en línea.

4. Una vez aceptado el proceso de actualización de formularios, en pantalla se despliega el siguiente mensaje:

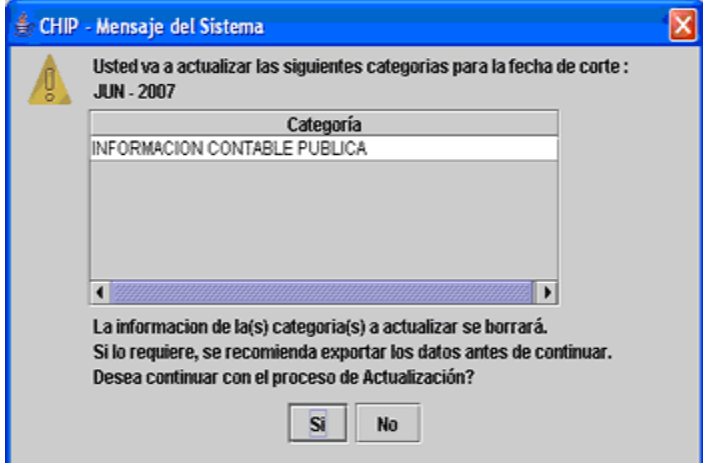

5. Haga clic en el botón Sí, si desea reemplazar los Formularios ya existentes y No para seguir con los formularios que tiene actualmente. 6. Haga clic en el Botón Guardar, para almacenar los resultados de la actualización de los formularios y Cerrar, para cerrar esta ventana.

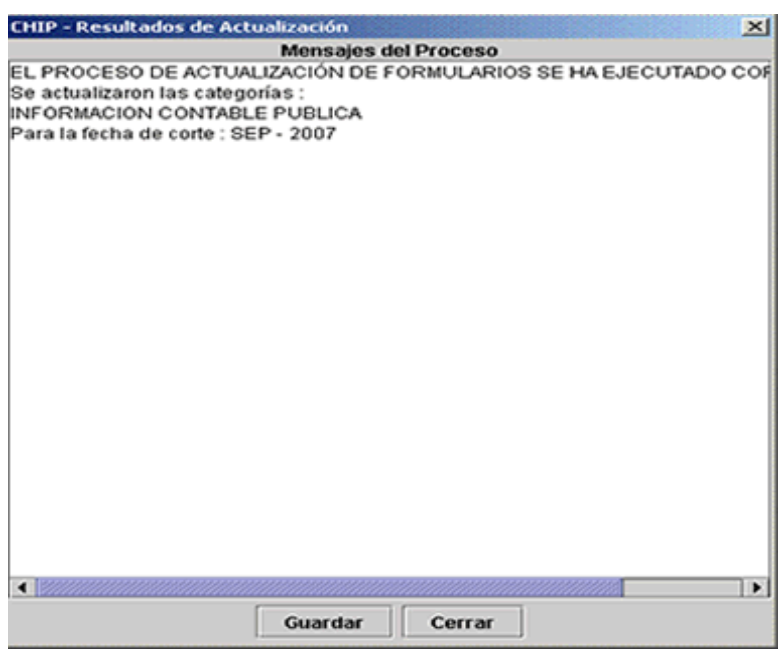

A partir de este momento tendrá disponibles los formularios y/o actualizaciones a éstos de las distintas categorías a reportar.

## 2.4.2 **ACTUALIZACIÓN DE FORMULARIOS FUERA DE LÍNEA**

Esta opción permite a las entidades que **NO** tienen acceso a Internet, cargar nuevos formularios, cambios y mejoras a los ya existentes, a través de un archivo actualizador a la aplicación local remitida por el Administrador del CHIP Central.

Recuerde que antes de iniciar el registro de información debe previamente realizar este proceso.

- 1. Ingrese a la opción **Formularios** del panel de objetos o por el menú desplegable Chip.
- 2. Haga clic en **Archivo** de la barra menú y seleccione la opción **Actualizador Formularios.**

La pantalla se despliega la siguiente ventana:

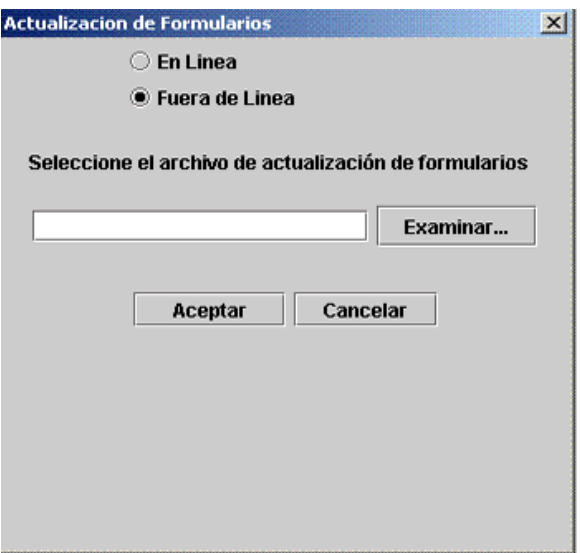

3 Haga clic en el botón **Examinar**, para ubicar el archivo actualizador.

En la pantalla se despliega la ventana Abrir:

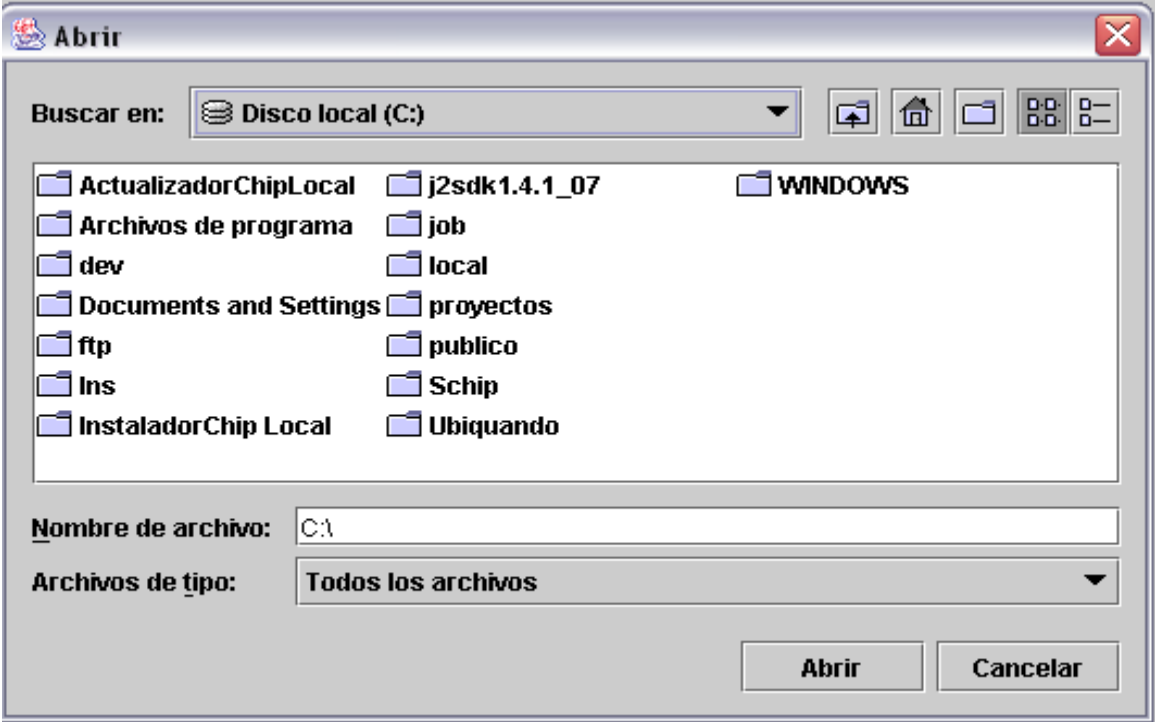

- 4 En el cuadro Buscar en, haga clic en la carpeta o en la siguiente ruta C:\ SCHIP\**NombreCortoEntidad**\ActualizadorFormularios, en la cual guardo el archivo actualizador.
- 5 Ubique el archivo y, a continuación, haga clic en el botón **Abrir**.

En la pantalla se despliega nuevamente la ventana **Actualización de Formularios.**

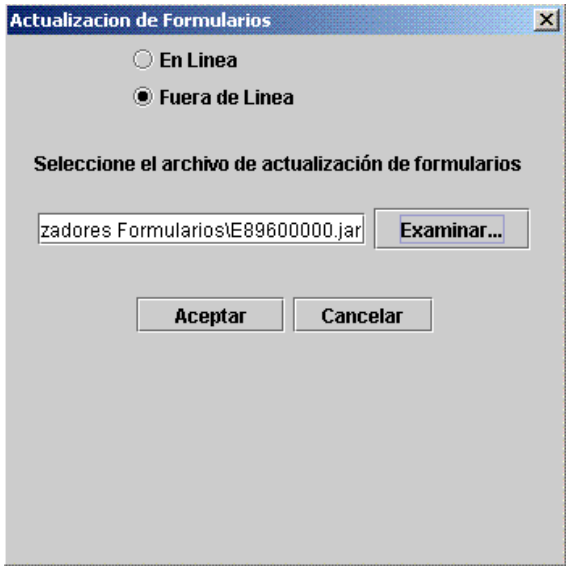

- 6 Haga clic en el botón **Aceptar,** para iniciar el proceso de actualización de formularios de las diferentes categorías.
- 7 Una vez aceptado el proceso de actualización de formularios, en pantalla se despliega el siguiente mensaje:

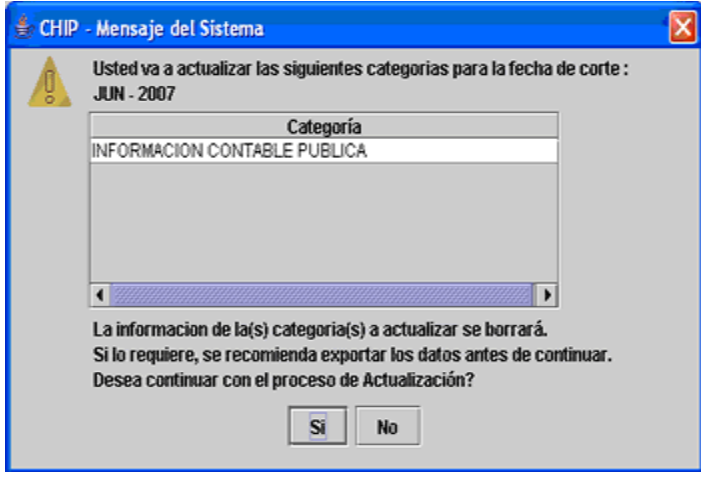

- 8. Haga clic en el botón Sí, si desea reemplazar los Formularios ya existentes y No para seguir con los formularios que tiene actualmente.
- 9. Haga clic en el Botón Guardar, para almacenar los resultados de la actualización de los formularios y Cerrar, para cerrar esta ventana.

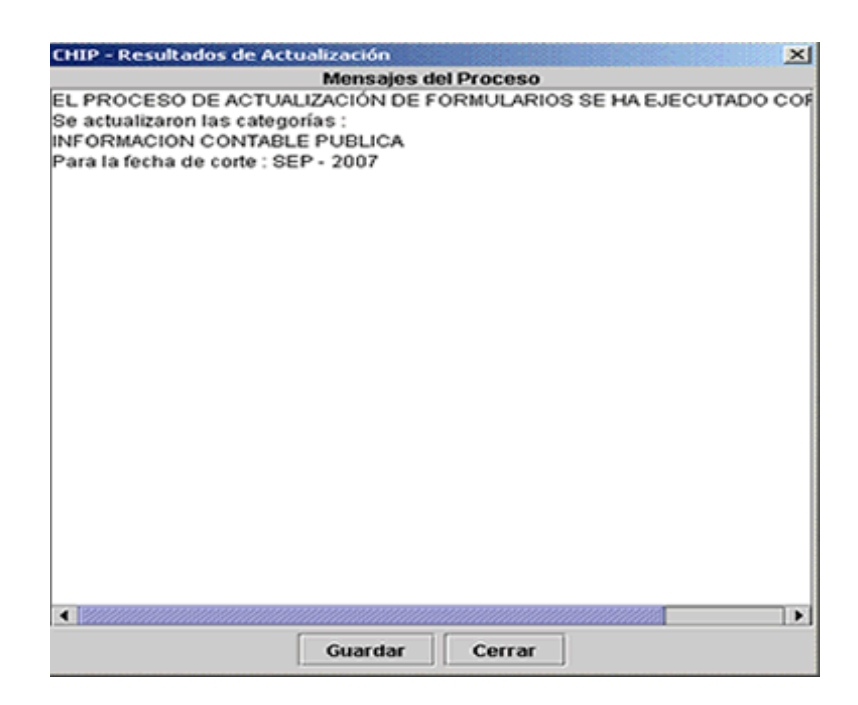

A partir de este momento tendrá disponibles los formularios y/o actualizaciones a éstos de las distintas categorías a reportar.

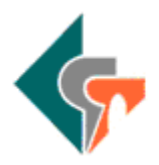

# 2.5 PROBLEMAS DE COMUNICACIÓN

Una vez instalado y operado el aplicativo con éxito, en el futuro pueden presentarse problemas de comunicación con Internet, imposibilitando la actualización en línea del aplicativo, la actualización de los formularios o la realización de los envíos en línea. En este sentido, a continuación se detallan algunos de estos problemas y su posible solución.

## 2.5.1 **Sin acceso a la página [www.chip.gov.co](http://www.chip.gov.co/)**

Si al consultar la página no se puede tener acceso, es posible que haya algún problema en el servidor de la CGN, en tal caso, comuníquese con la mesa de ayuda y verifique sí ésta es la situación. Si el problema no es con el servidor de la CGN y la situación se mantiene, solicite al ingeniero o técnico de soporte de su entidad, que verifique la conexión a Internet, ya que puede tratarse de un problema interno en su entidad o con el proveedor del acceso a Internet.

### **2.5.2 Con acceso a la página pero sin comunicación con el servidor de la CGN**

Si fue posible acceder a la página y pudo ingresar con su usuario y contraseña, pero no ve los datos de su entidad en la página, es posible que hubiese interrupción en la comunicación con el servidor de la CGN, informe esta situación a la mesa de ayuda **PBX 3-389880** e intente nuevamente la comunicación.

# **2.5.3 Configuración Proxy**

Algunas entidades tienen un sistema de seguridad Proxy, el cual brinda un mayor control para el acceso a Internet. Si es así, se requiere al momento de la instalación, configurar el CHIP LOCAL para que pueda conectarse a la CGN a través del Proxy y poder realizar los procesos en línea. Si este es el caso de su entidad, verifique la configuración del aplicativo y pida el apoyo si es necesario, al ingeniero o técnico de soporte de su entidad. Para realizar la configuración realice el procedimiento descrito en el punto 4.4 del manual de instalación, que se describe a continuación:

"El acceso a Internet puede ser directo o a través de servidores de autenticación (Proxy). Por defecto el aplicativo maneja el acceso directo a Internet, sin embargo, es posible configurar un servidor Proxy. Para lograr esta configuración se debe editar el archivo \bin\proxy.properties, el cual quedó ubicado en la carpeta SCHIP\NombreCortoEntidad\Aplicativo, que contiene los parámetros necesarios para que la aplicación se conecte a Internet a través de un Proxy.

Cada uno de los parámetros indica cual es su papel en el proceso.

#Se utiliza proxy S o N

useproxy=S

Se debe indicar al aplicativo la dirección IP del equipo que lo llevará a Internet y el puerto.

#Direccion IP del proxy proxy=10.0.0.1 #puerto por donde atiende el proxy port=8080

Cuando el Proxy maneja autenticación por usuario y contraseña, la variable authenticationRequired se debe colocar en "S" para que el aplicativo solicite la información y la utilice para salir a Internet.

authenticationRequired=S

Dependiendo del esquema de autenticación, se puede solicitar el dominio a través de la variable usedomain.

usedomain=N domain=

NOTA: "Los valores de estos parámetros son del conocimiento del ingeniero de sistemas que dé soporte a la entidad".
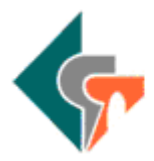

# 3.1. CONVERSIÓN ARCHIVOS PLANOS

Para efecto del envío de información a través del CHIP-LOCAL, es necesario elaborar los archivos planos que exige el sistema CHIP a partir del formato excel (Sico). Se precisa que esta actividad de conversión es transitoria, por cuanto las entidades deben ajustar sus aplicativos financieros a los requerimientos de este sistema, sin hacer la transición por el sistema excel Sico.

Para la conversión, la entidad debe tener los siguientes archivos:

- Un archivo en excel denominado concatenar.xls, el cual contiene una formula que permite colocar un cero inicial a la izquierda de las cuentas de planeación y presupuesto (Cuentas Cero) cuando éstas no lo tienen.
- Un archivo en excel denominado econvertconceptos.xls", el cual contiene una formula que renombra los códigos de las cuentas del Catálogo General de Cuentas, separando con puntos las Clases de los Grupos, Cuentas y Subcuentas. Tenga en cuenta que el último digito de un concepto no lleva punto final.
- Un archivo en excel denominado Sin\_Ceros.xls, el cual contiene una formula que permite eliminar el cero inicial de la izquierda a los códigos de la entidades que inician con cero.
- El formato Sico en excel que tienen el nombre "CGN2005.001".

A partir del formato Sico en excel "CGN2005.001" realice las siguientes actividades:

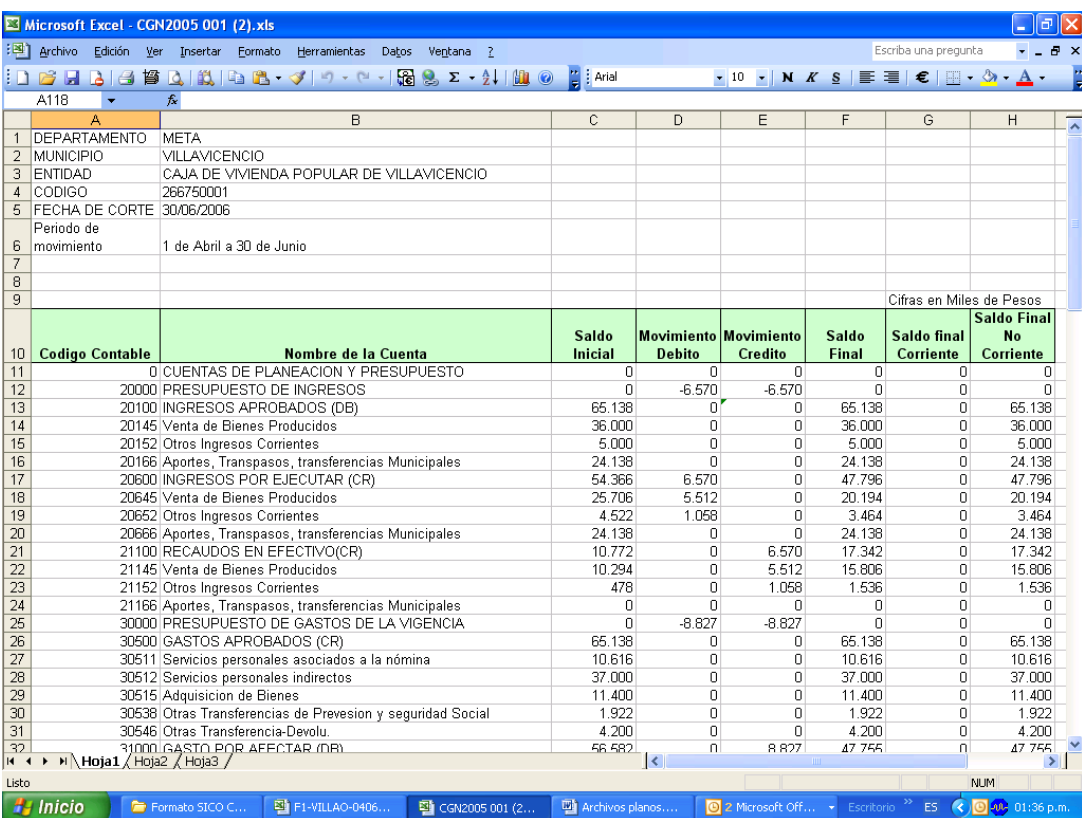

a) Renombre y guarde el archivo (Sico) "CGN2005.001" como: F1-Nombre entidadfecha de corte-Plano. Ejemplo: F1-VILLAO-10406-Plano.

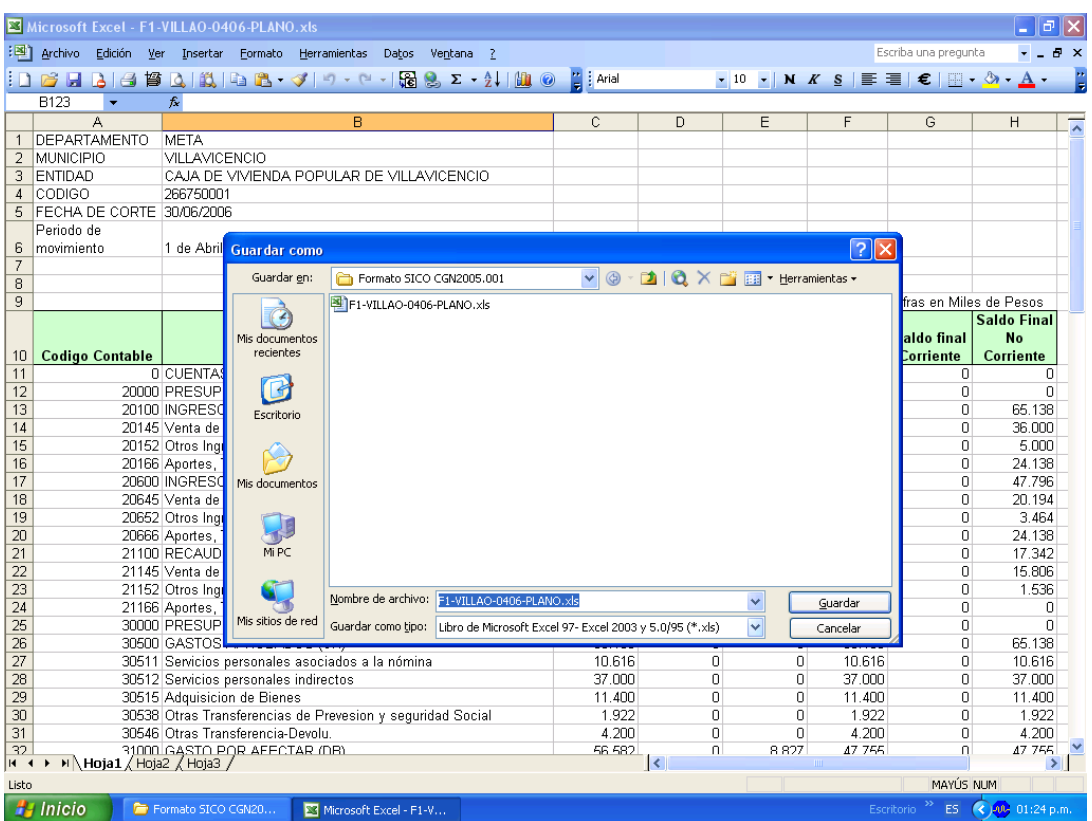

b) Abra el archivo renombrado (F1-VILLAO-10406-Plano) y sobre este archivo trabaje para la conversión a plano.

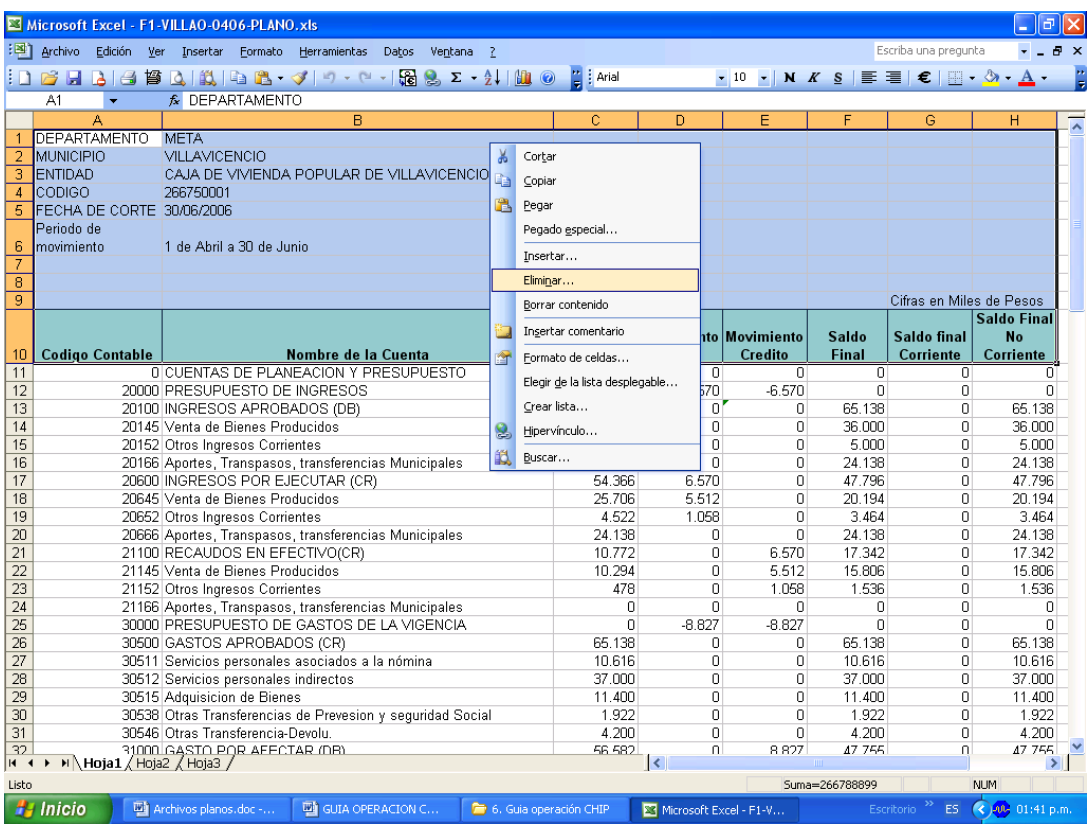

c) Elimine el encabezado (filas de 1 a 10).

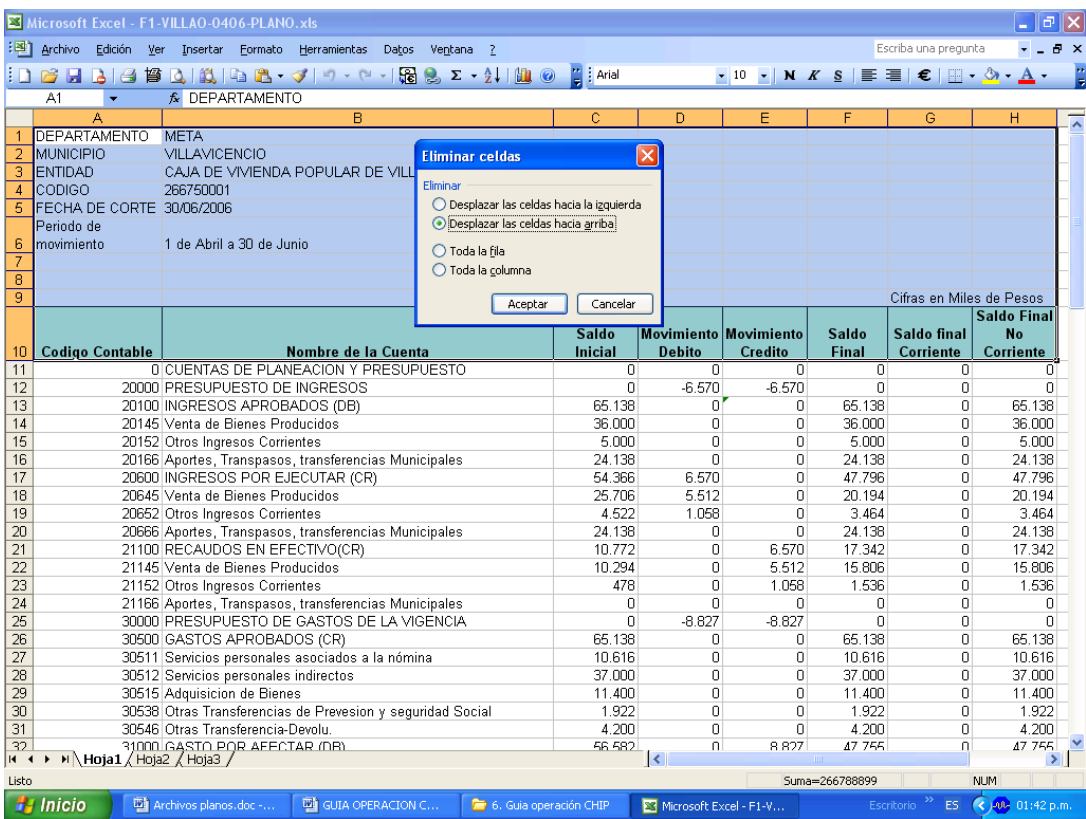

d) Marque la columna A que contiene los códigos de las cuentas y de la barra de herramientas, seleccione la opción "Formato /Celda /Carpeta Número/Texto" y haga clic en aceptar o simplemente oprima ENTER

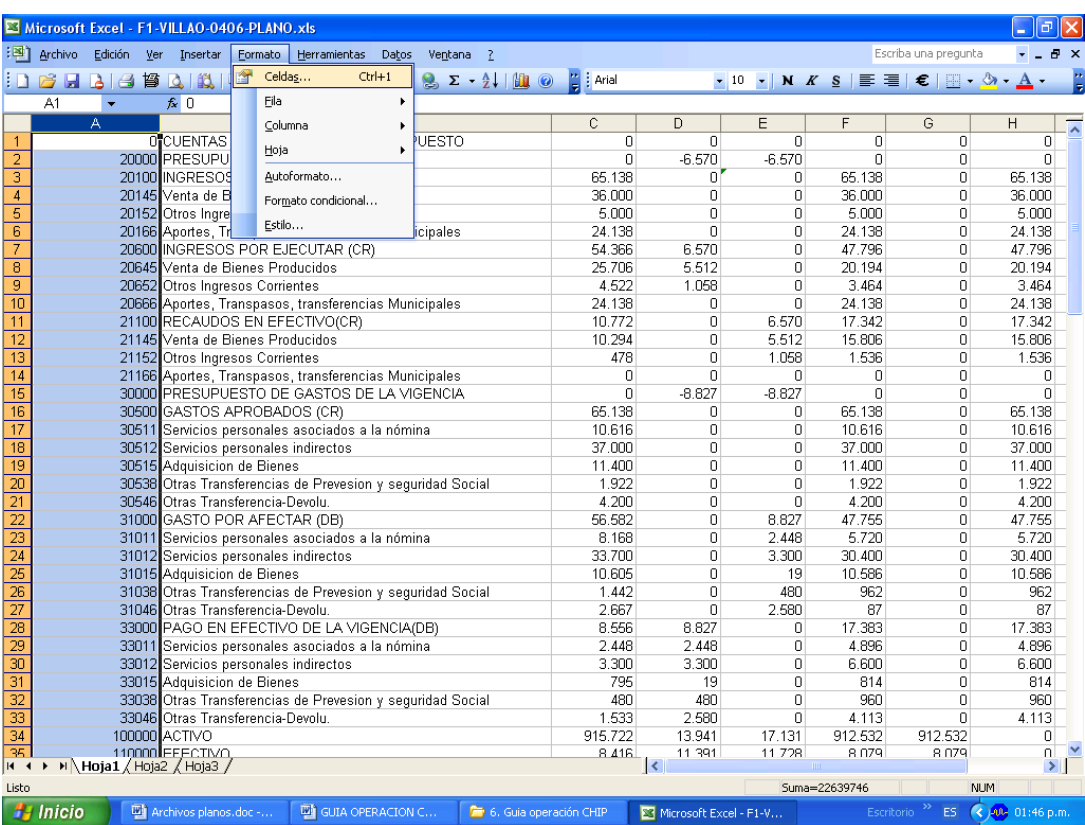

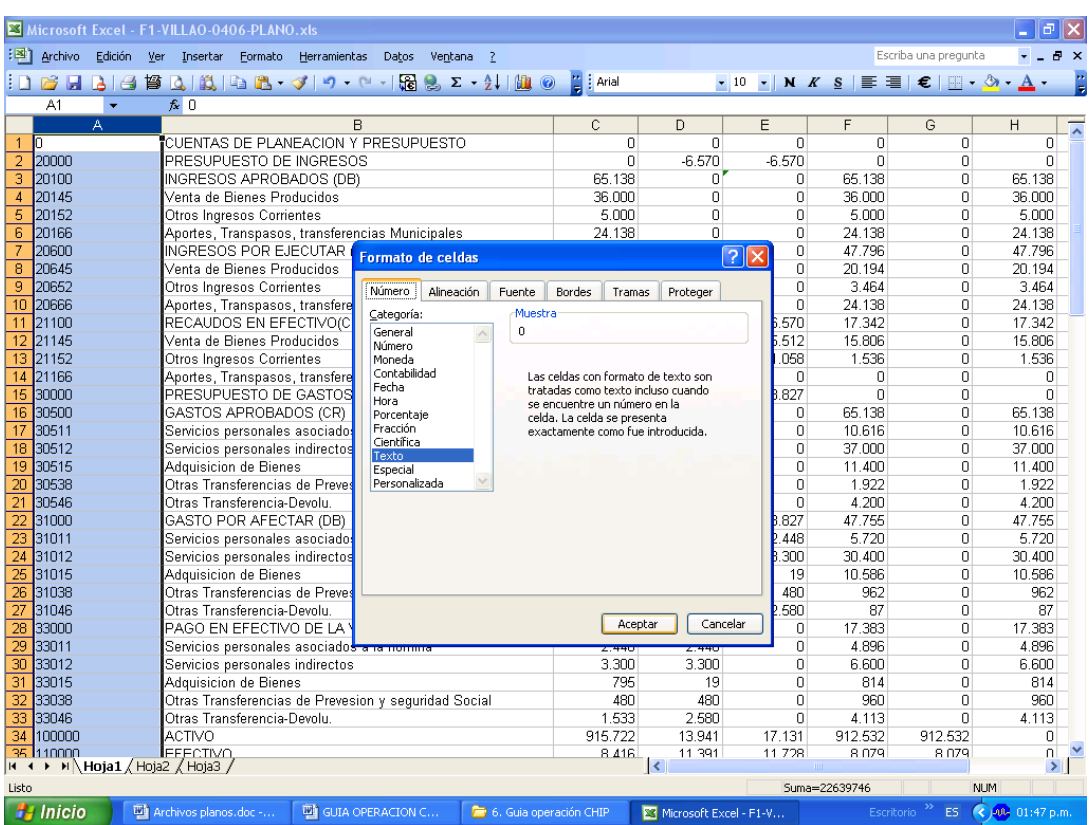

e) Marque las columnas (C-D-E-F-G-H), de la barra de herramienta seleccione la opción "Formato /Celda / Carpeta Número / Número" y elimine los decimales y separadores en miles si los hay. Inmediatamente sin desmarcar vuelva a la barra de herramientas y seleccione la opción "Edición/copiar" y sin desmarcar vuelva a "Edición /Pegado especial /valores" y haga clic en aceptar.

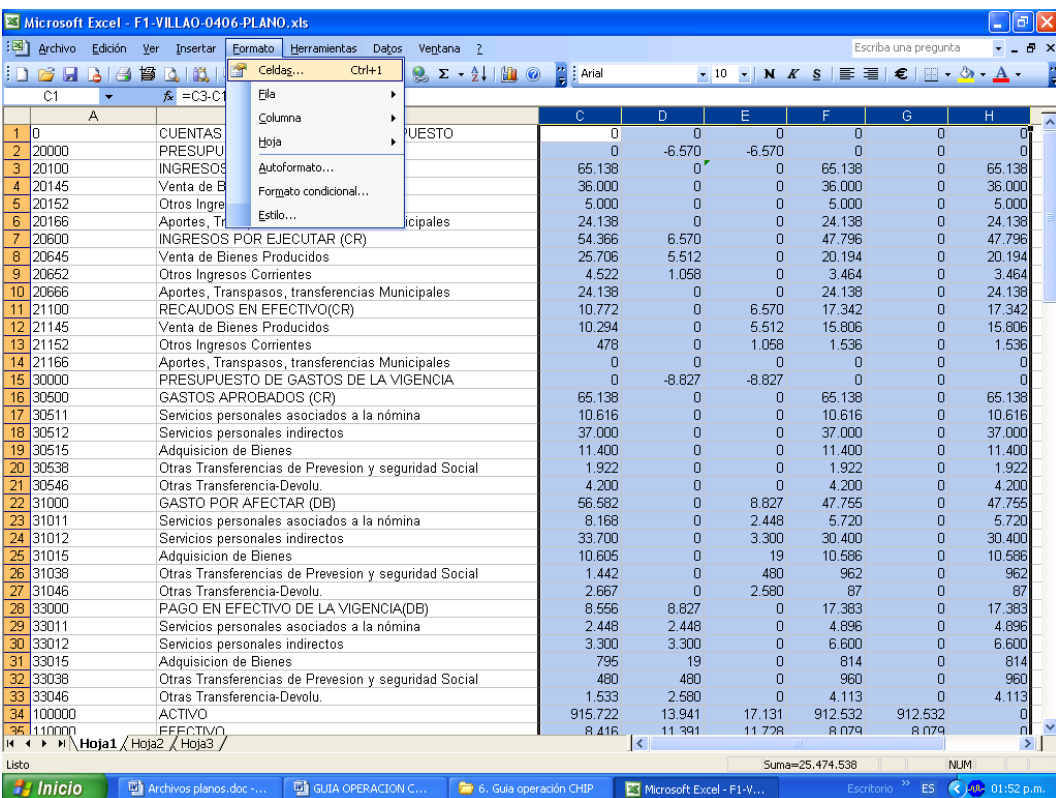

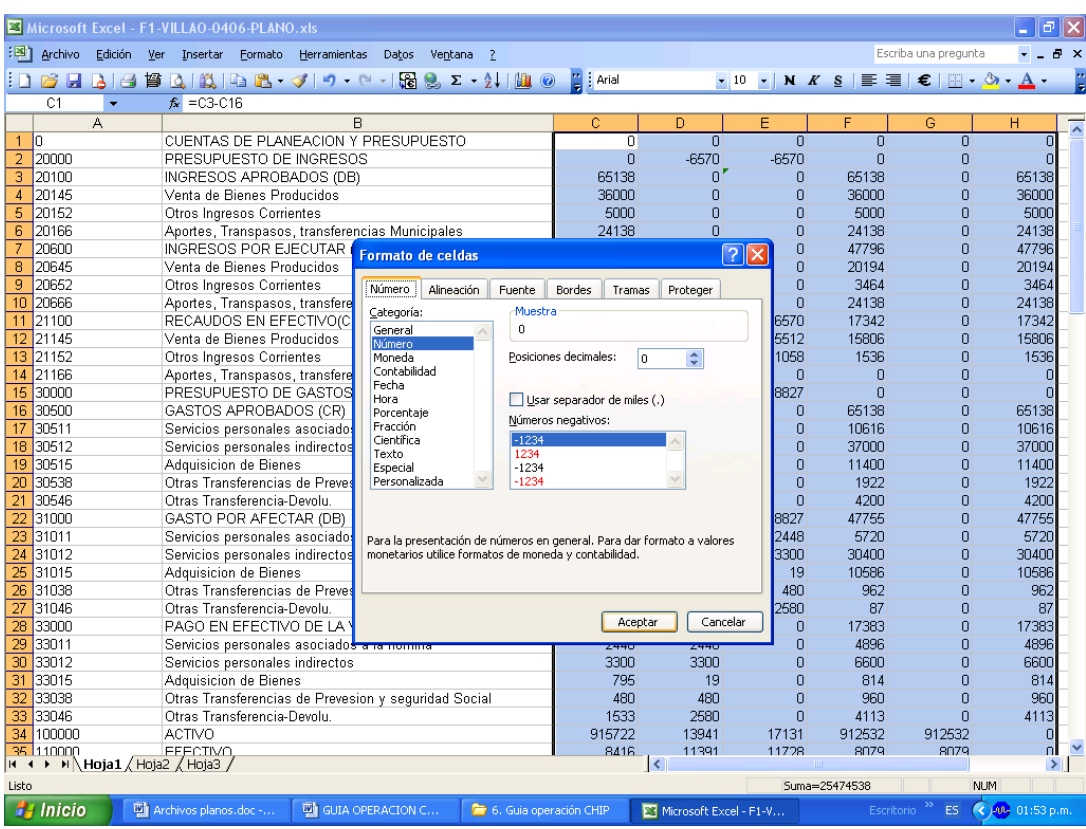

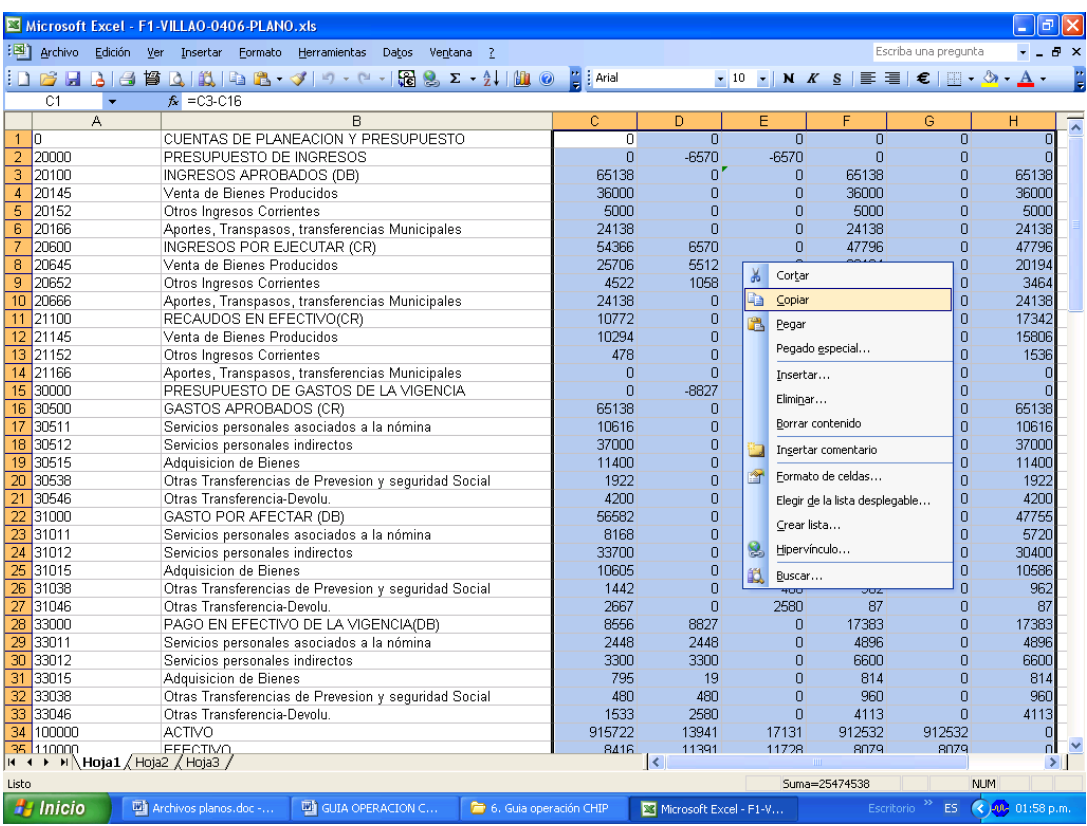

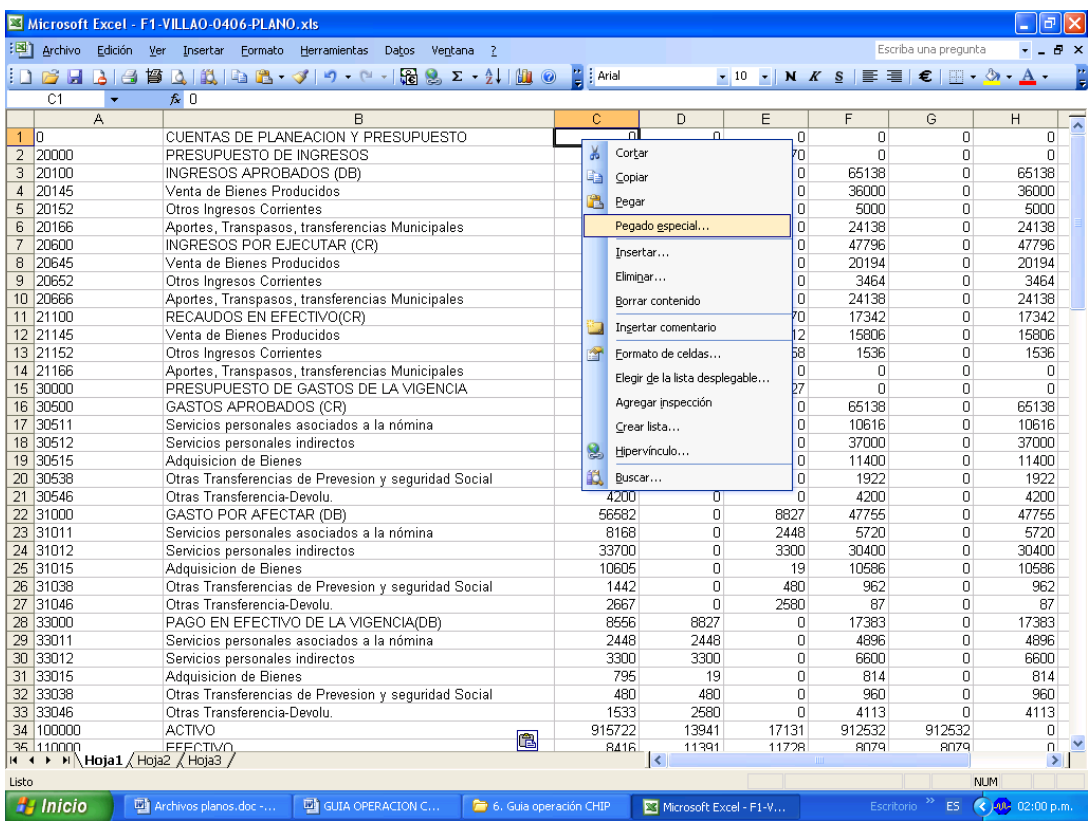

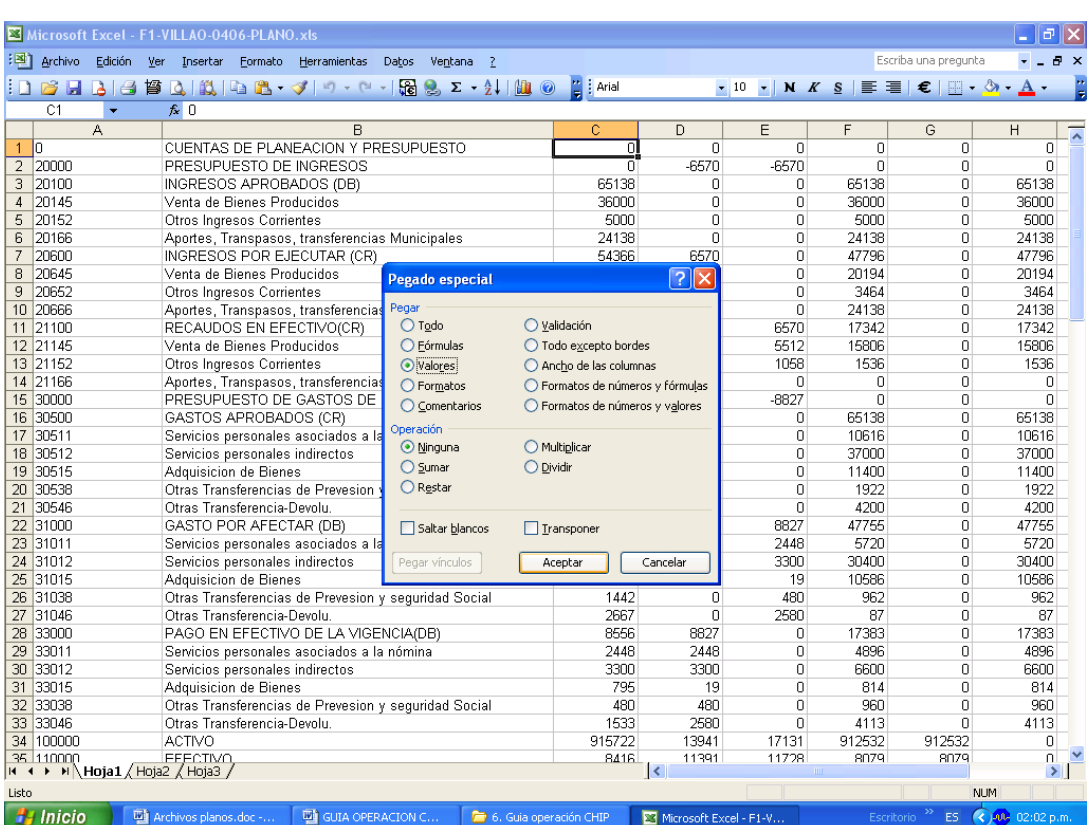

f) Elimine la columna B donde están los nombres de las cuentas e inserte una nueva columna (B), o simplemente borre los datos de esa columna.

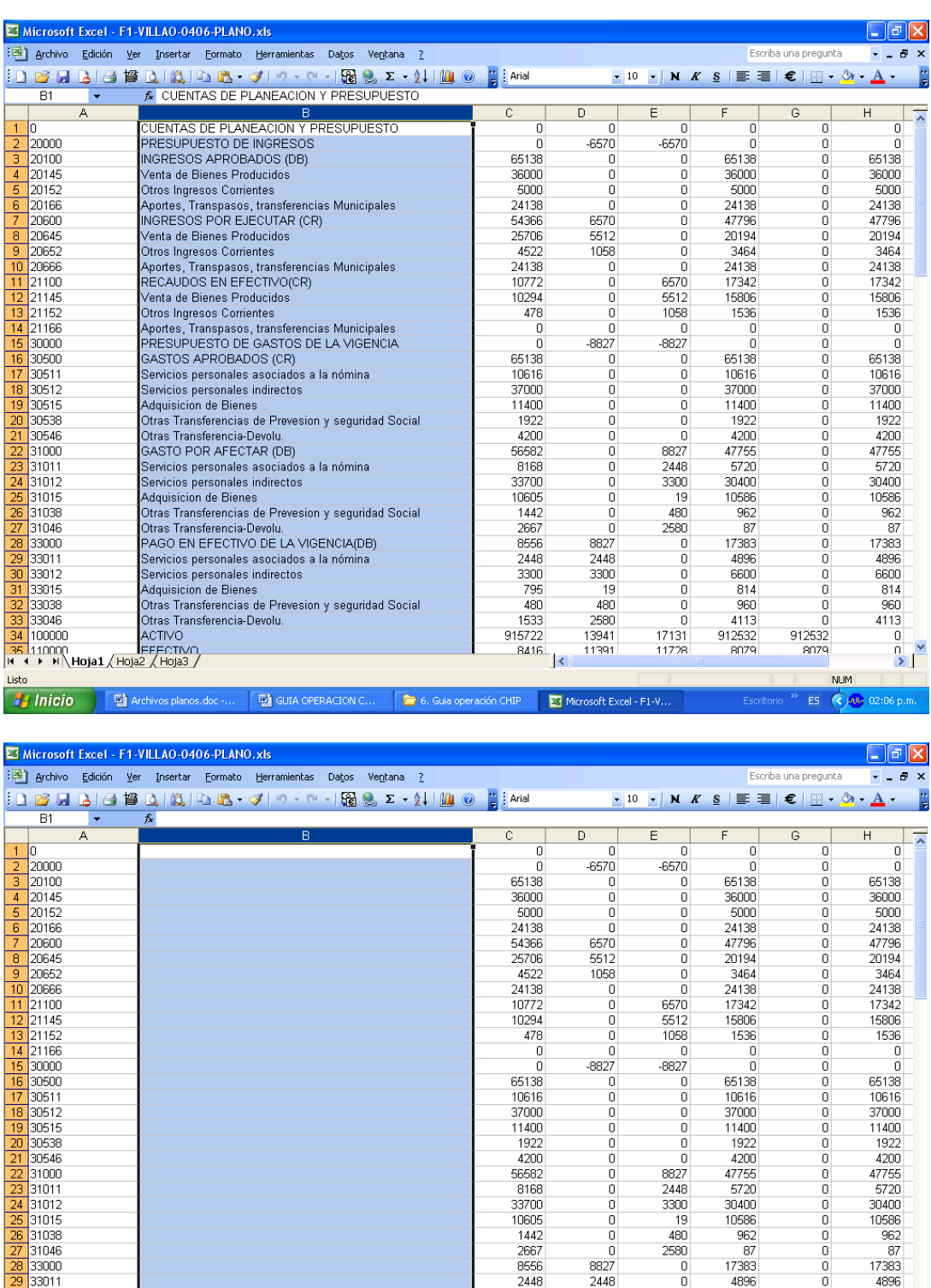

g) Revise si las cuentas "cero" (Planeación y Presupuesto) tienen el cero (0) a la izquierda. Si no lo tienen se debe anteponer el cero (0) utilizando la formula que está en el archivo "concatenar". Si quiere puede ordenar el archivo por código de manera ascendente para que la cuentas cero queden al inicio.

1 6. Guia operación CHIP

 $\frac{85562}{8168}$ 

10605<br>1442<br>2667

 $\frac{8556}{2448}$ 

3300<br>795<br>480

 $\frac{400}{1533}$ <br>915722<br>8416

 $\frac{8827}{2448}$ 

 $\begin{array}{r}\n 3300 \\
 \hline\n 19 \\
 \hline\n 480\n \end{array}$ 

2580<br>2580<br>13941

 $\blacksquare$  Microsoft Excel - F1-V

31015<br>31038<br>31046

31048<br>33000<br>33011<br>33015<br>33038

33046<br>100000

**A** Inicio

**ED** Archivos planos

**D** GUIA OPERACION O

2448<br>3300

- 19

 $480$ 2580

> $\overline{0}$  $\overline{0}$

> ñ ō  $\overline{0}$

 $\frac{0}{17131}$ 

10586

 $\frac{960}{962}$ 

17383<br>4896

4050<br>6600<br>614<br>914<br>4113<br>912532<br>8079

 $0$ <br>  $0$ <br>  $0$ <br>
912532<br>
8079

 $\overline{\mathsf{ES}}$ 

**NUM** 

10586

 $\frac{960}{962}$ 

17383<br>4896

6600<br>6600<br>614<br>960

 $\frac{388}{4113}$ 

(C)-02 02:18 p.m.

 $\frac{n}{2}$ 

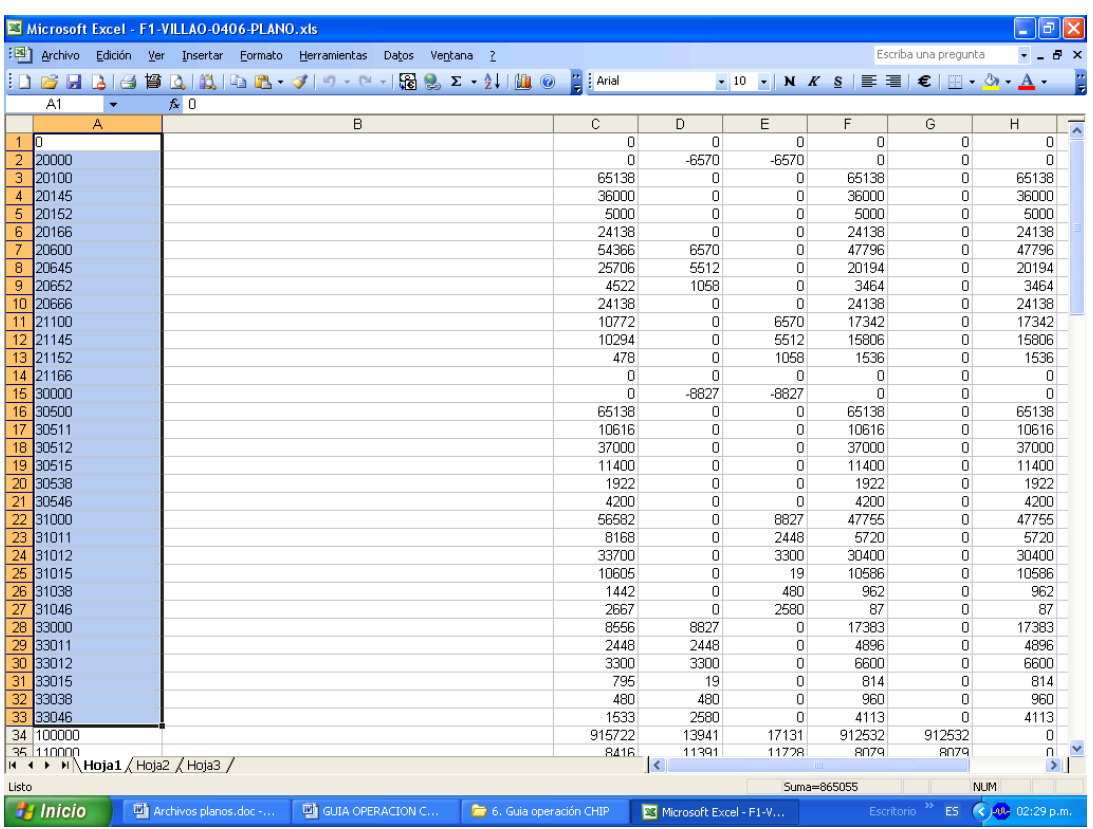

Abra el archivo "concatenar" y copie la formula de la primera celda de la columna B a la columna B del archivo que está trabajando, luego duplique esta fórmula en todas la cuentas "Cero". Verifique que la duplicación esté correcta. Resalte esta parte de la columna B, cópiela y péguela como valores, (Como se explicó anteriormente). Enseguida revise que todos los códigos de estas cuentas tengan seis dígitos, si es así, résaltelos, córtelos y péguelos en la columna A, sobre las cuentas de planeación y

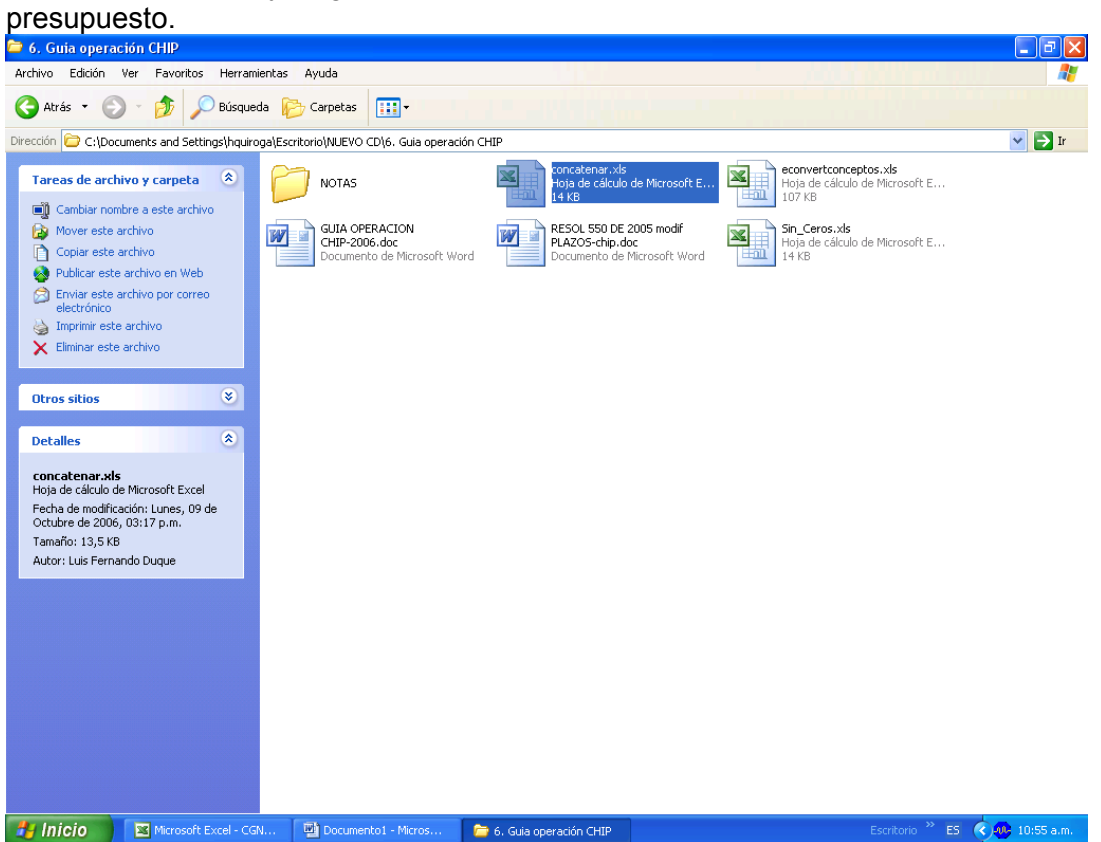

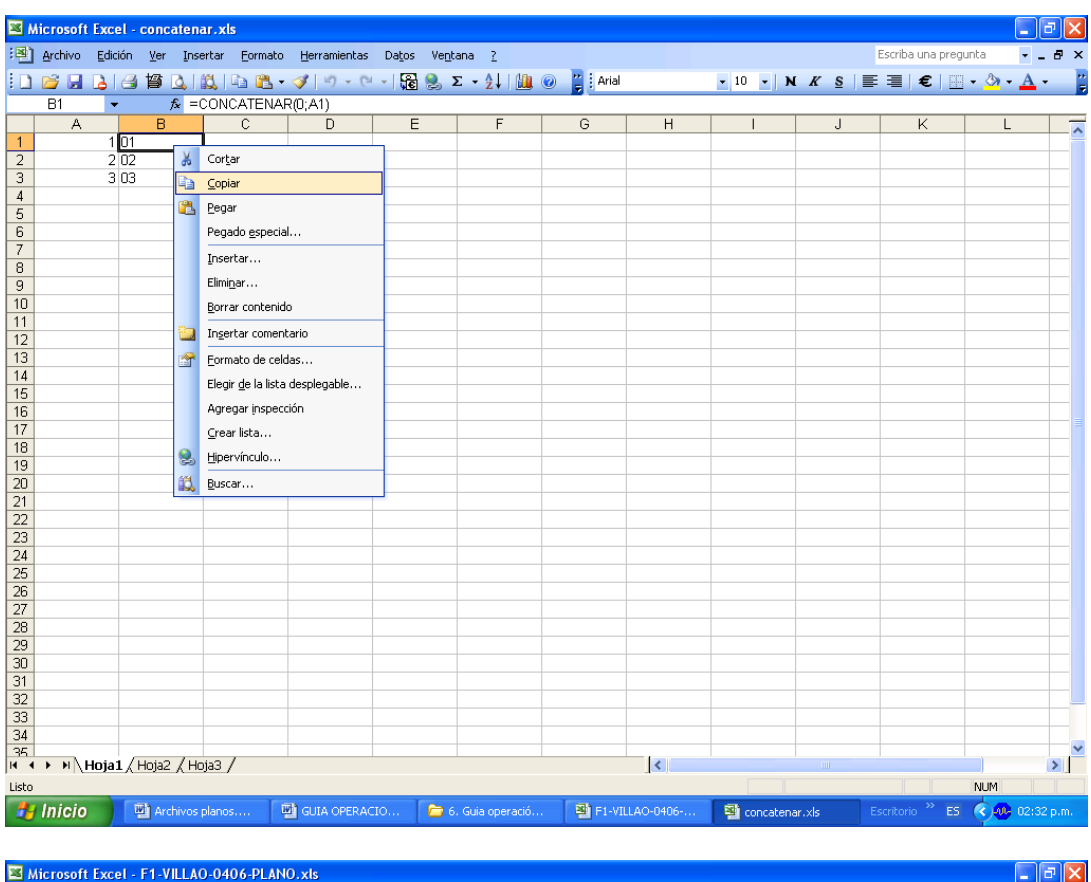

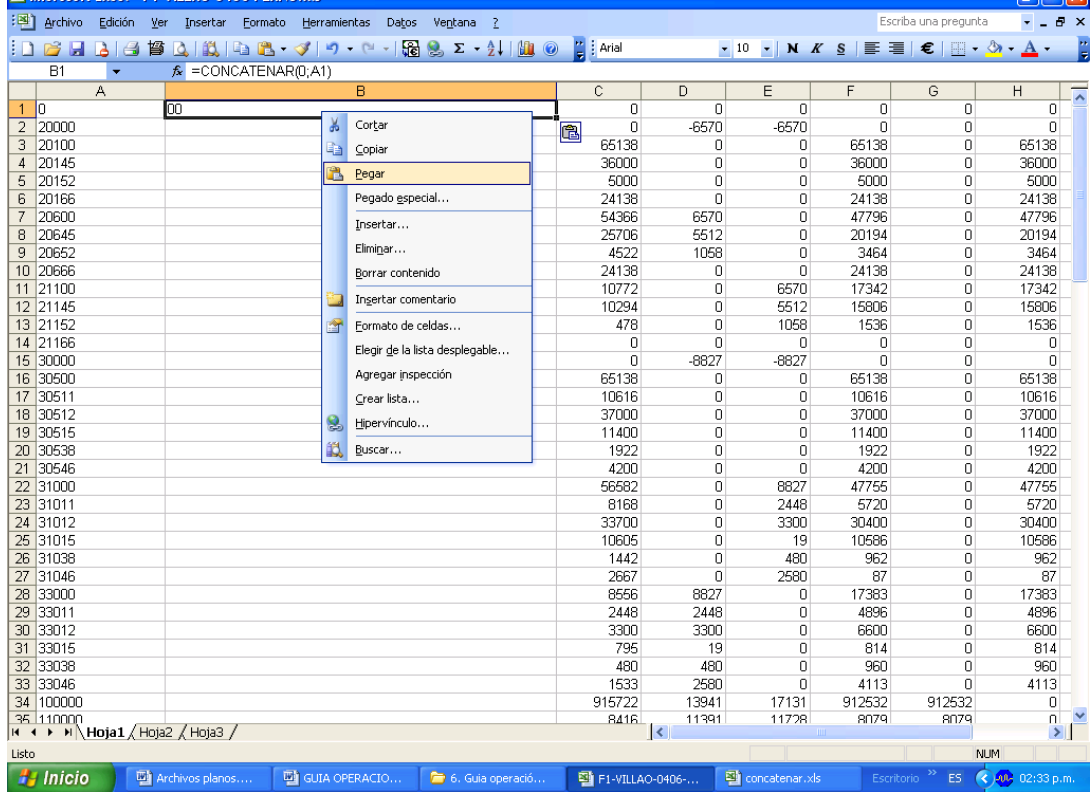

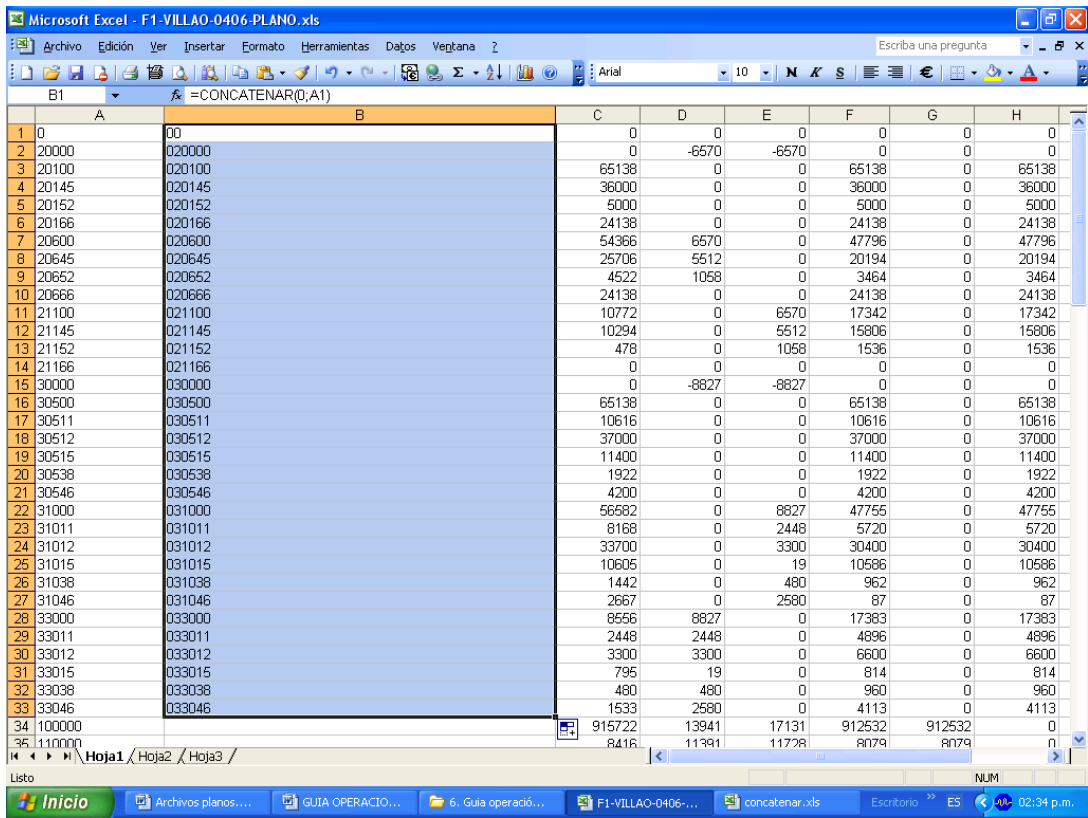

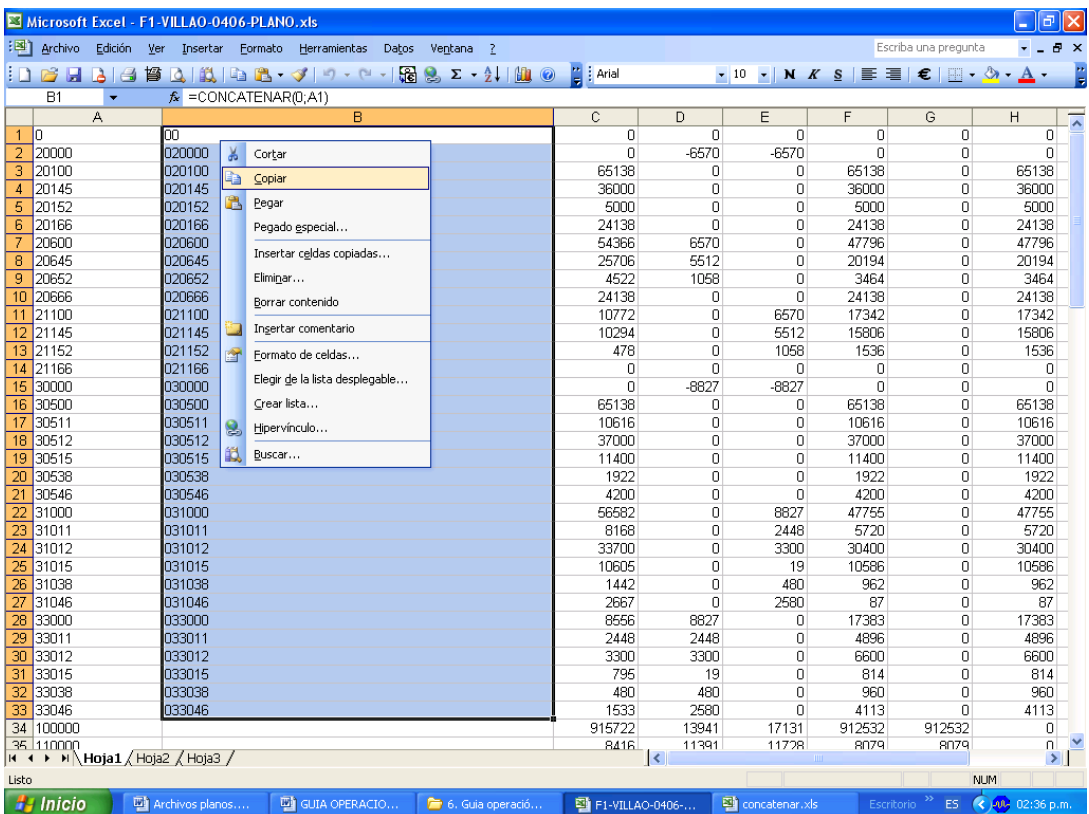

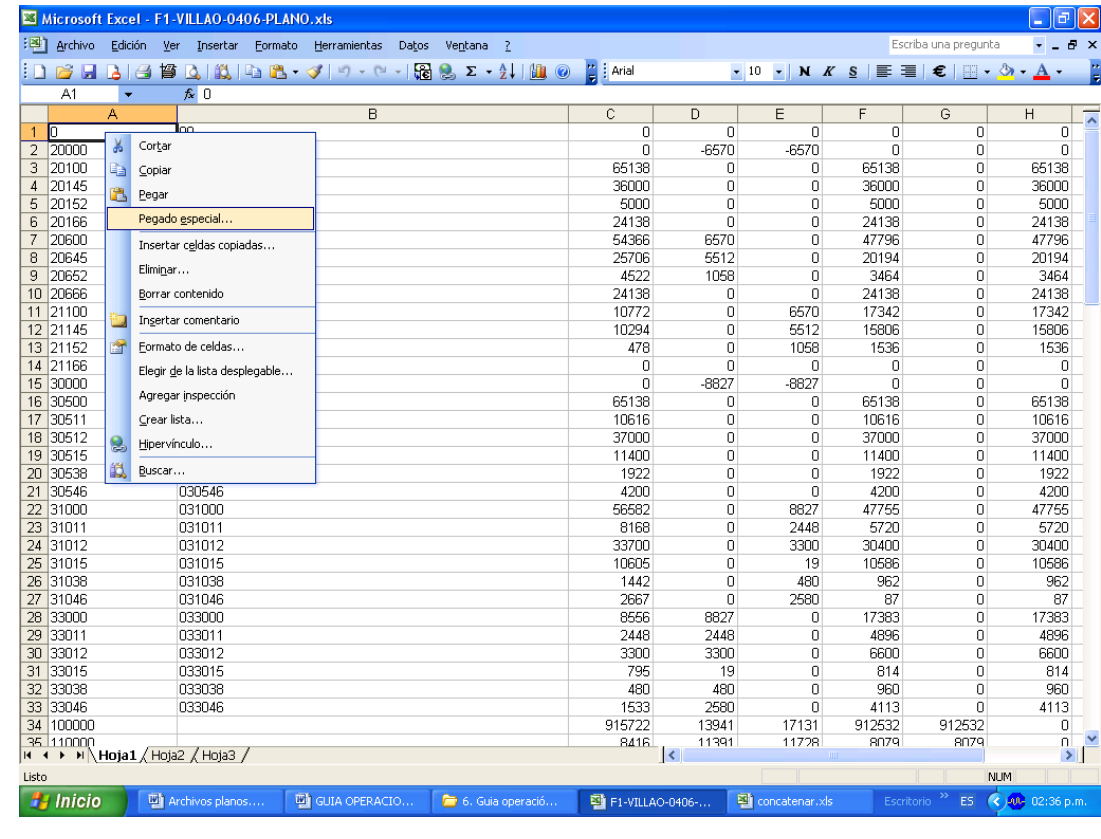

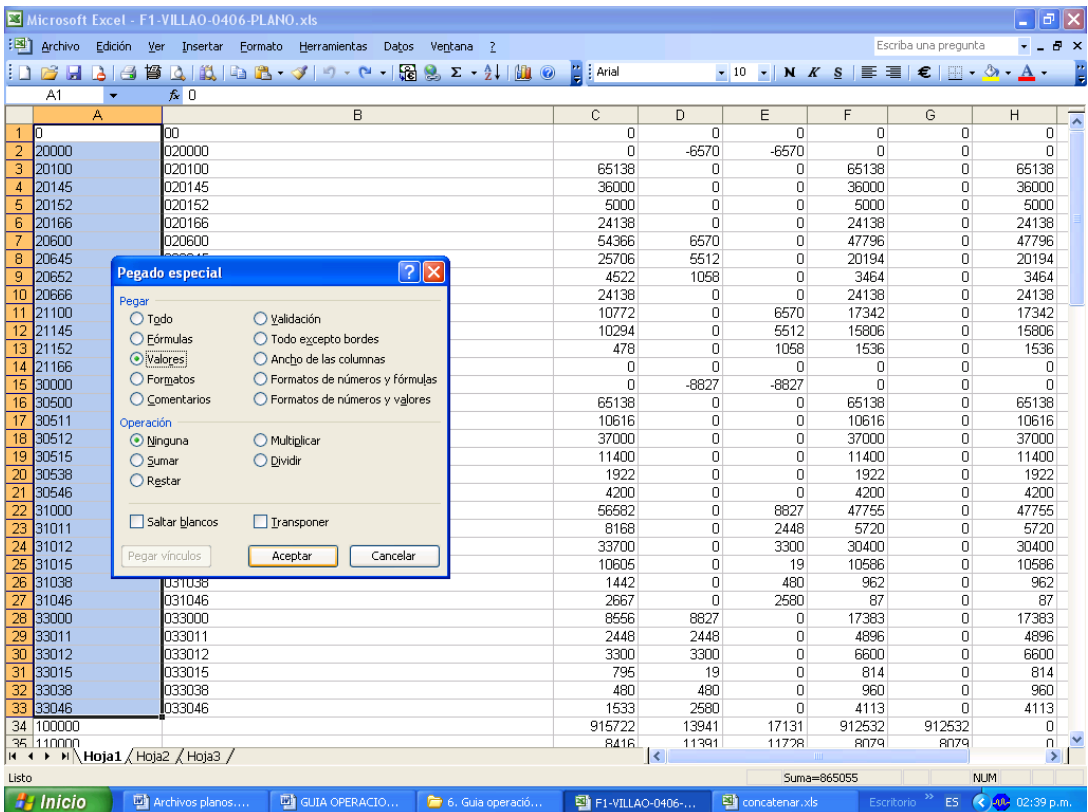

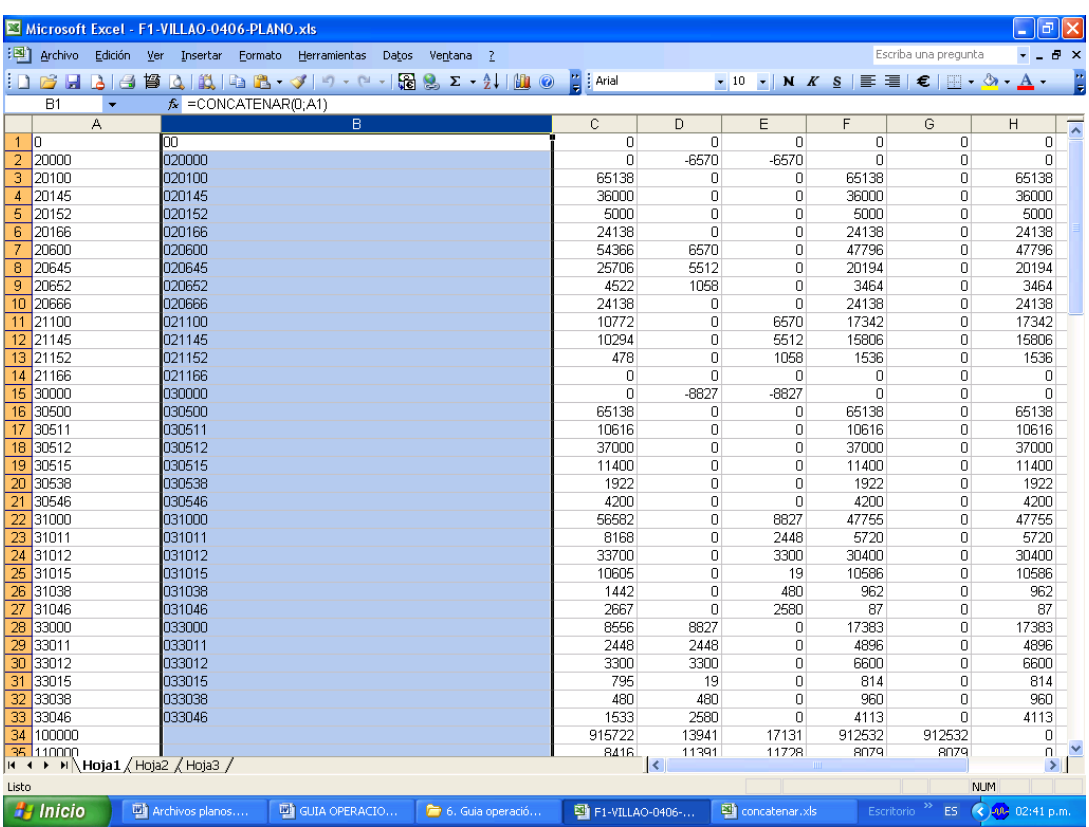

i) Borre los datos duplicados que quedaron en la columna B, o elimine la columna B, inserte inmediatamente otra, en la cual se va a efectuar el proceso de conversión de todos los códigos.

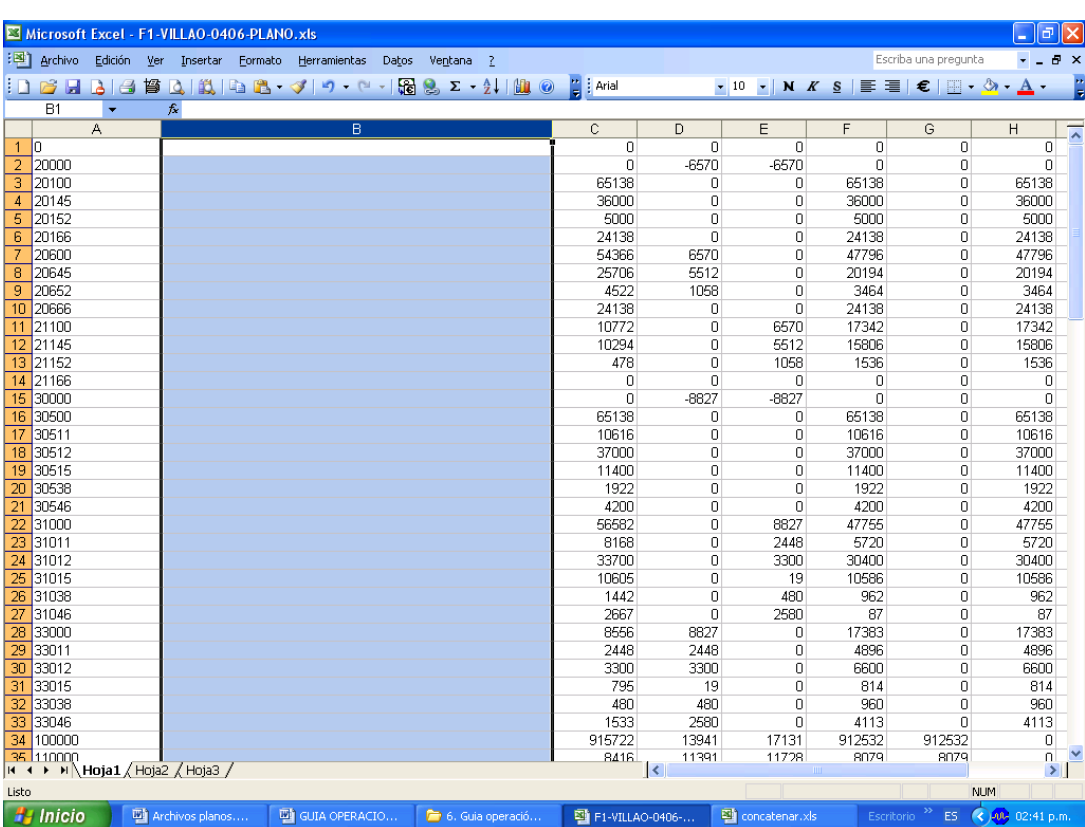

j) Abra el archivo "econvertconceptos" y copie la formula de la primera fila de la columna B a la columna B del archivo que está trabajando, duplique la formula hasta la última subcuenta. Como resultado se obtendrán los códigos separados por puntos en los niveles de clase, grupo, cuenta y subcuenta, inmediatamente conviértalos a valores.

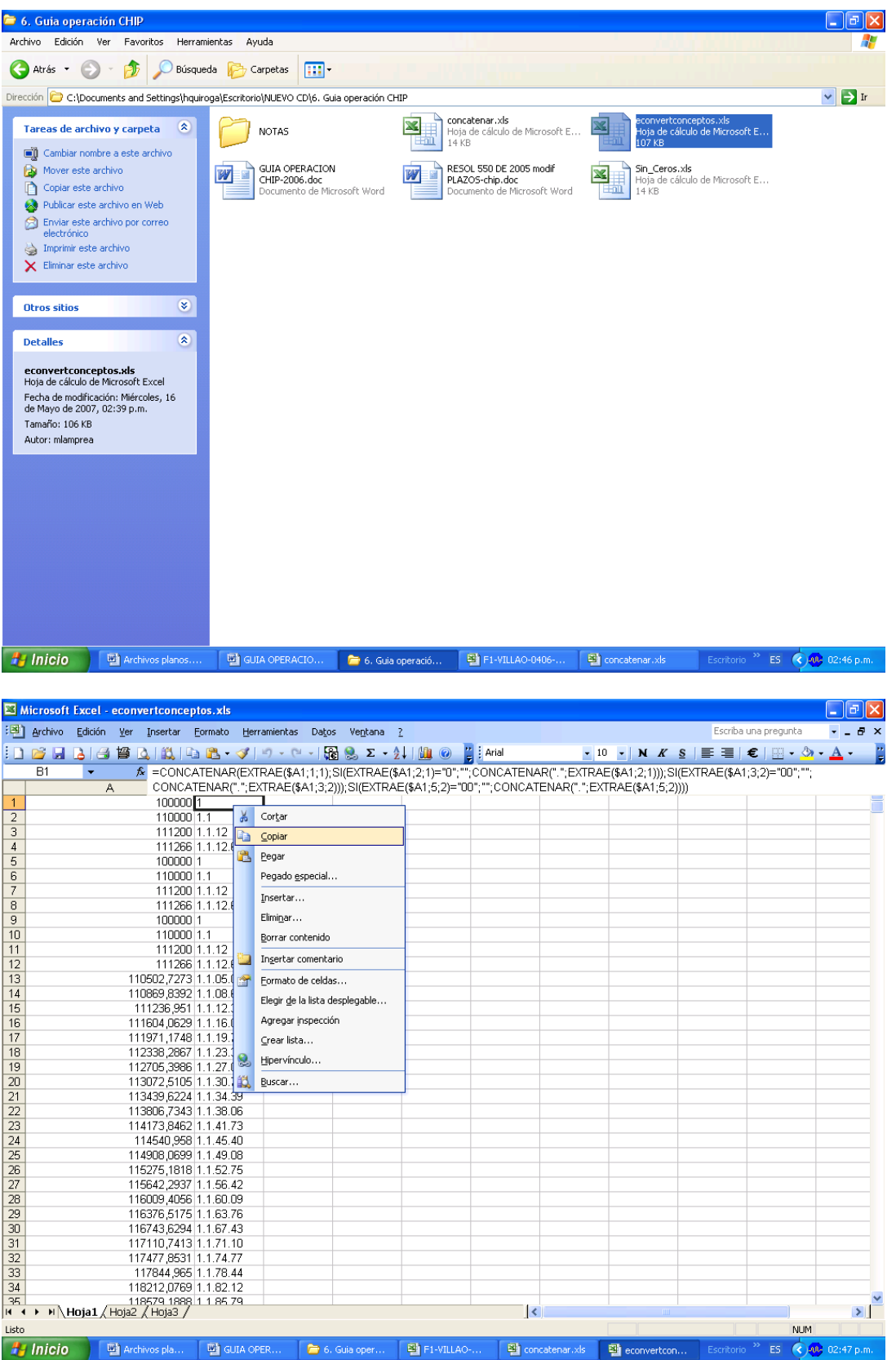

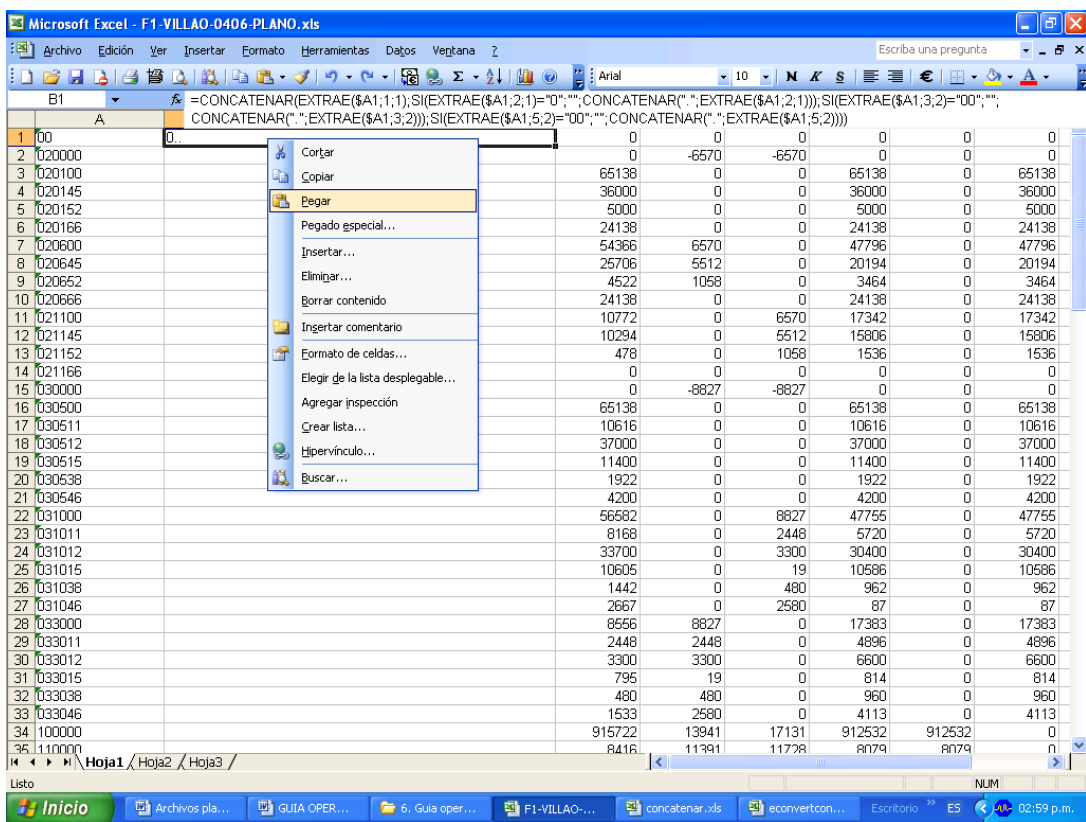

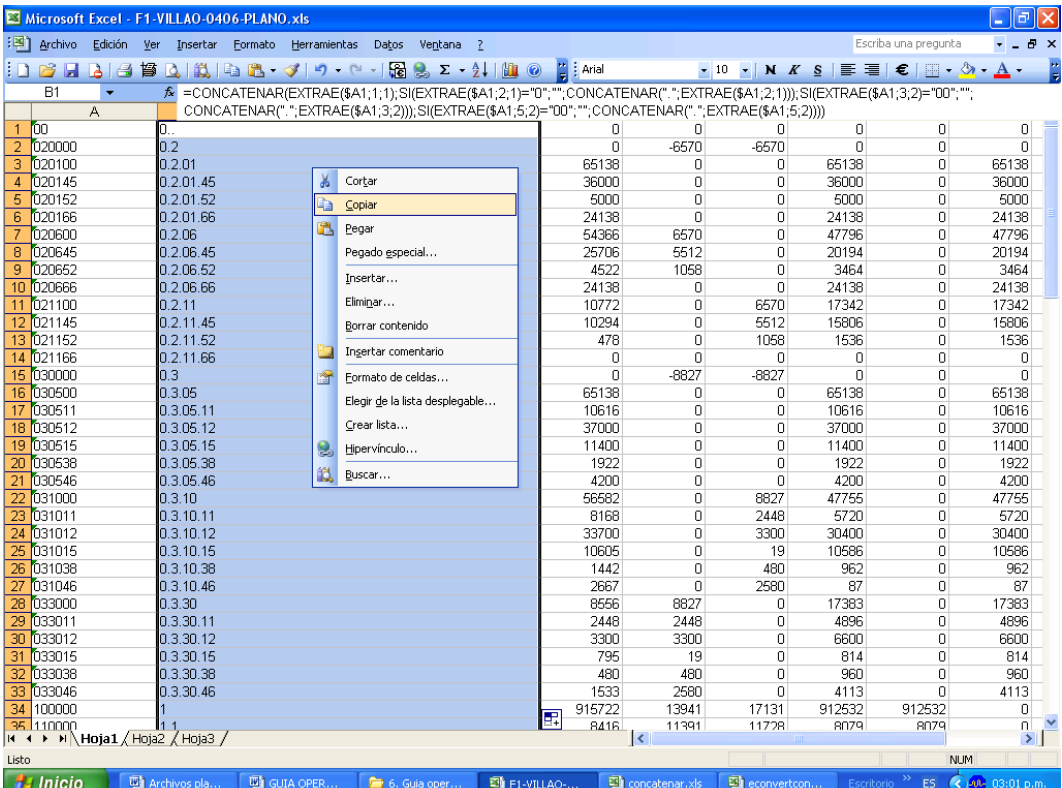

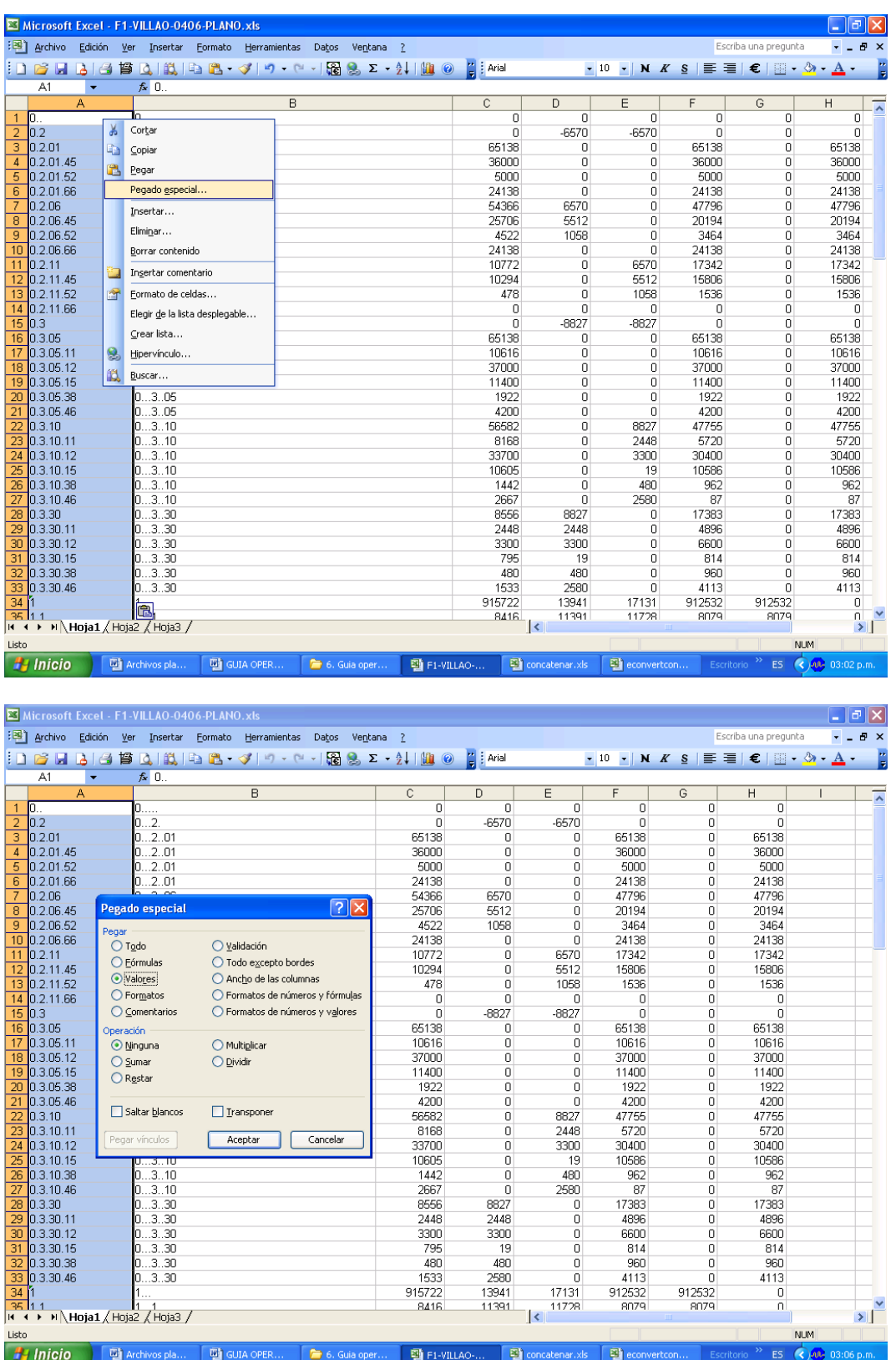

k) Asegúrese que los datos de la columna B se hayan convertido a valores y que los códigos cumplan con el protocolo de importación, (códigos separados por puntos en los niveles de clase, grupo, cuenta y subcuenta). Elimine la columna A del código sin convertir, luego marque toda la hoja y elimine las negrillas, líneas u otros caracteres que puedan generar errores.

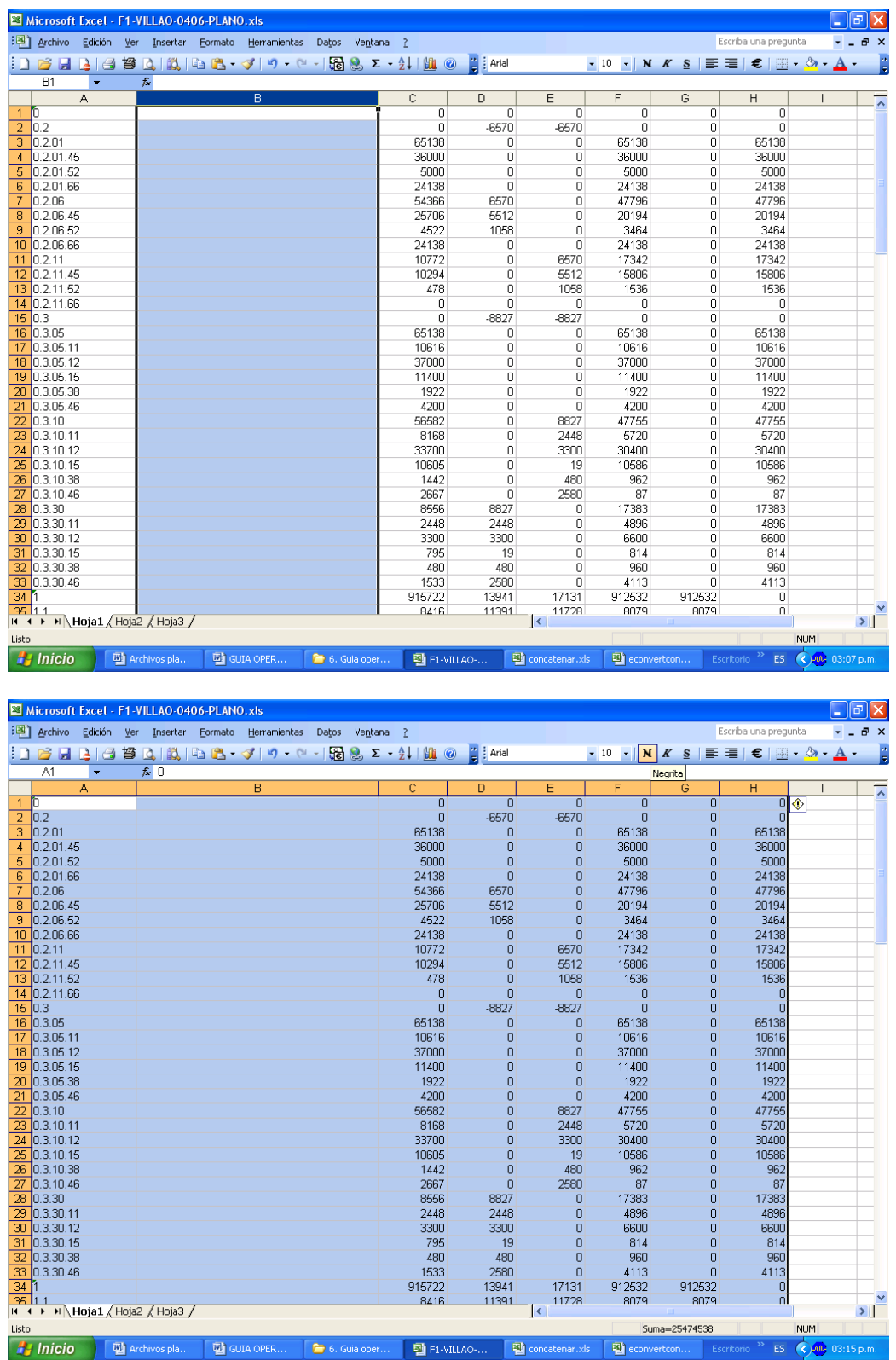

l) Inserte una nueva columna (A) y en la celda A1 registre la letra "D" (De dato) y duplíquela desde el siguiente registro hasta el último que tenga dato. Verifique que la duplicación no supere el último registro.

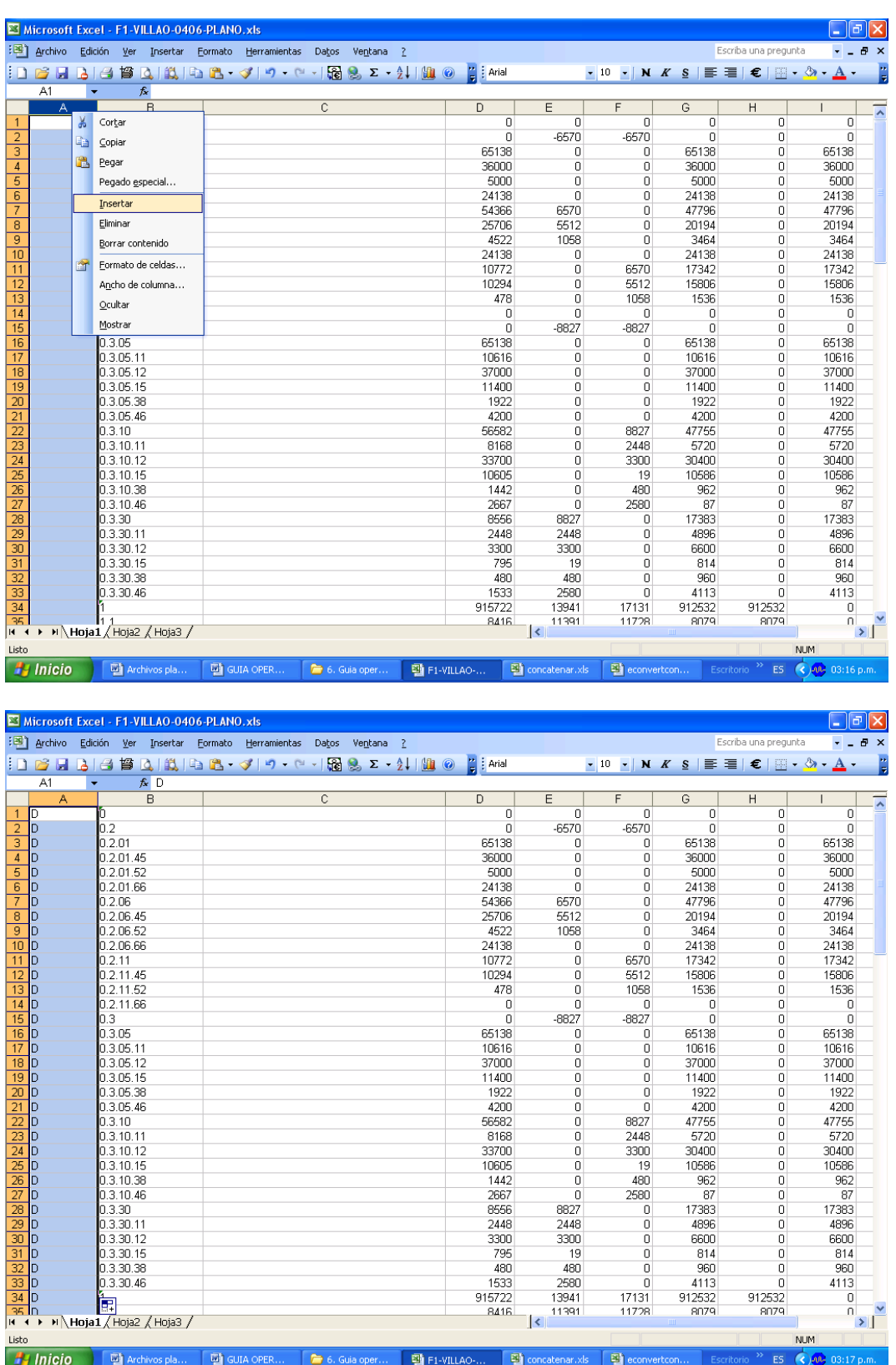

m) Verifique que todas las celdas tengan algún valor. Si hay celdas vacías se deben llenar con cero. Para hacerlo sombree las columnas de saldo inicial, movimiento débito, movimiento crédito, saldo final, saldo final corriente y saldo final no corriente (Tenga cuidado de sombrear las columnas sólo hasta el último concepto (subcuenta), haga clic en Edición/Reemplazar, en la ventana "Buscar y reemplazar", opción Buscar: no coloque ningún carácter y en la opción reemplazar con: escriba el número cero. Revise que no queden celdas vacías.

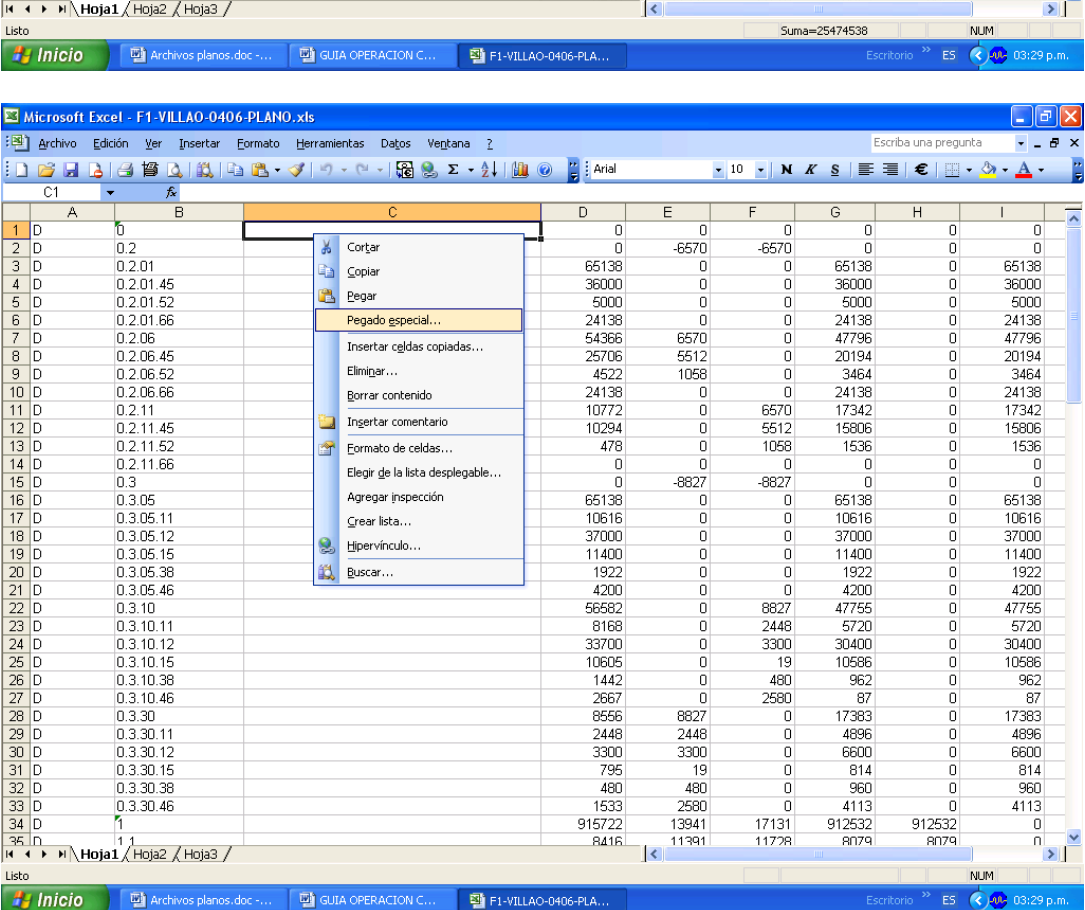

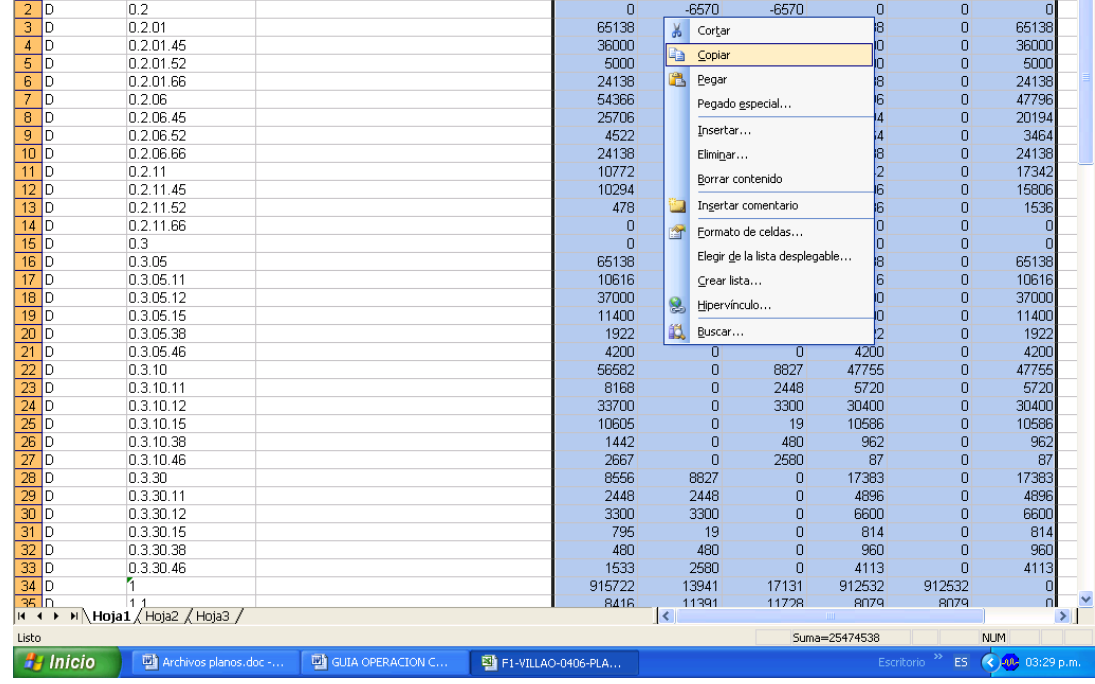

<mark>로</mark> Microsoft Excel - F1-VILLAO-0406-PLANO.xIs<br>[편] Archivo - Edición - Ver - Insertar - Eormato - Herramientas - Da<u>t</u>os - Ve<u>n</u>tana - Z لا التارات المسلمان المسلمان المسلمان المسلمان المسلمان المسلمان المسلمان المسلمان المسلمان المسلمان المسلمان<br>المسلمان المسلمان المسلمان المسلمان المسلمان المسلمان المسلمان المسلمان المسلمان المسلمان المسلمان المسلمان ال<br> 

 $\Box$ a $\boxtimes$ 

F  $\overline{\phantom{a}}$ 

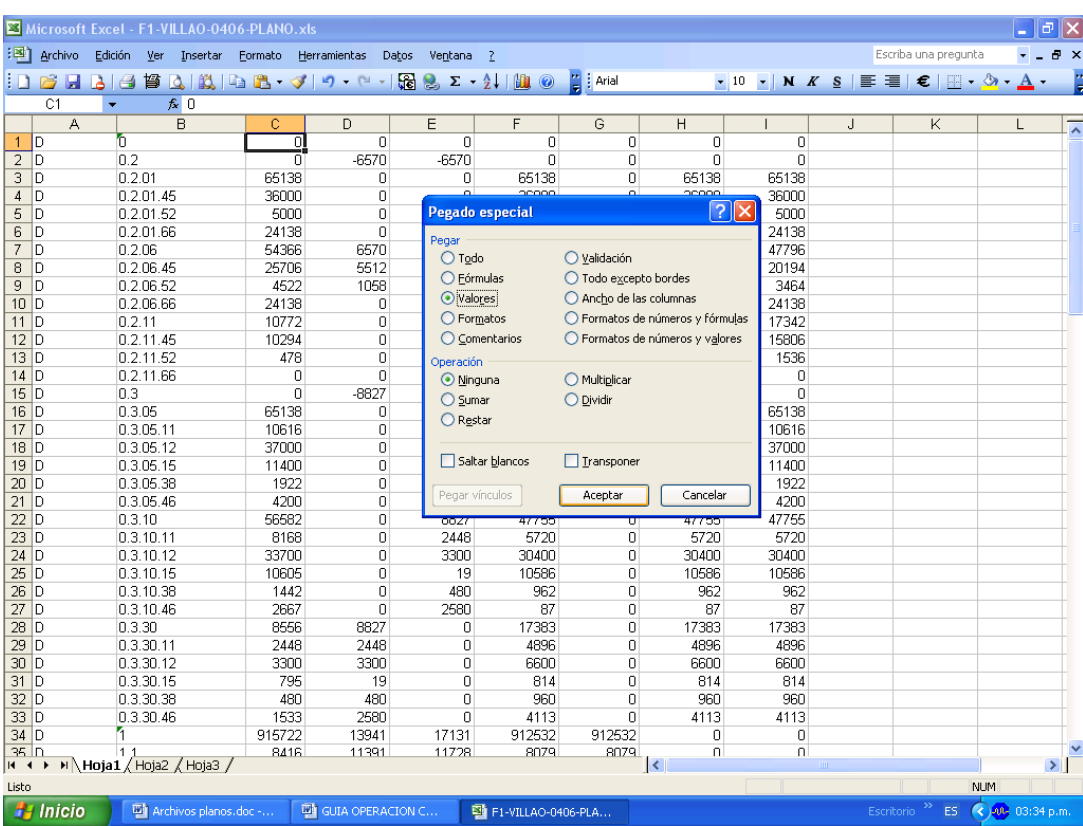

m) Elimine las columnas que quedan a la derecha y luego las filas que quedan hacia abajo, después del último registro, esto con el fin de evitar cualquier carácter que pueda generar error.

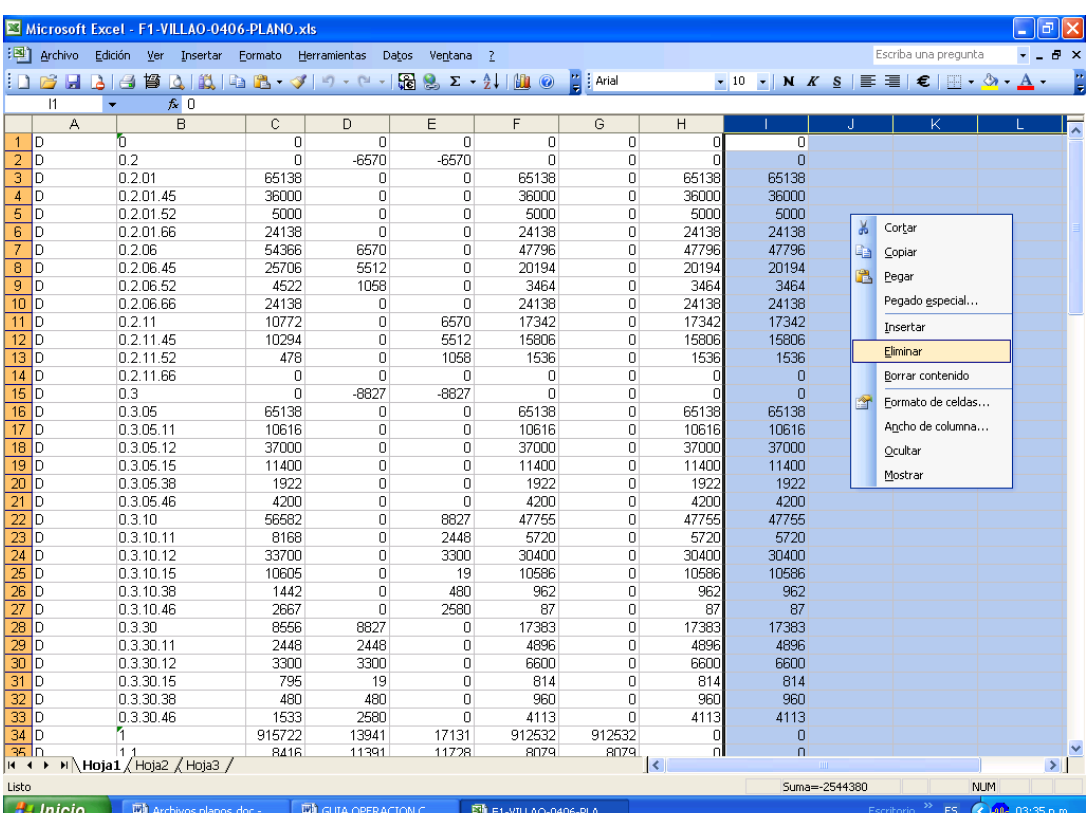

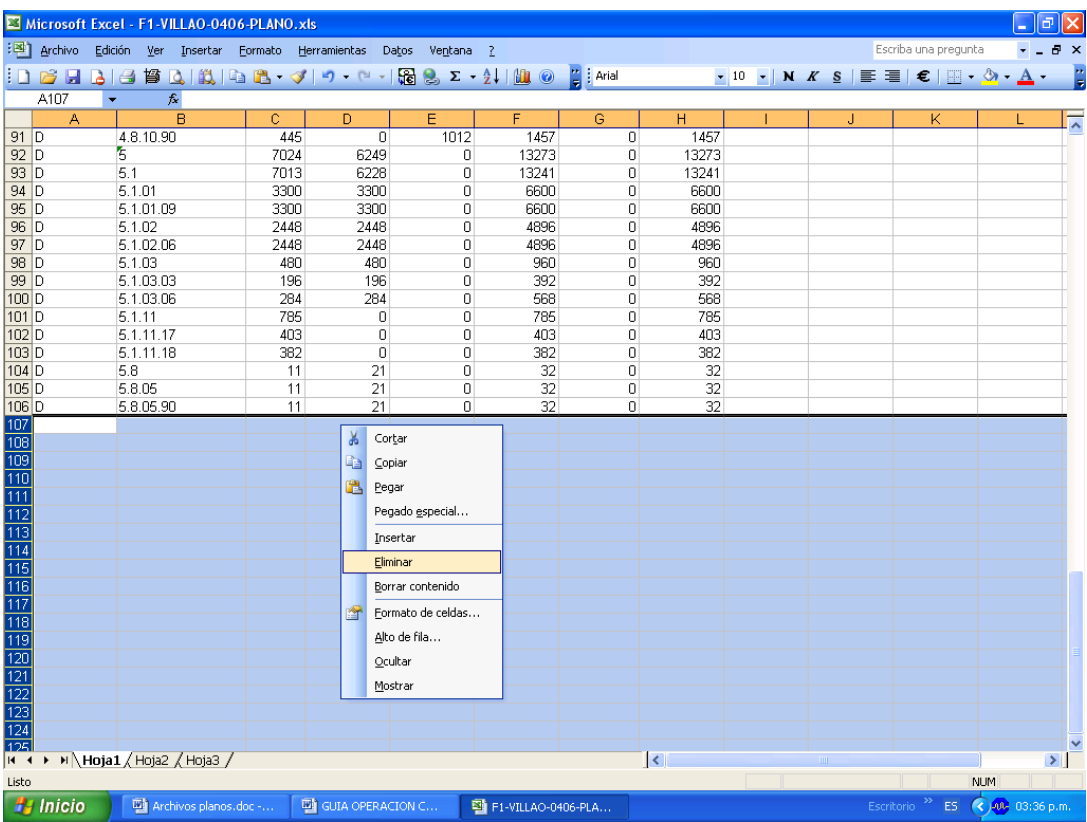

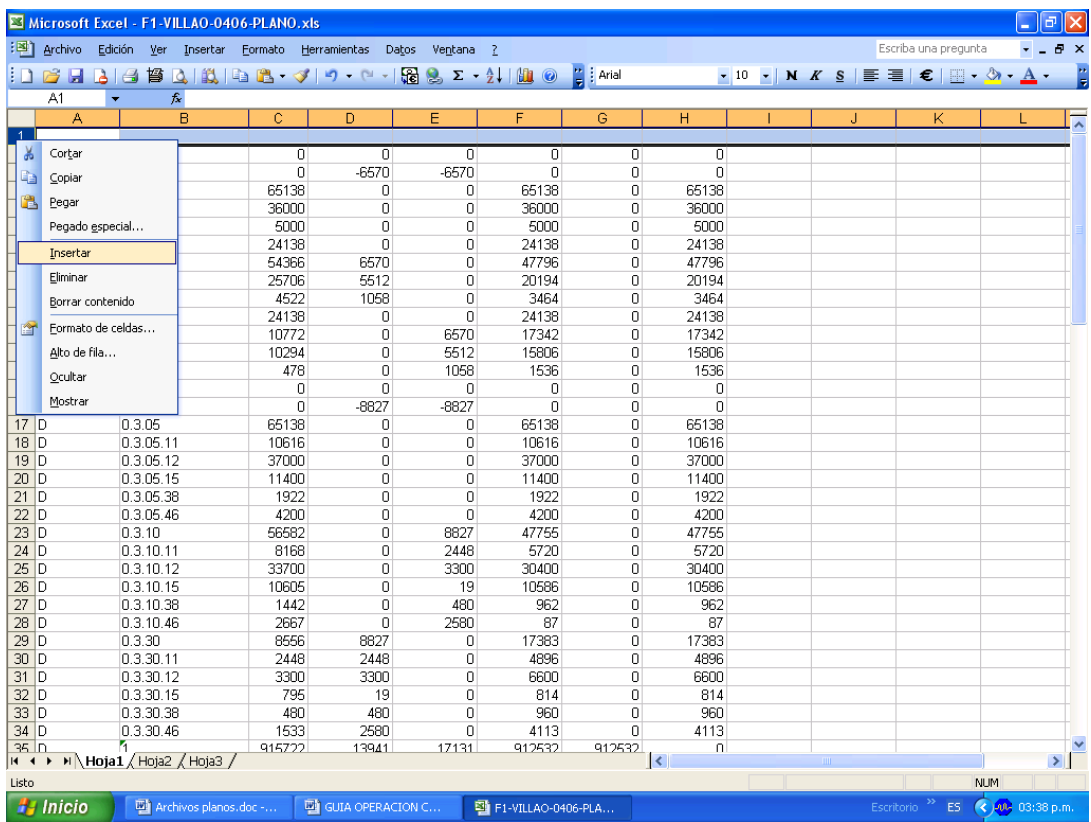

O) Genere el protocolo de importación del respectivo formulario desde el CHIP LOCAL así: CHIP-Local, opción "Formulario /Generar protocolo de importación". De esta forma obtiene el encabezado del archivo plano con el código de la entidad y el periodo de corte.

Inmediatamente, marque la fila de encabezado que empieza con S, hasta la última letra del nombre del formulario y utilizando las teclas CTRL y C al mismo tiempo copie este protocolo y péguelo en la primera fila insertada en el archivo que está trabajando. Verifique que la línea copiada tenga los datos correctos del código de la entidad, período, año y nombre del formulario, como se observa a continuación:

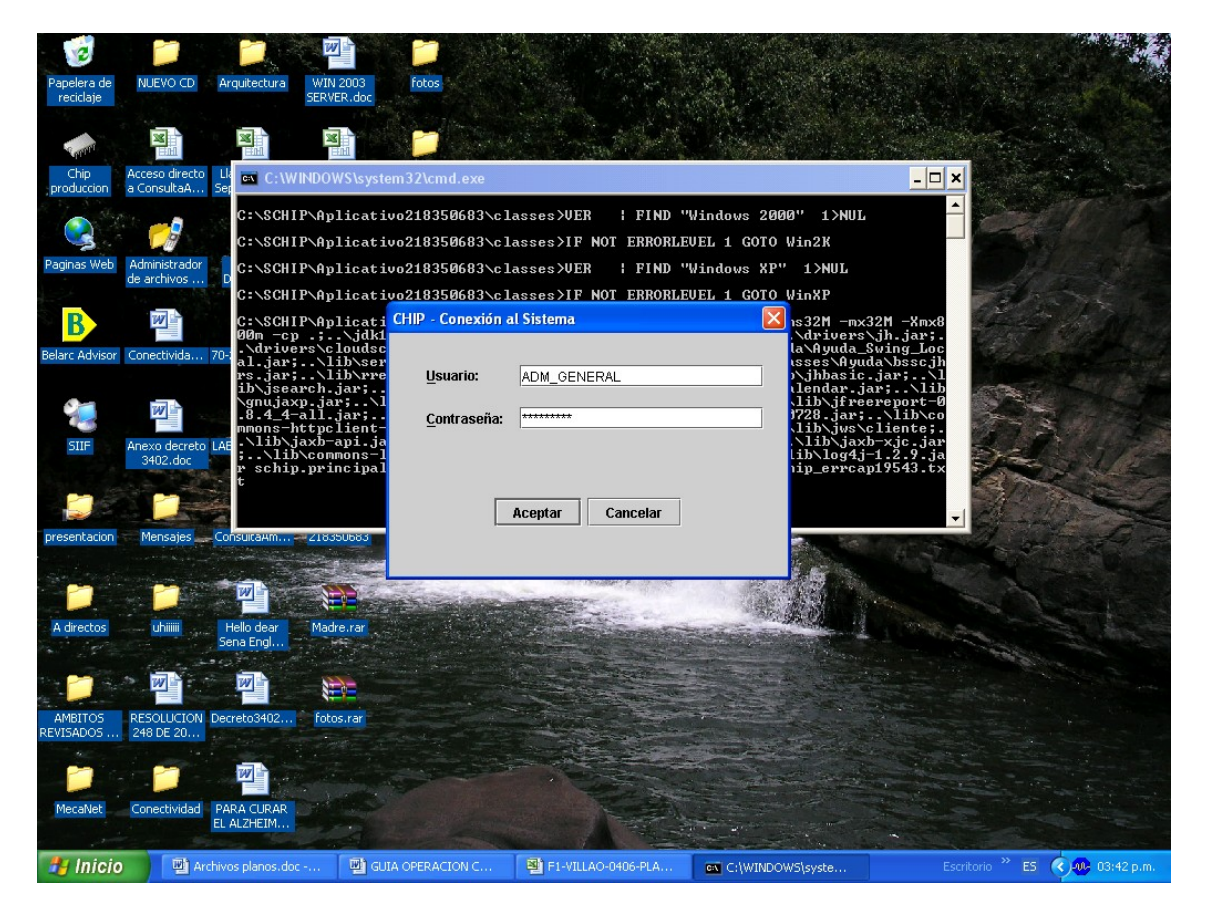

#### **S 218515185 10406 2006 CGN2005\_001\_SALDOS\_Y\_MOVIMIENTOS**

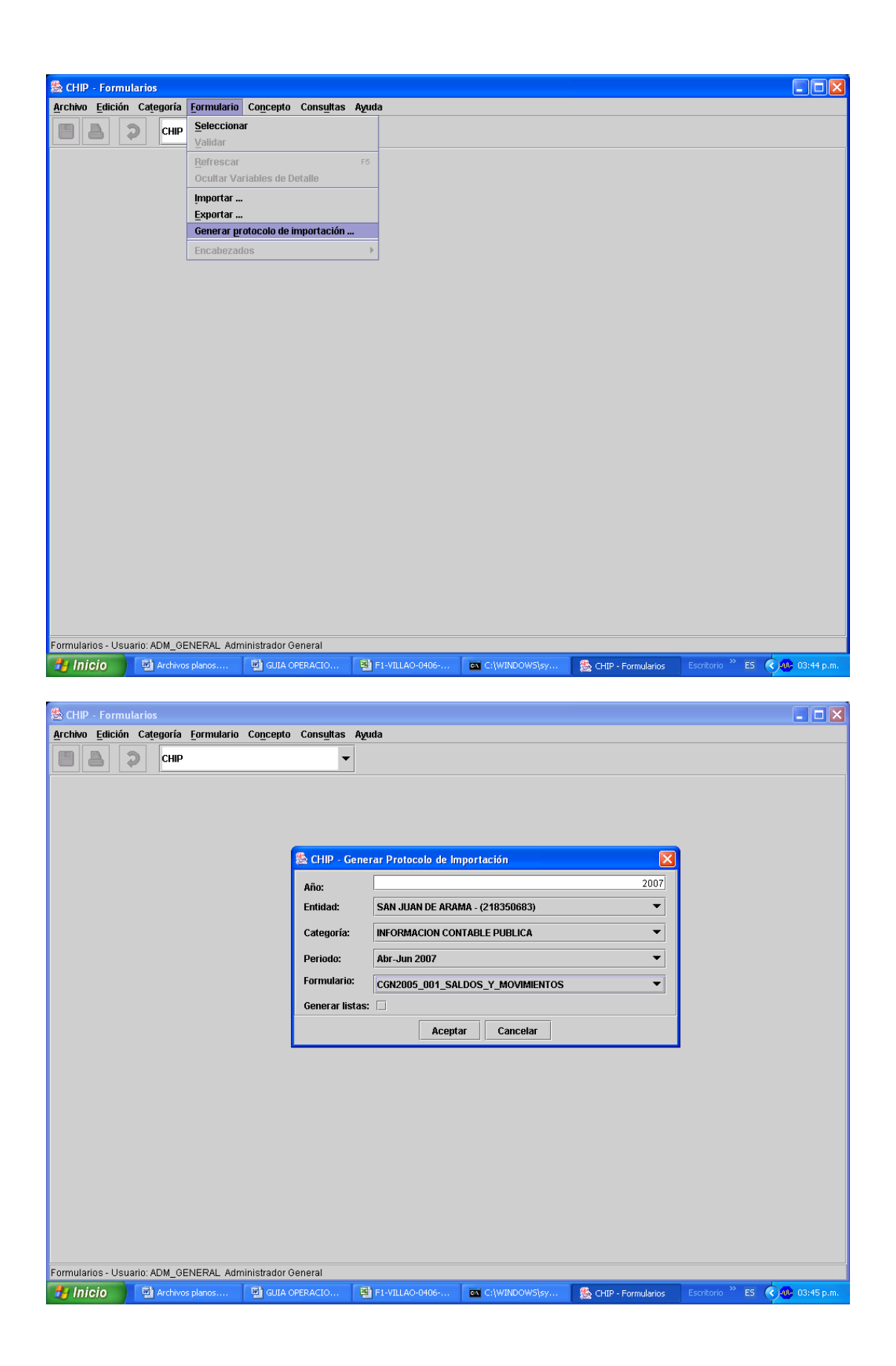

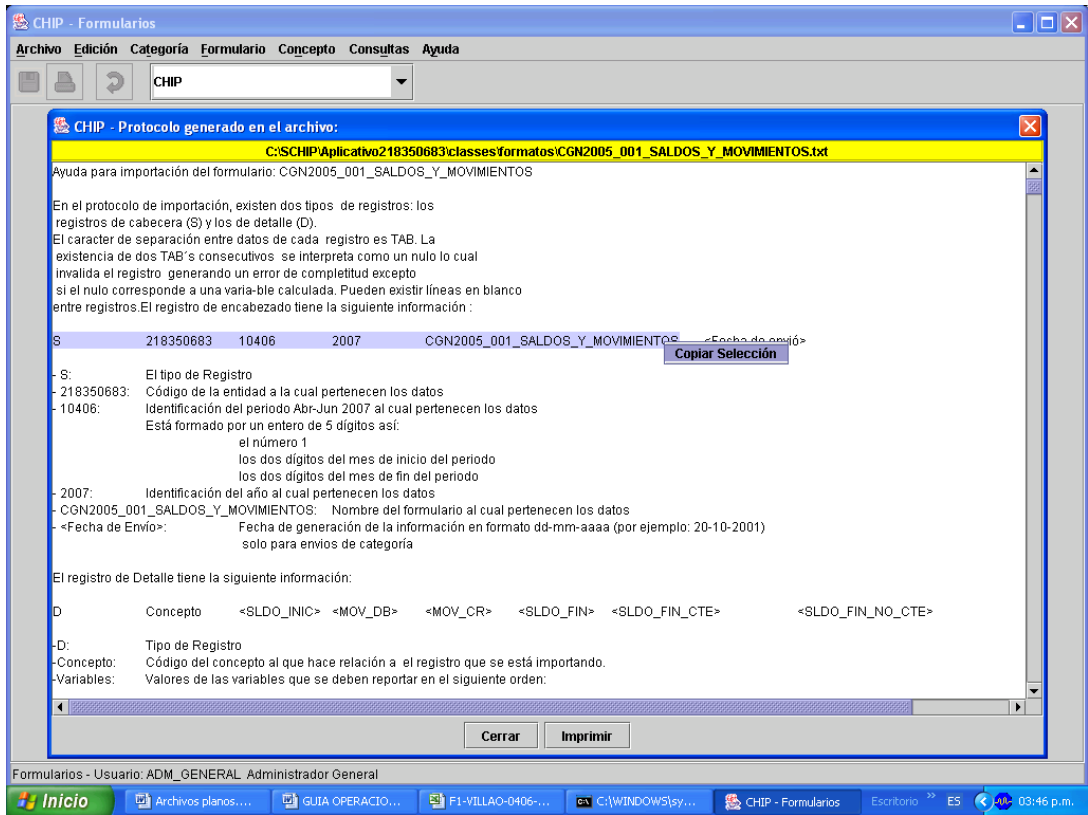

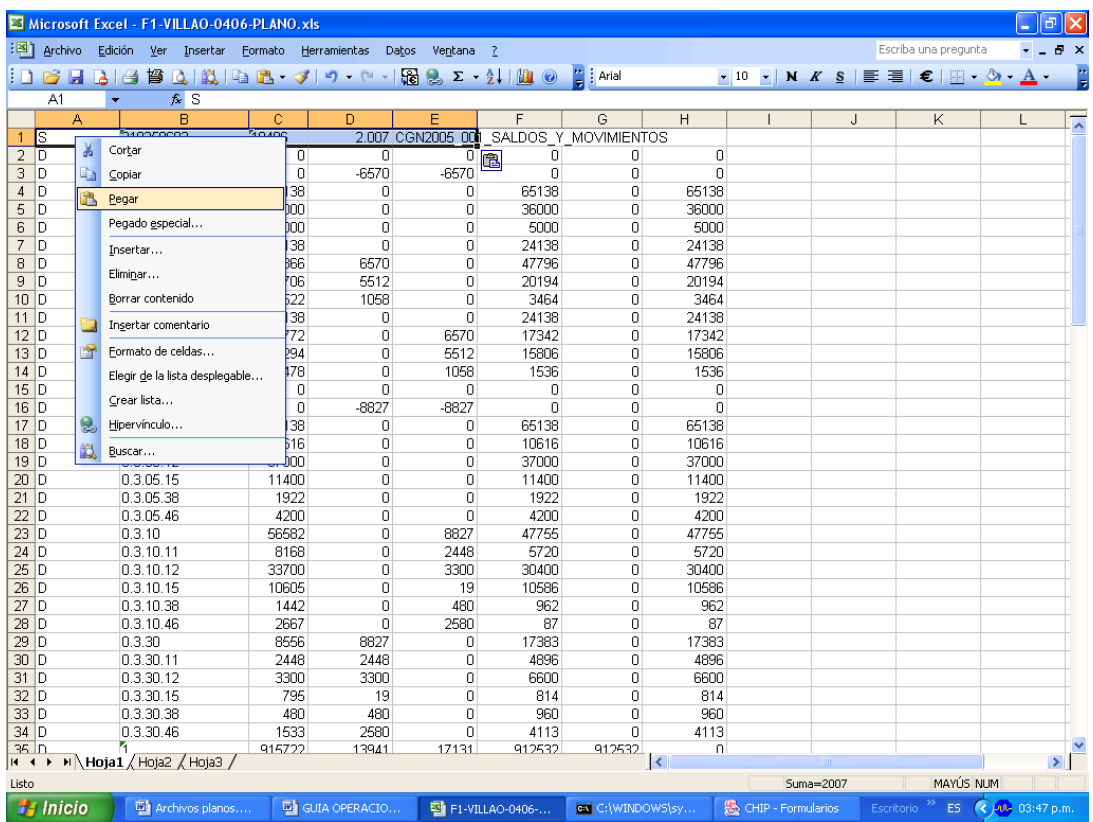

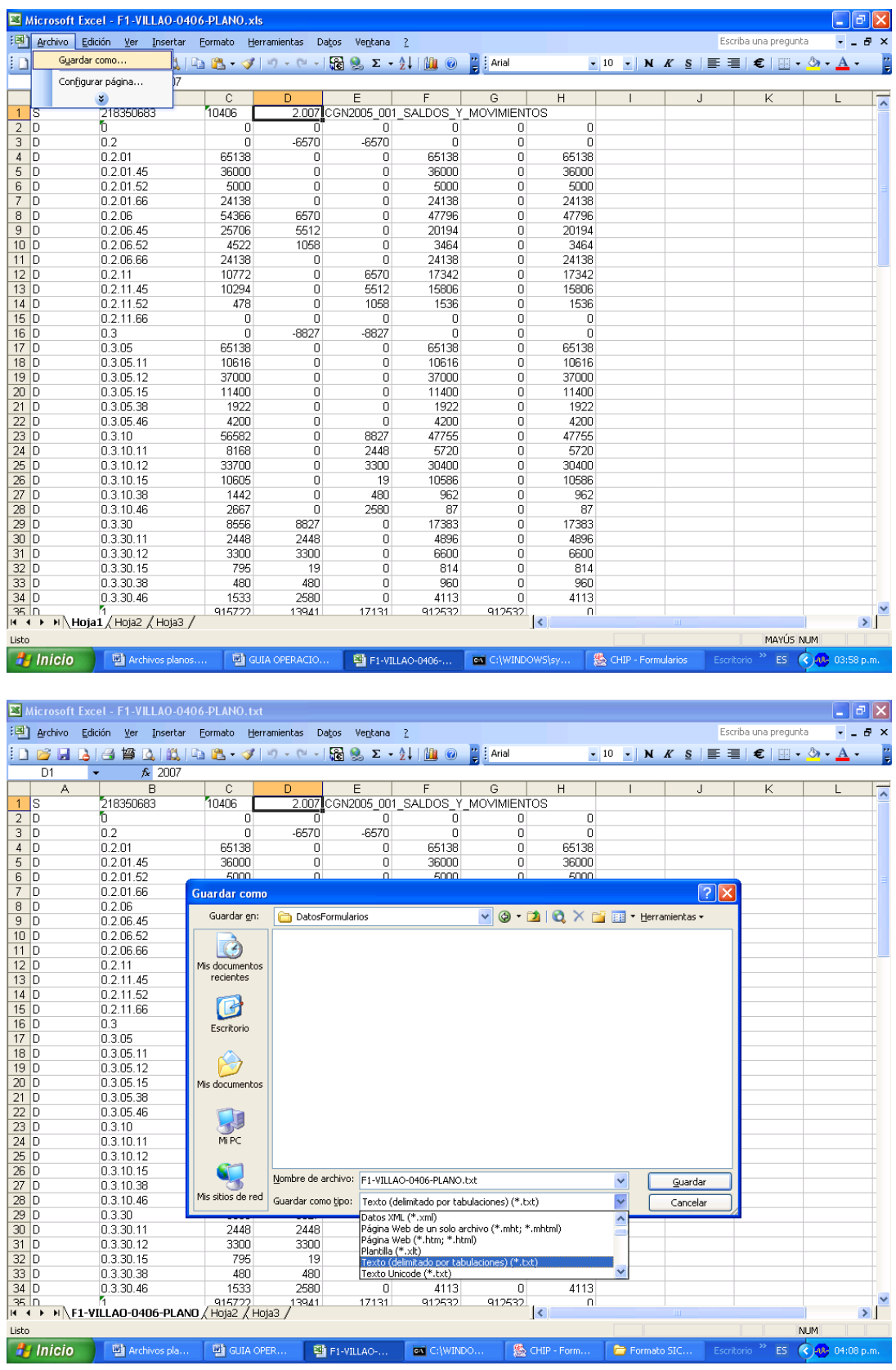

7

 $\frac{1}{\sqrt{2}}$ 

 $NUM$ 

ES  $\bigotimes_{i=1}^{n} 0$  (14:08 p.m.

 $\overline{\mathbf{v}}$ 

 $\triangleright$ 

 $\left| \right|$   $\bigotimes$  CHIP - Form.

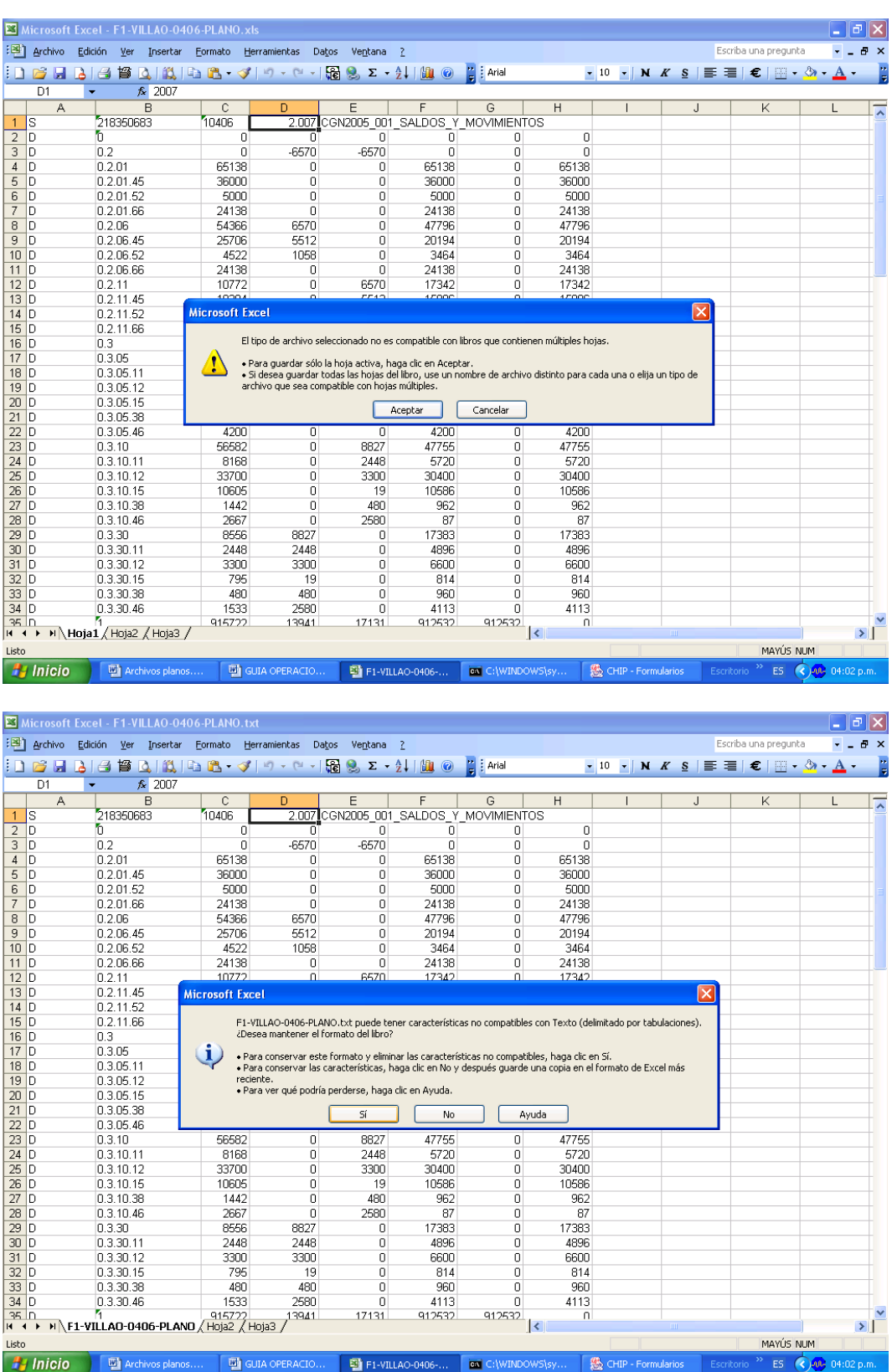

p) Guarde nuevamente el archivo - F1-VILLAO-10406-Plano - como "Texto delimitado por tabulaciones" en la carpeta "Datos Formularios" (creada al instalar el CHIP Local). Diga sí a todas las ventanas de dialogo que aparezcan, hasta que el archivo quede guardado en la carpeta, verifique en la carpeta si está el archivo plano, el cual queda disponible para el proceso de importación. Este archivo presenta la siguiente estructura

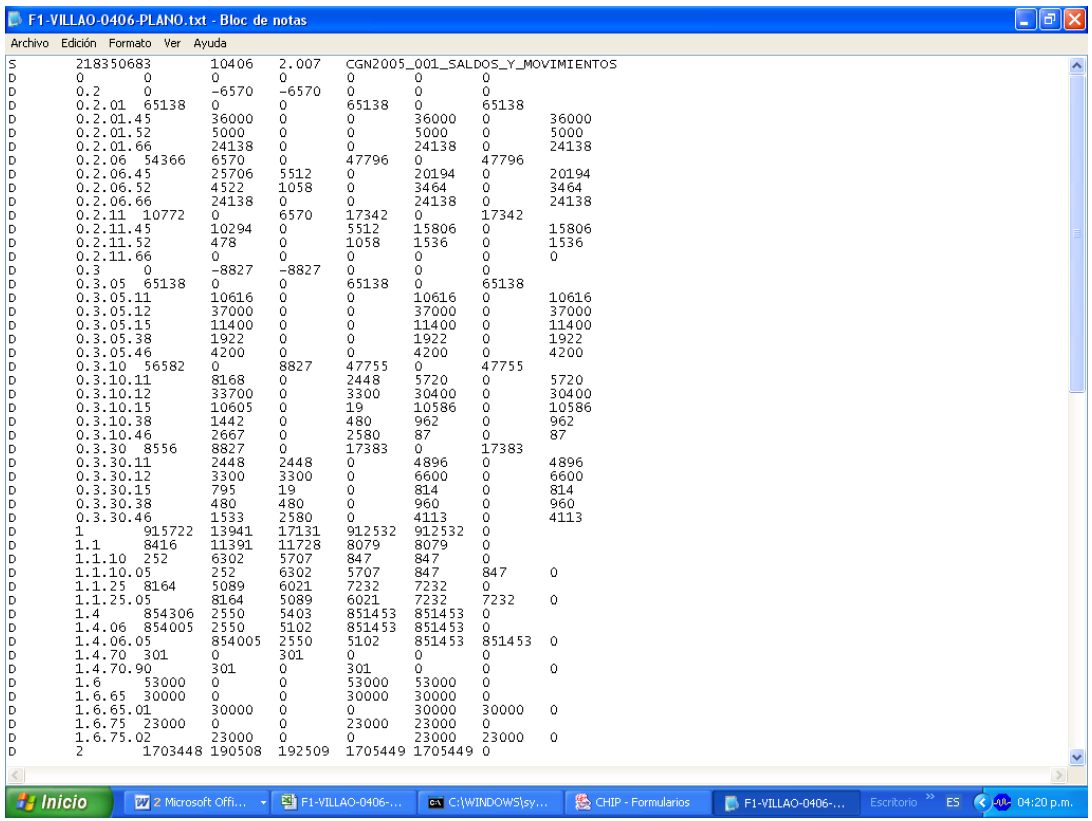

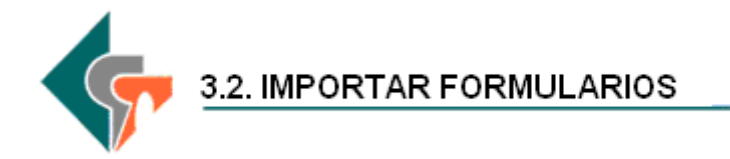

Ingrese al Chip Local (Usuario y contraseña) / Formulario, en la barra de menú ingresar por Formulario / Importar.

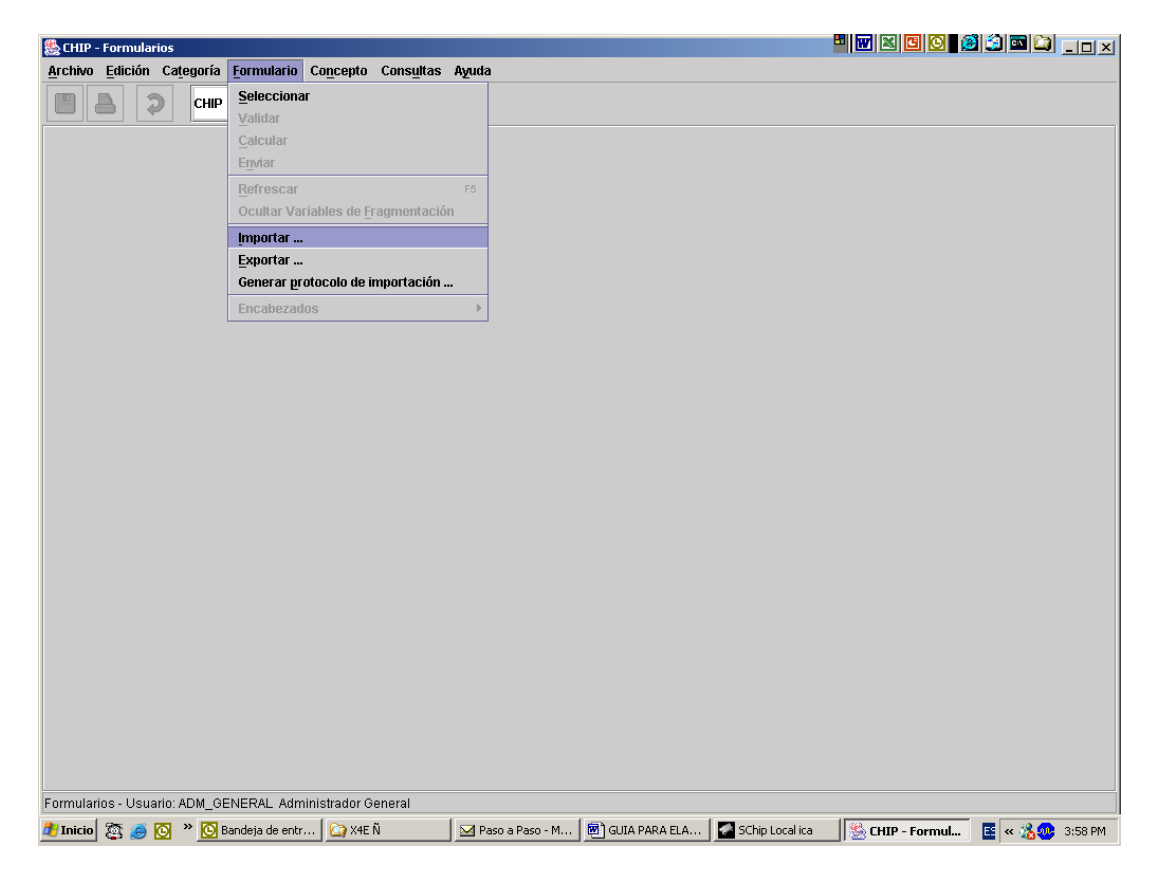

El sistema le presenta una subpantalla para diligenciar: Dar clic en seleccionar archivo, despliega una pantalla de "Agregar archivo" y en la tercera pantalla se ubica el archivo y aceptar.

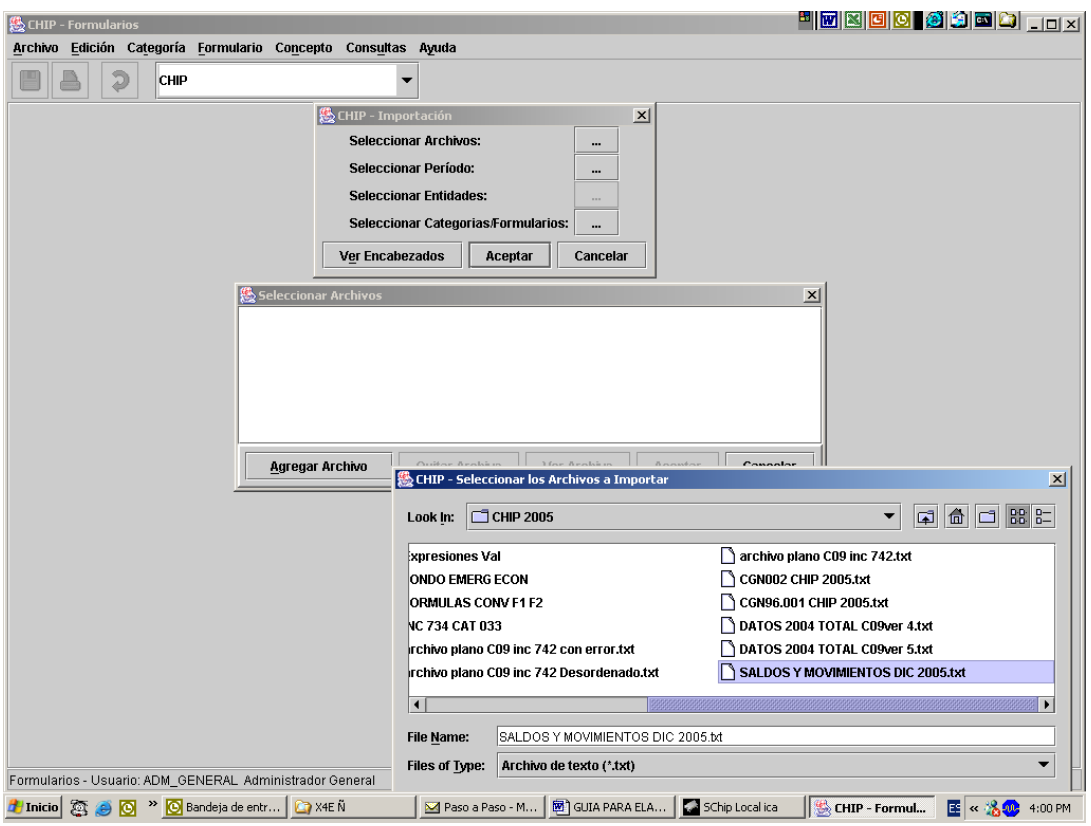

## Seleccionar el periodo

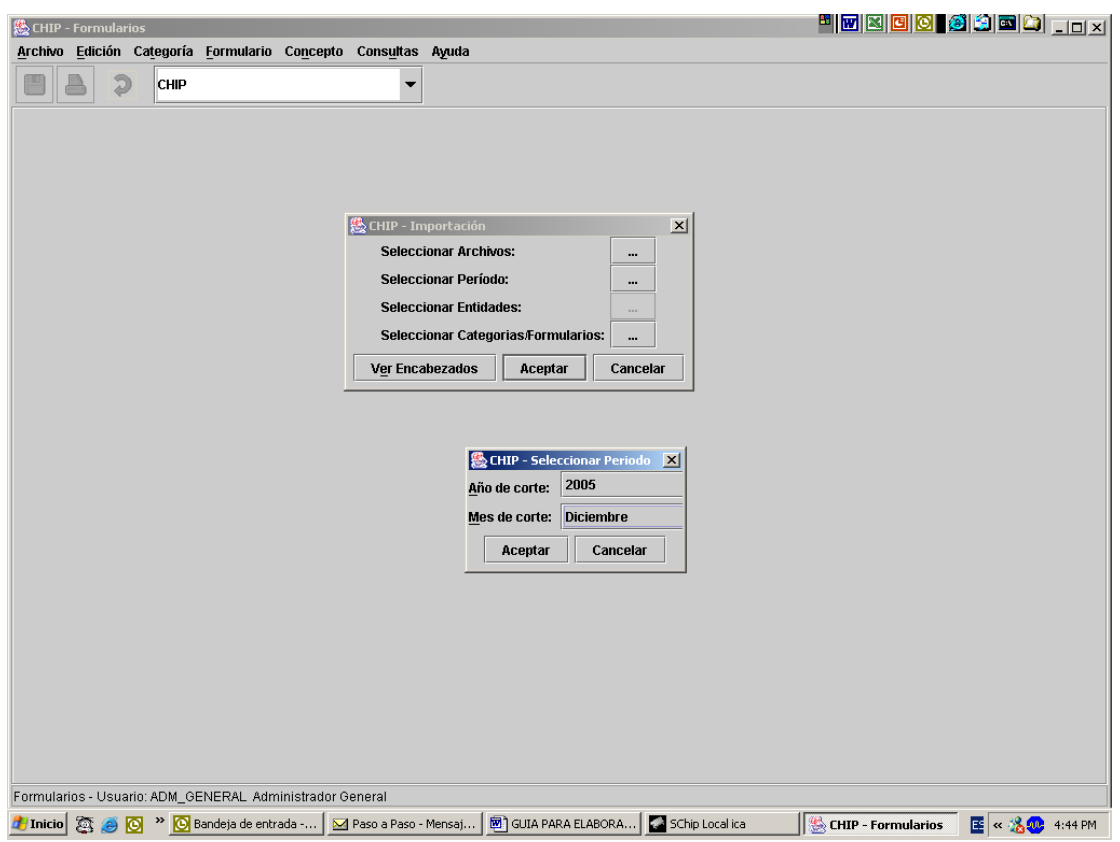

Seleccionar Categoria

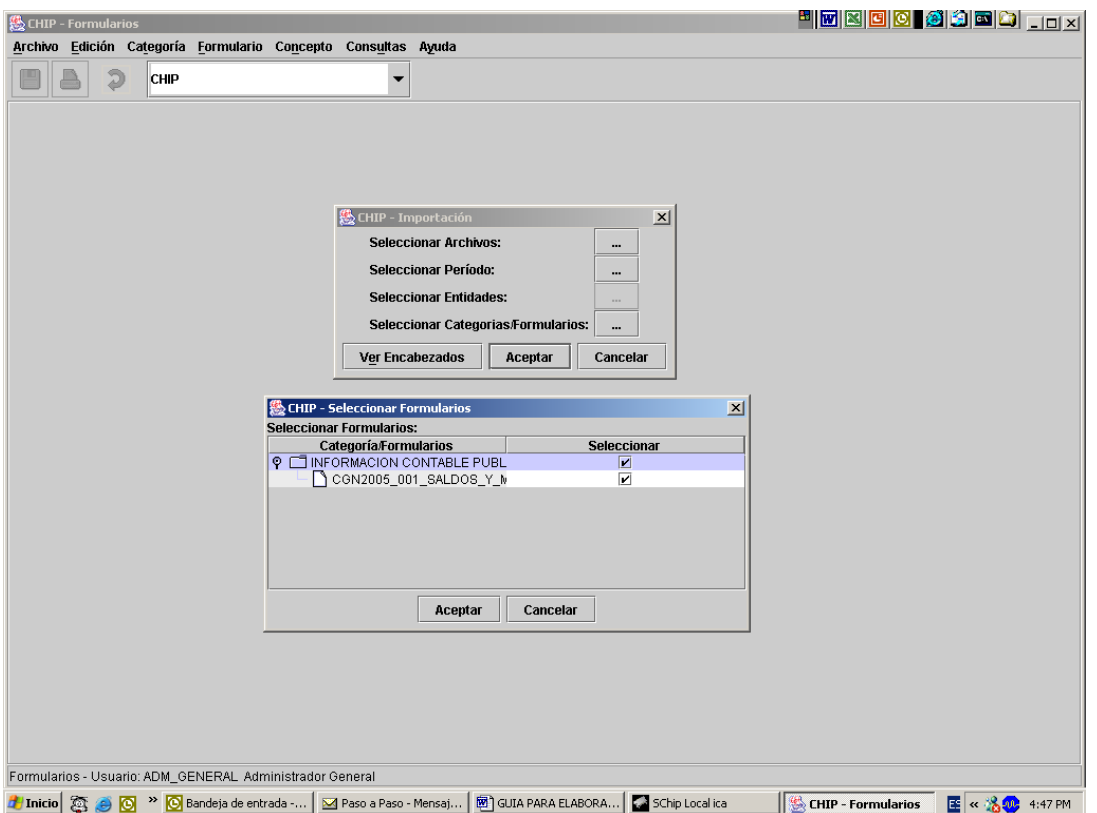

Presionar el botón "Ver encabezado", presenta subpantalla informando si el archivo corresponde al solicitado al chip.

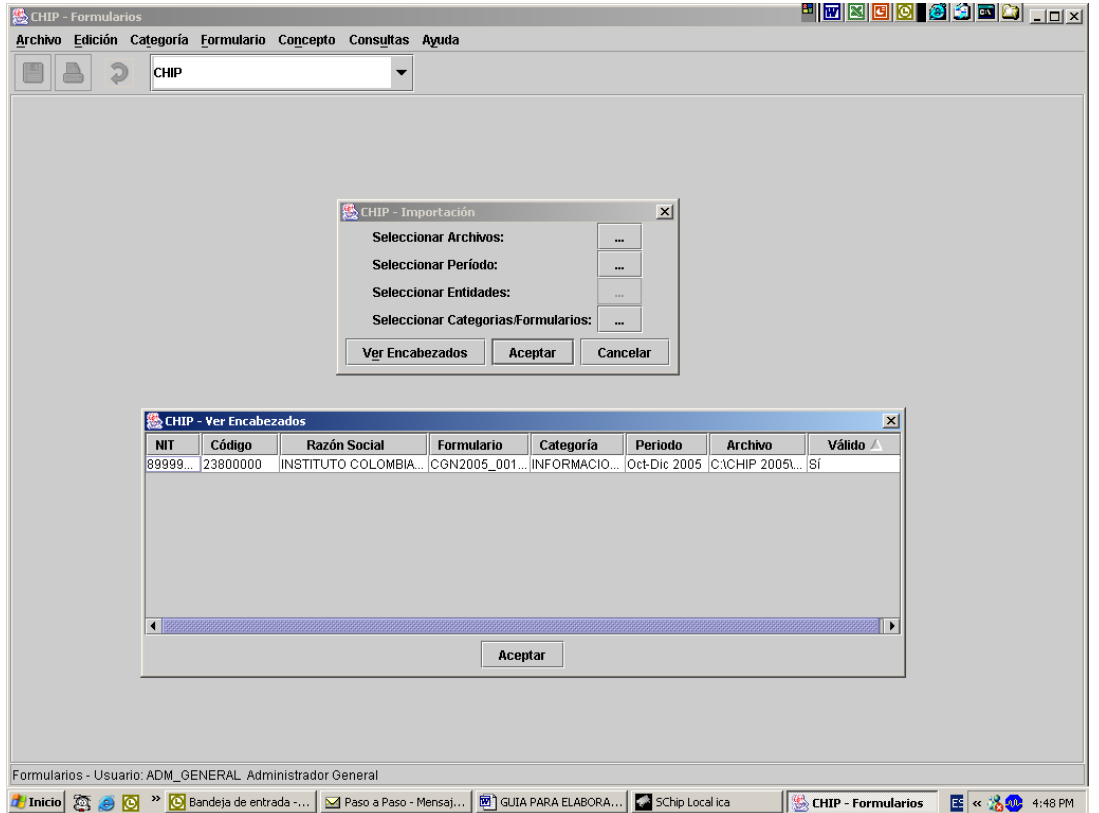

Presionar Aceptar, para iniciar la importación y el sistema genera Log de confirmación de la operación o Log de errores.

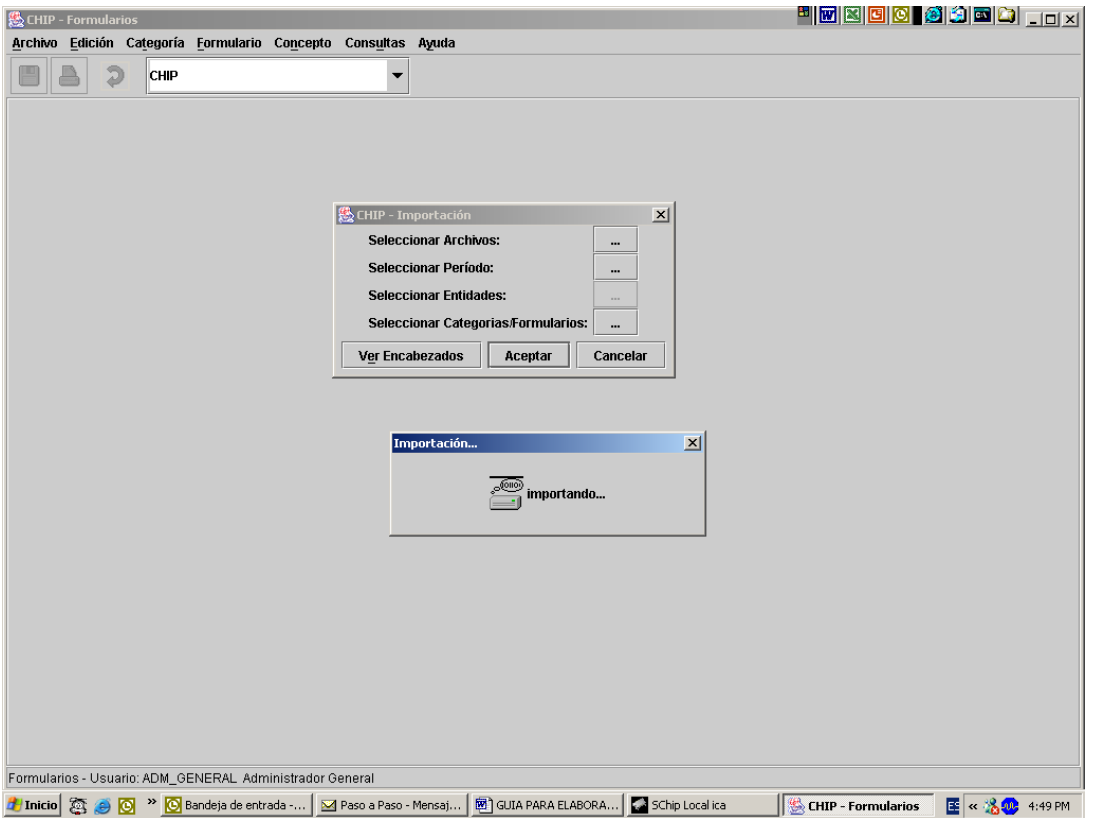

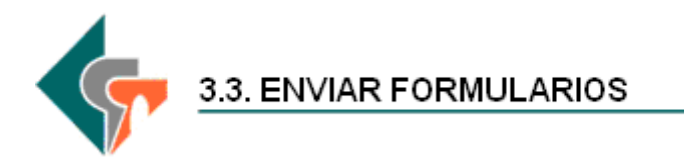

Esta funcionalidad permite transmitir datos a la base de datos del Chip central, una vez sean diligenciados y validados localmente los formularios de captura de las diferentes categorías de información.

#### **1. Enviar Categoría**

Esta opción permite enviar (en línea o fuera de línea) todos los formularios diligenciados de una categoría de información para un determinado periodo al CHIP central. Si la validación de alguno de los formularios en el momento del envío genera errores no permisibles, el sistema no permite su transmisión.

**Es importante que tenga en cuenta, que serán considerados como reporte oficial únicamente los envíos realizados por esta opción.**

#### **1.1. Cómo Enviar información de una categoría:**

Una Vez ingresados y validados todos los datos de los formularios que conforman una categoría de información, continúe con los siguientes pasos.

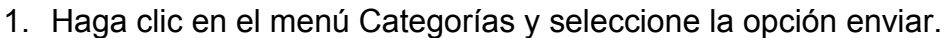

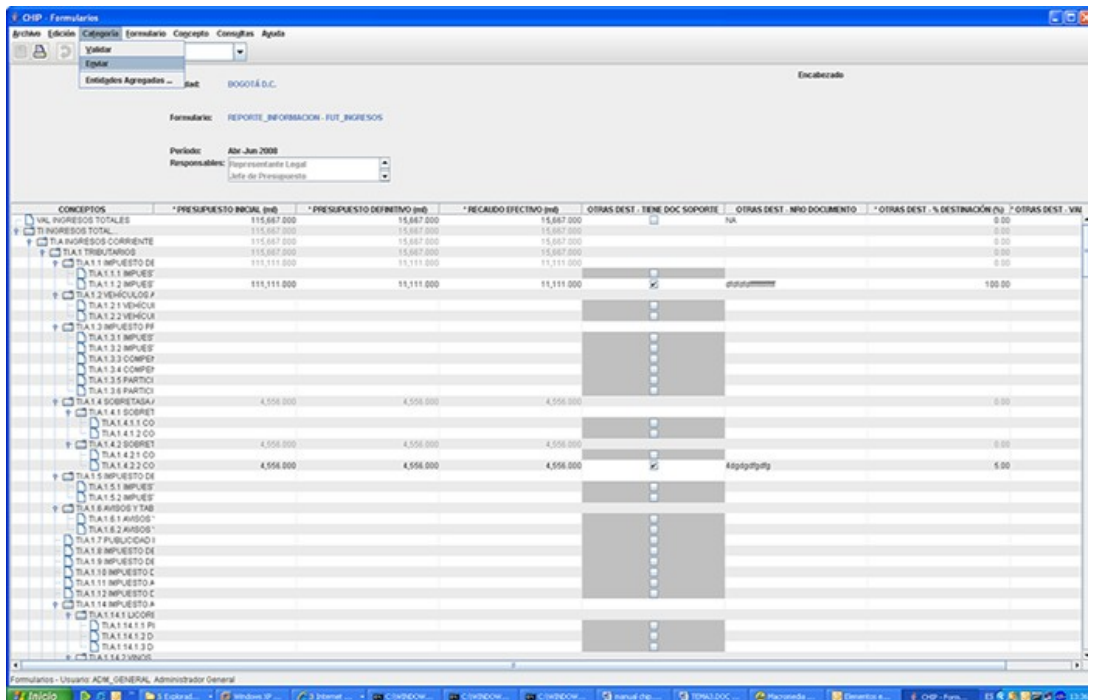

2. En la pantalla se despliega la siguiente ventana:

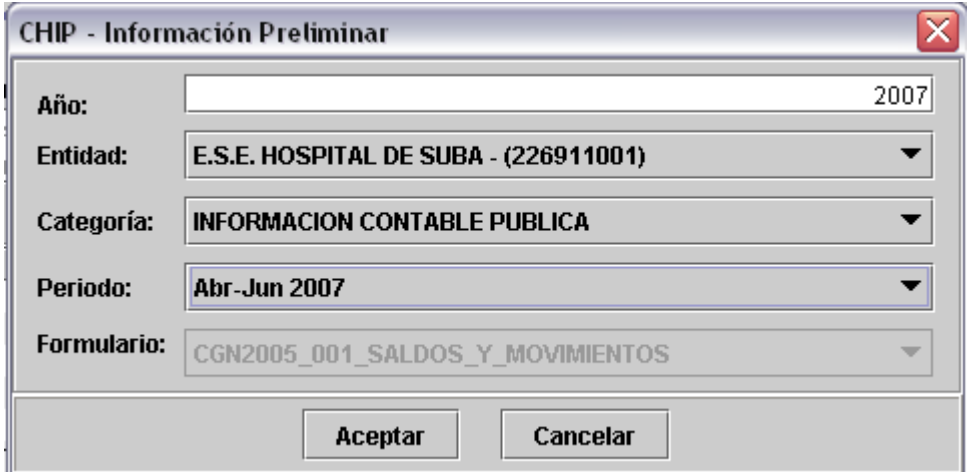

- 3. Una vez ingresada la información presione el botón **Aceptar.**
	- a. Si se va enviar fuera del periodo, se va a desplegar la siguiente ventana de información:

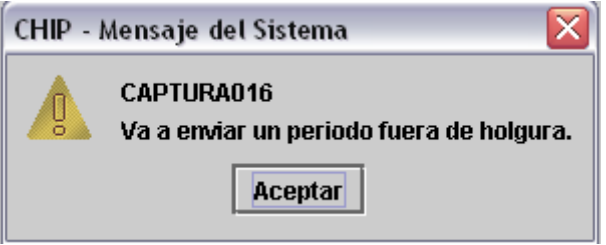

- 4. Presione el botón Aceptar
- 5. Se despliega las siguientes ventanas de información:

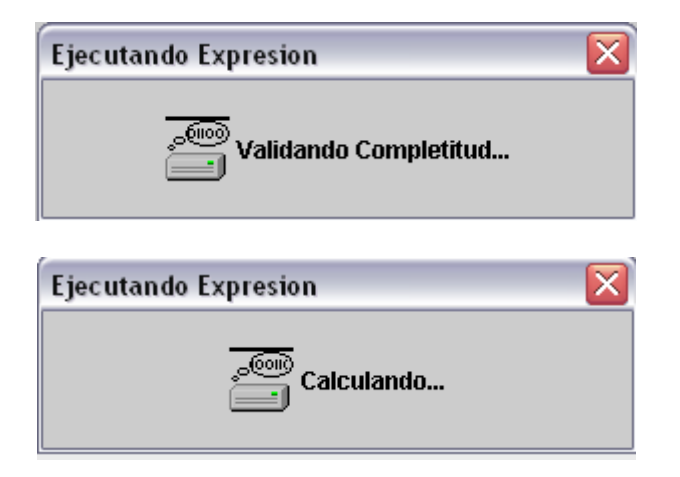

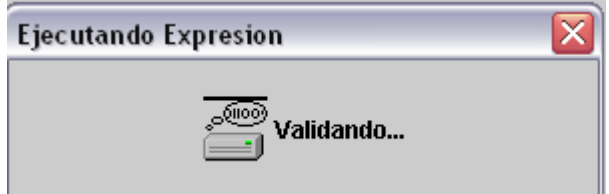

## **2. Envío en Línea**

1. En la pantalla se despliega la siguiente ventana:

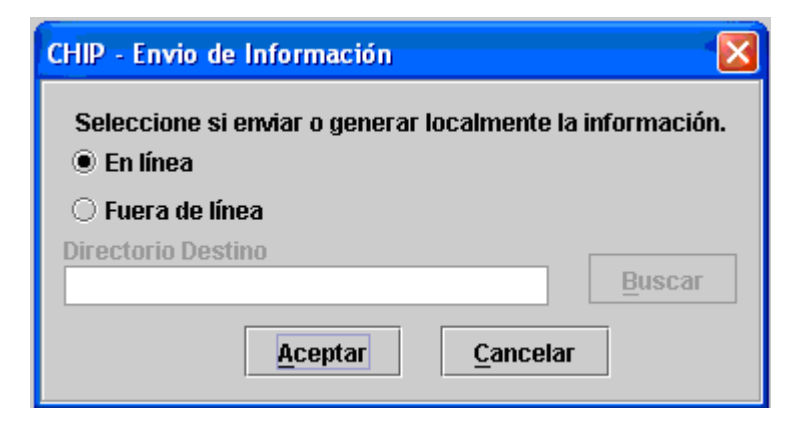

- 2. Seleccione la opción en línea y presione Aceptar.
- 3. El sistema le solicitará el Usuario y la Contraseña con la cual ingresa a la página del Chip para identificar la entidad que está enviando la información.

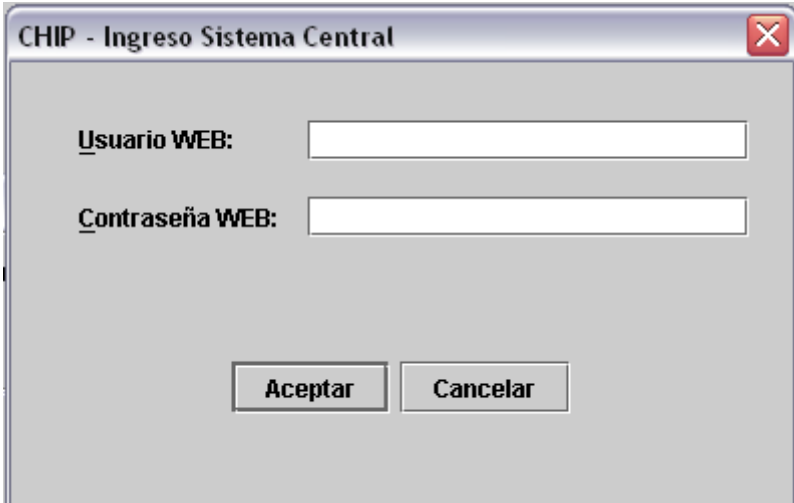

4. En la pantalla se despliega la siguiente ventana:

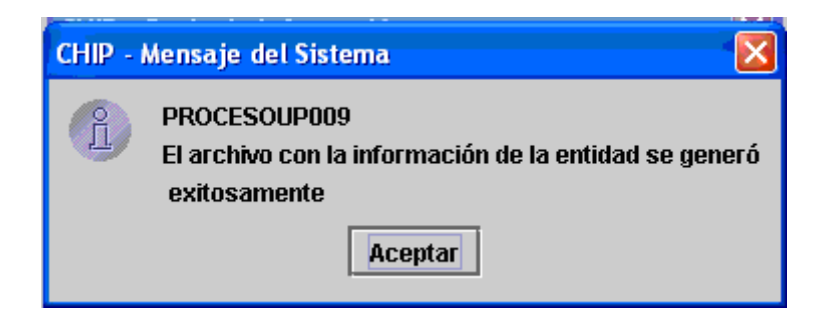

## **3. Envío fuera de línea**

1. En la pantalla se despliega la siguiente ventana:

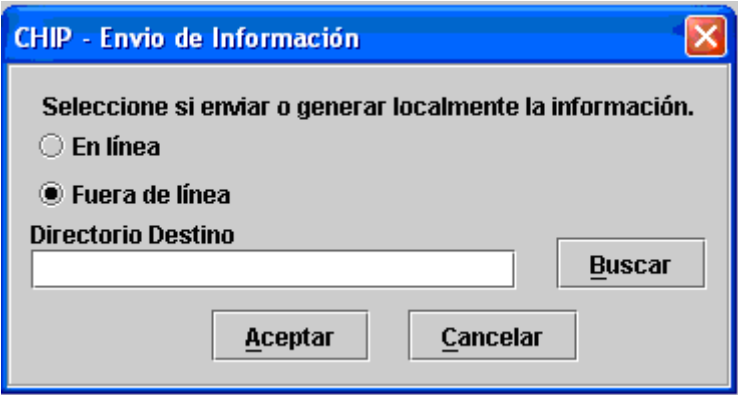

2. Seleccione la opción en Fuera de línea y Seleccione **Buscar** y seleccione C:\ SCHIP\NombreCortoEntidad\Envios, donde se va a guardar el archivo que se va a enviar.

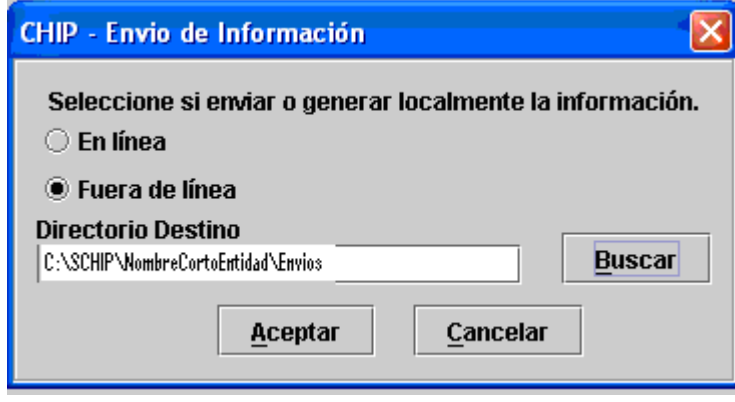

3. En pantalla se despliega un mensaje informando el éxito de la operación, haga clic en el botón Aceptar.

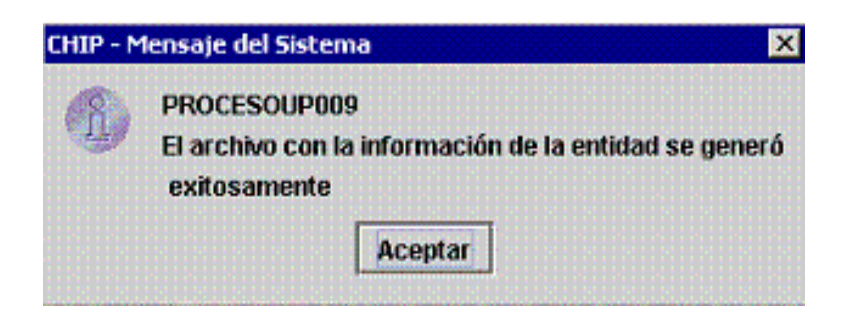

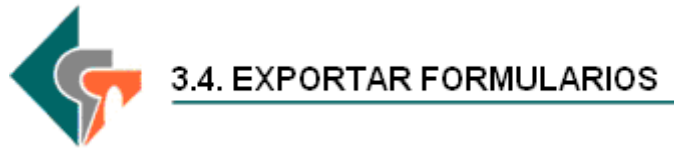

Esta opción permite generar copias de los diferentes formularios en un archivo plano, con iguales características a los archivos generados para importar a la aplicación.

Cómo Exportar un Formulario:

- 1. Ingrese a la opción **Formularios** del panel de objetos o por el menú desplegable CHIP.
- 2. Seleccione del menú **Formulario** la opción **Exportar.**

En pantalla se despliega la ventana **Exportar Formularios:**

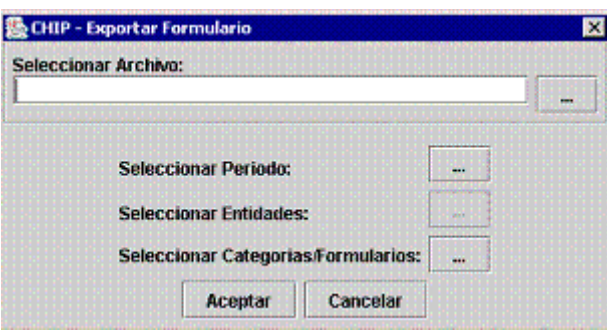

3. Presione el botón del campo **Seleccionar Archivo.**

En pantalla se despliega la ventana **Guardar:**

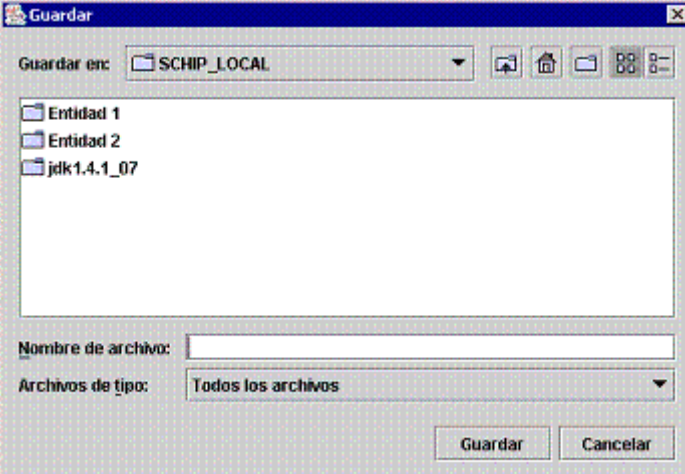
- 4. Seleccione la carpeta en la cual desea guardar el documento desplegando la opción **Guardar en.**
- 5. En el cuadro **Nombre de archivo**, escriba un nombre para el documento y, a continuación haga clic en el botón **Guardar**.

En pantalla se despliega nuevamente la ventana **Exportar Formulario** con la información ingresada:

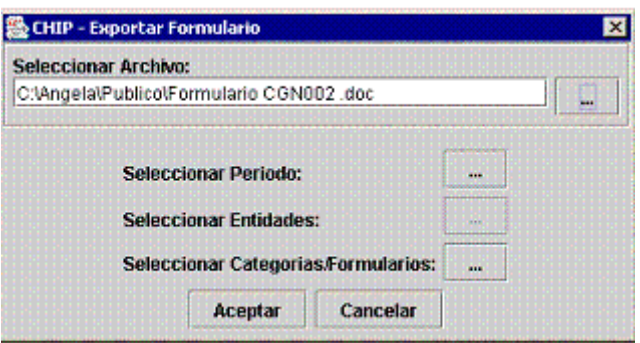

6. Presione el botón del campo **Seleccionar Periodo.**

En pantalla se despliega la siguiente ventana:

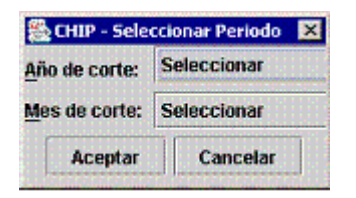

7. Seleccione el año y el mes de corte y presione el botón **Aceptar.**

Seleccionado el año y periodo de corte nuevamente se despliega en pantalla la ventana **Exportar Formulario**, observe que el botón del campo Seleccionar **Entidades** se encuentra deshabilitado.

8. Presione el botón **del campo Seleccionar Categorías/Formularios.** 

En pantalla se despliega la ventana **Seleccionar Formularios:**

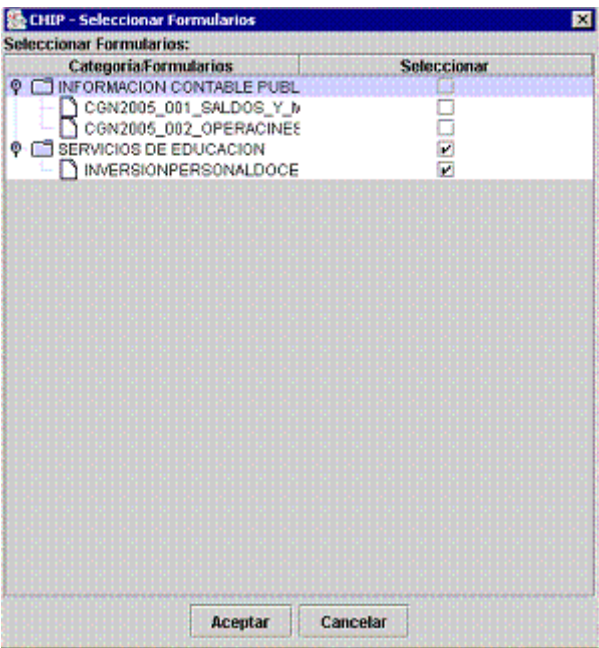

- 9. Seleccione los formularios a exportar haciendo clic en los recuadros de la ventana y, a continuación haga clic en el botón **Aceptar.**
- 10. Haga clic en el botón **Aceptar** de la ventana **Exportar Formulario.**

En pantalla se despliega un mensaje informando sobre el éxito de la operación:

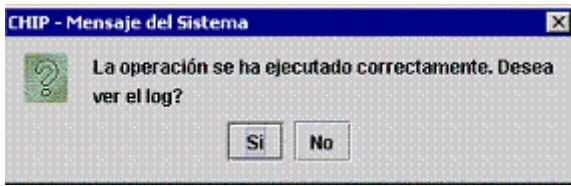

11. Presione el botón **Sí** para revisar el log de exportación.

En pantalla se despliega la ventana **Log o Reporte de Exportación:**

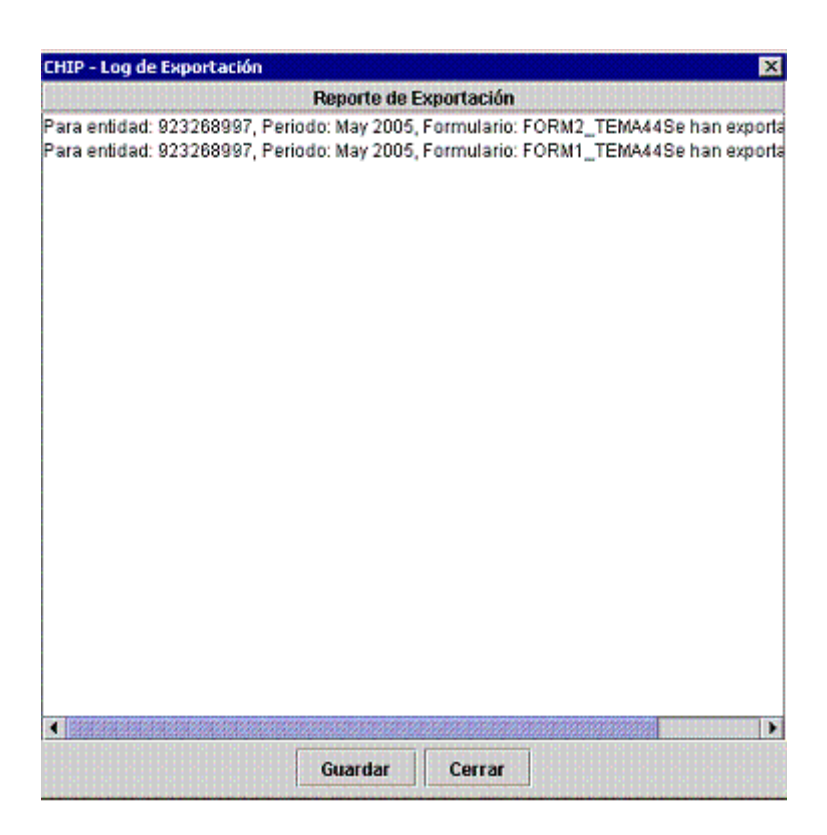

12. Si desea guardar el reporte o log de exportación, presione el botón **Guardar.**

En pantalla se despliega la ventana **Guardar:**

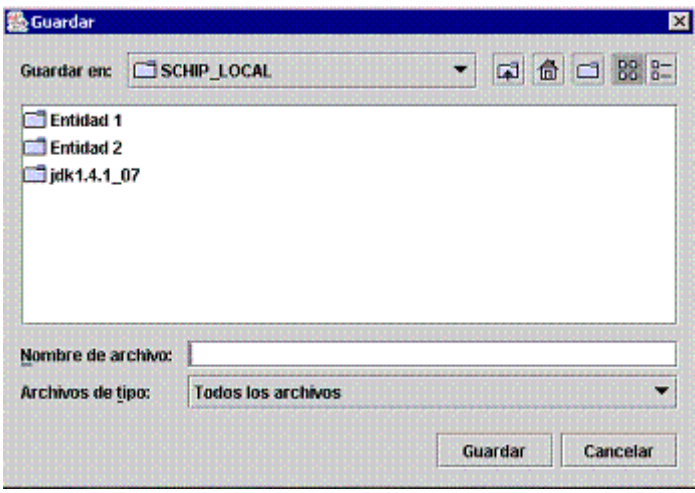

- 13. Con clic seleccione la unidad de disco o la carpeta en la cual desee guardar el documento desplegando la opción **Guardar en.**
- 14. En el cuadro **Nombre de archivo**, escriba un nombre para el documento y, a continuación haga clic en el botón **Guardar**.

En pantalla se despliega un mensaje informando sobre el éxito de la operación:

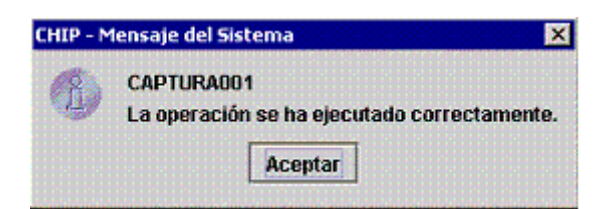

15. Termine la operación presionando el botón **Aceptar.** 

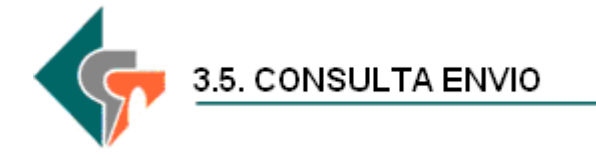

## **1. Consulta de envíos**

- 1. Ingrese a la página WEB del CHIP, [www.chip.gov.co](http://www.chip.gov.co/)
- 2. Ingrese el usuario y la contraseña en la parte superior derecha, a continuación, haga clic en el botón Ingresar..

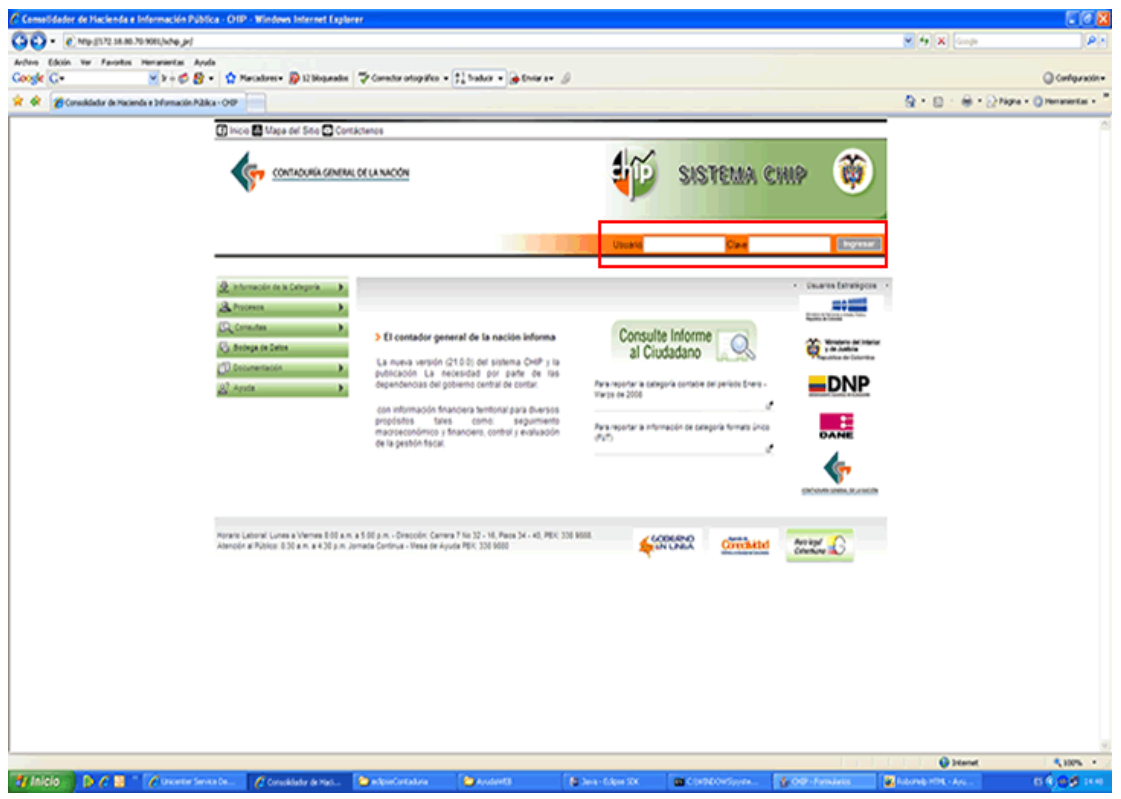

3. Al ingresar, el sistema desplegará la pantalla de Bienvenida. En esta pantalla se muestra un resumen de su entidad.

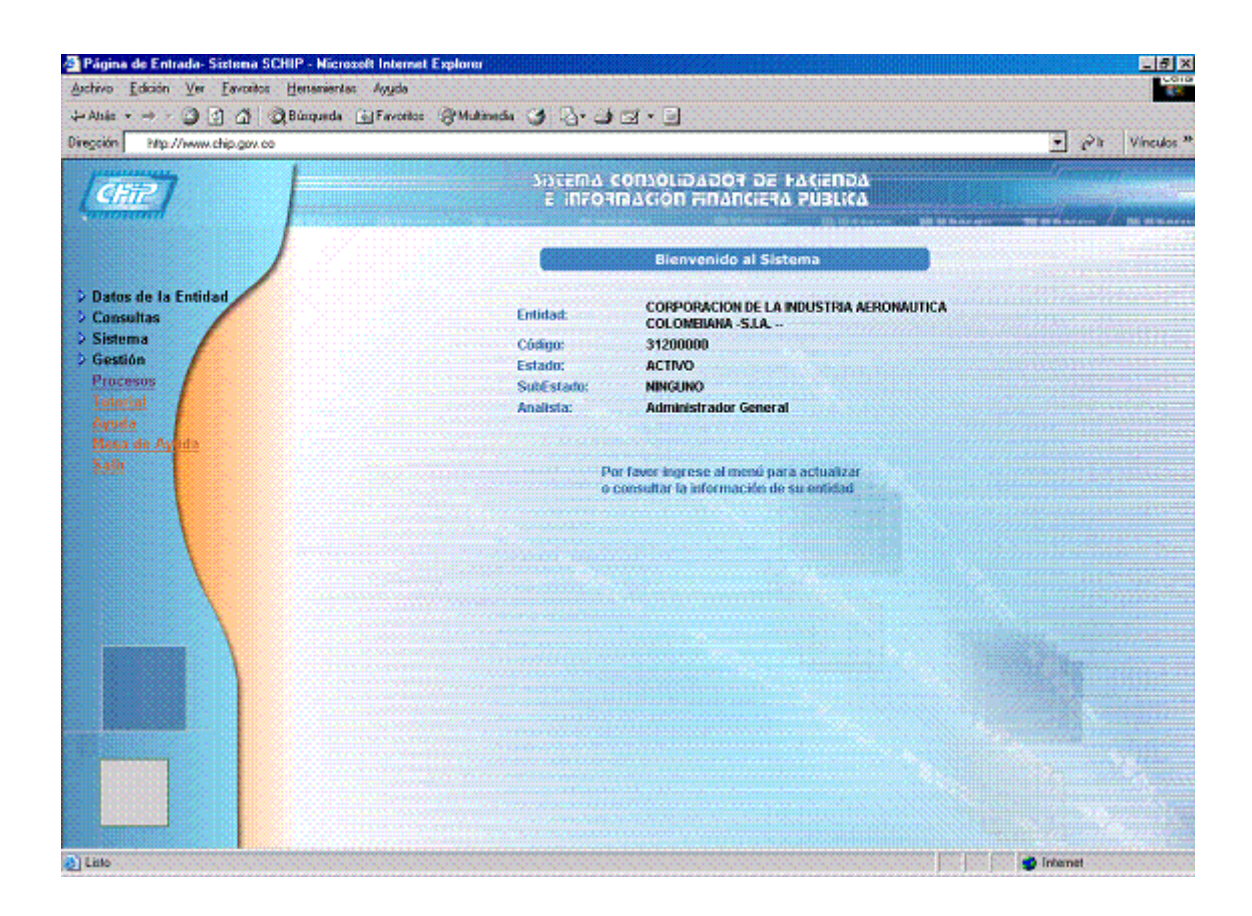

4. En el menú de la izquierda de su pantalla, ingrese a la opción Consultas y seleccione la opción Histórico de envíos.

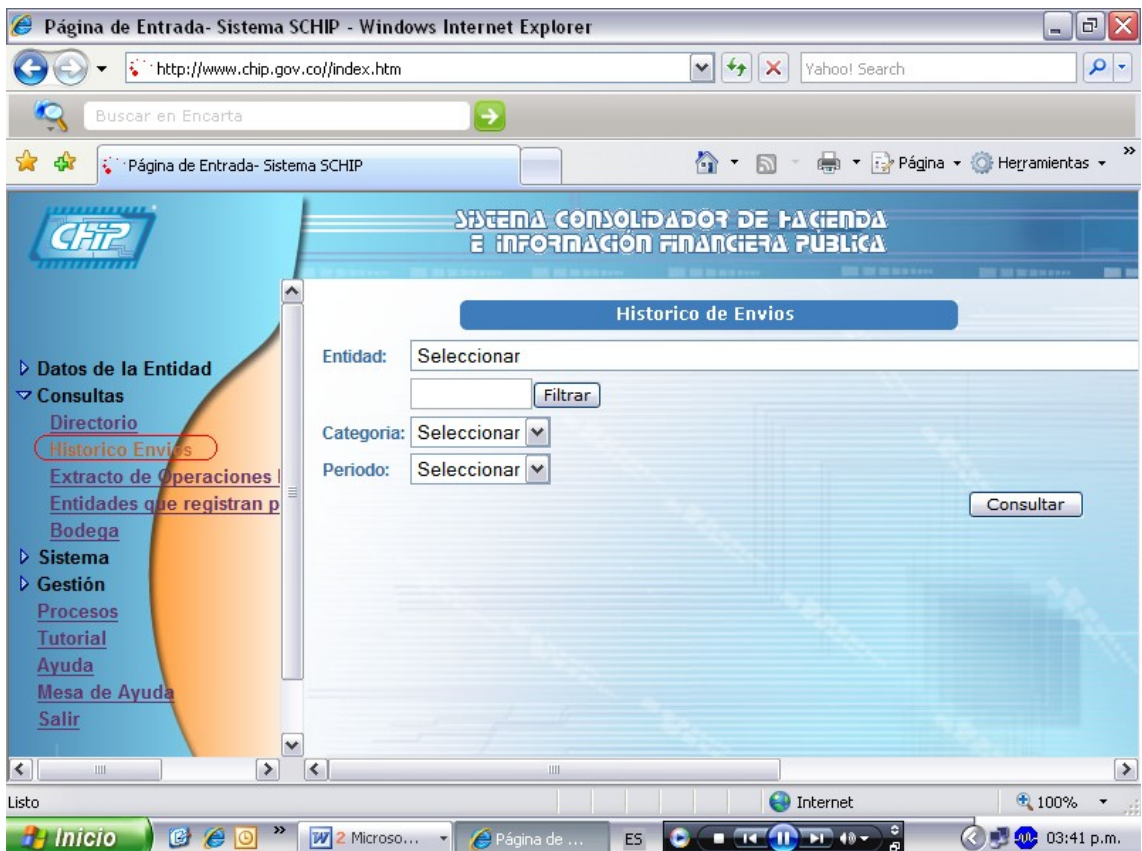

5 Seleccione la Entidad, Categoría y Periodo.

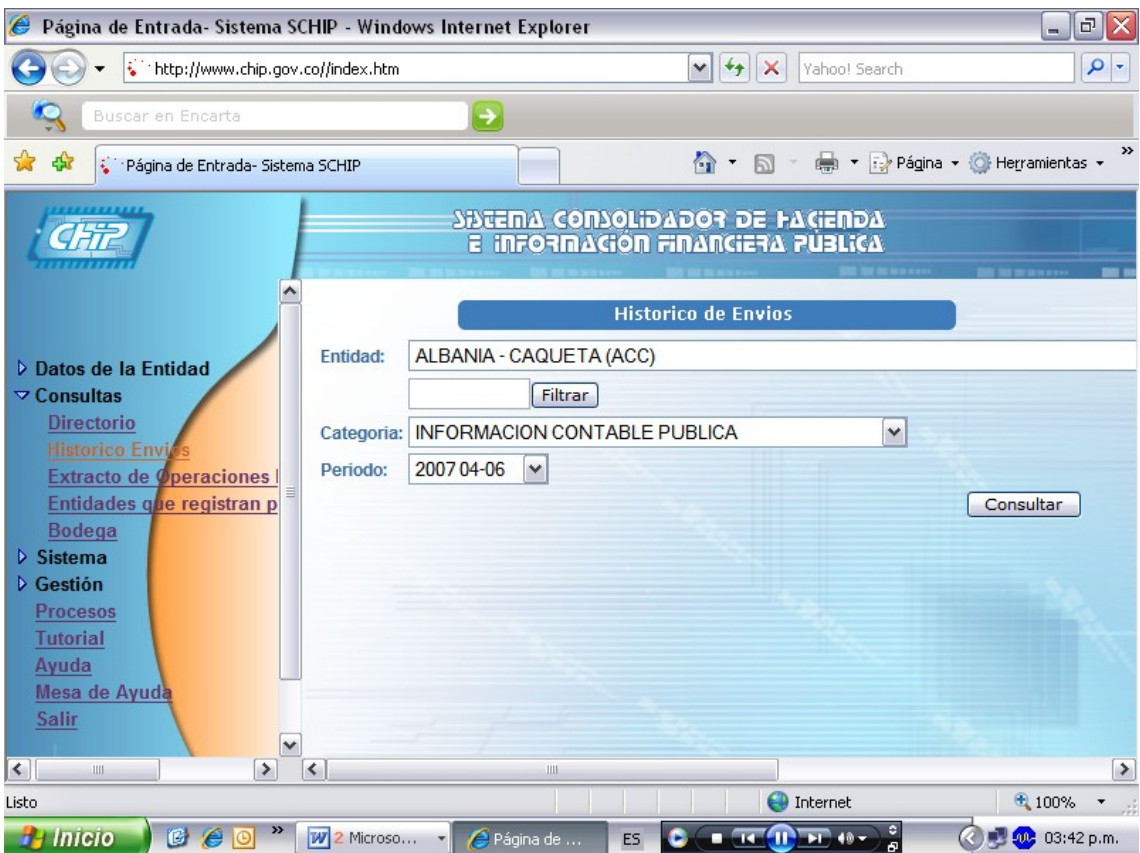

- Seleccione **Consultar**
- Se desplegara en la pantalla la información

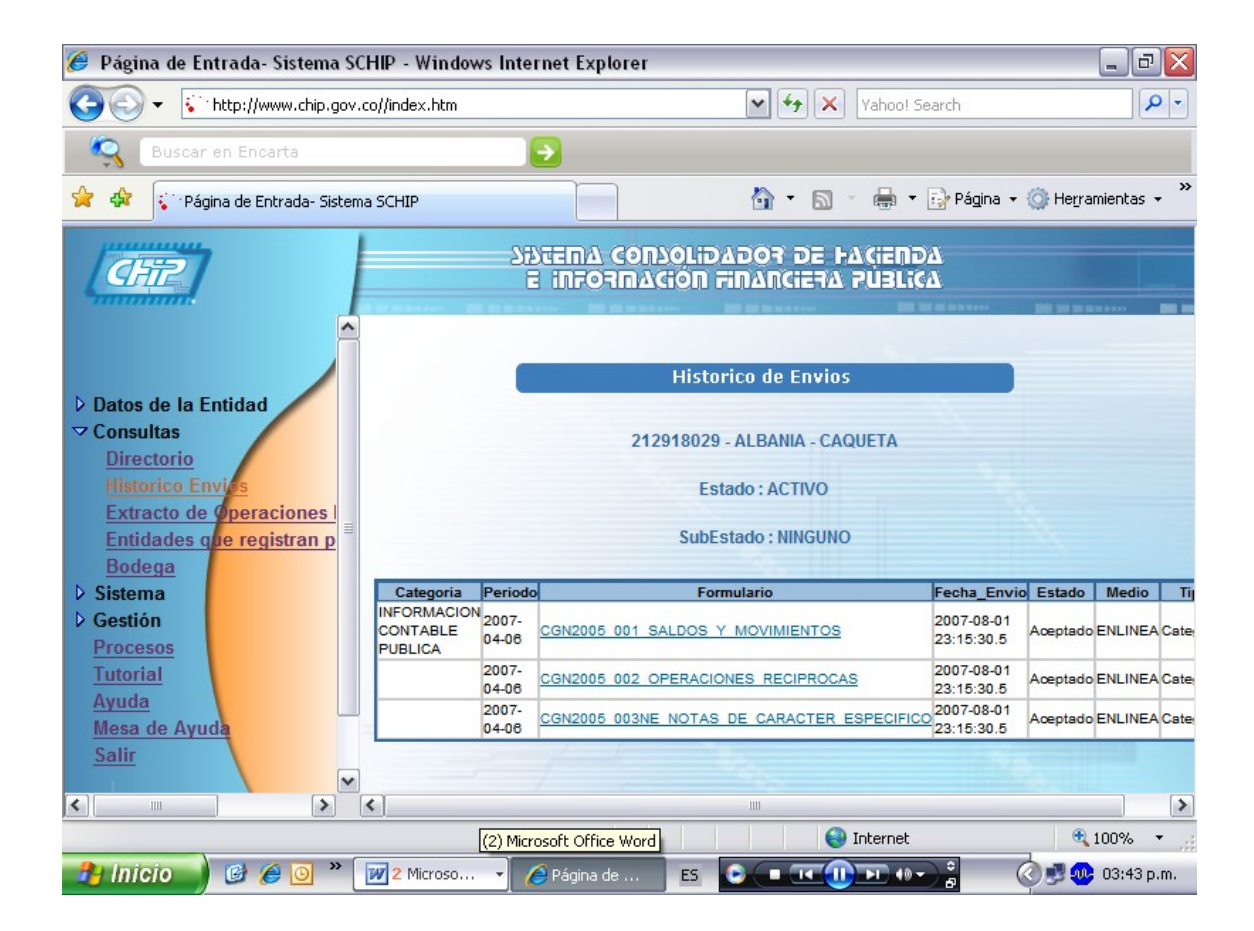

## 2 **Consulta de envíos**

- 1 **Ingrese a la página WEB del CHIP,** [www.chip.gov.co](http://www.chip.gov.co/)
- 2 Ingrese a la opción **Consultas** del menú ubicado a la izquierda de la pantalla.

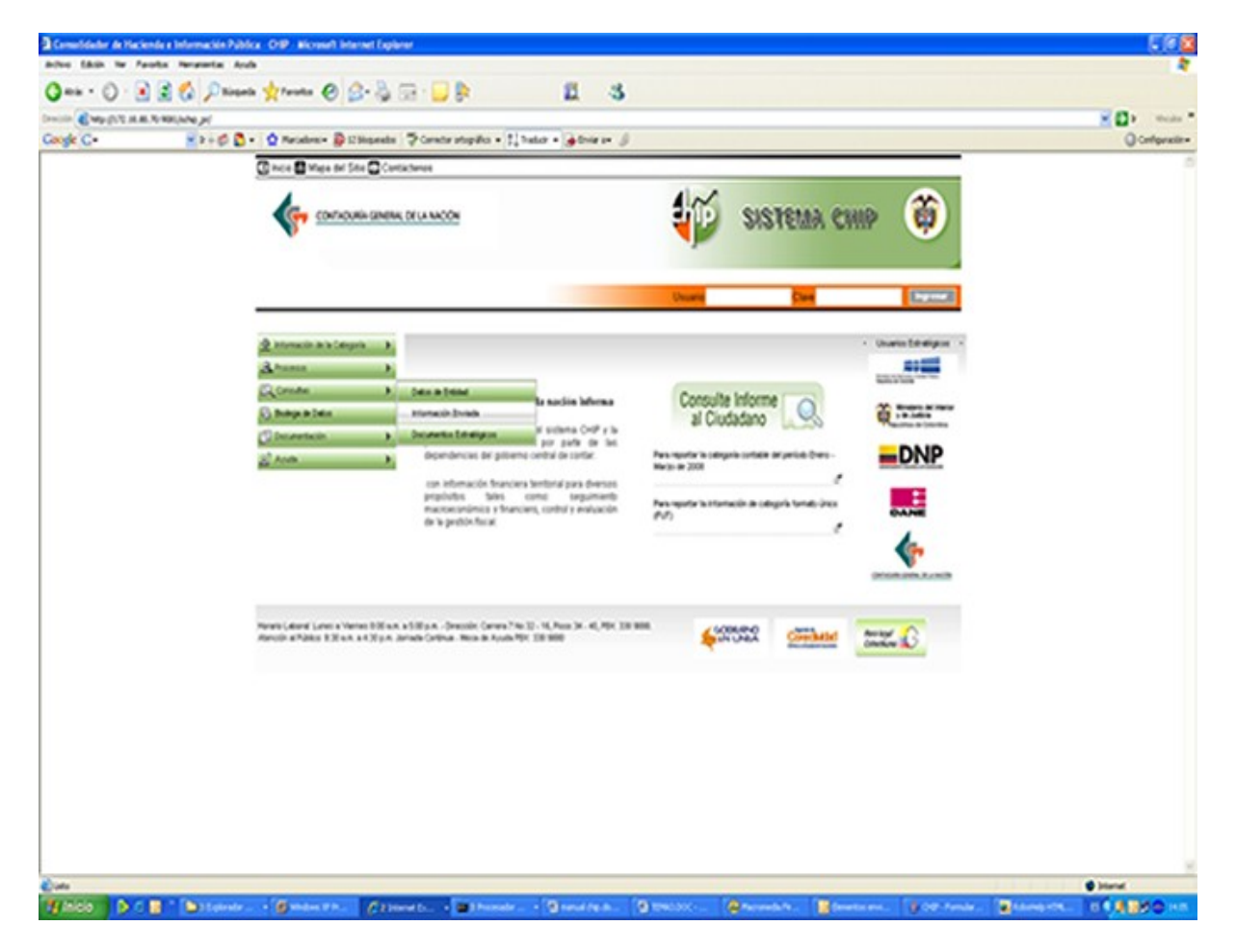

Seleccione la opción **Información Enviada.**

4. Ingrese el código de la Entidad, Seleccione la Categoría, Periodo y Formulario. Oprima **Consultar.**

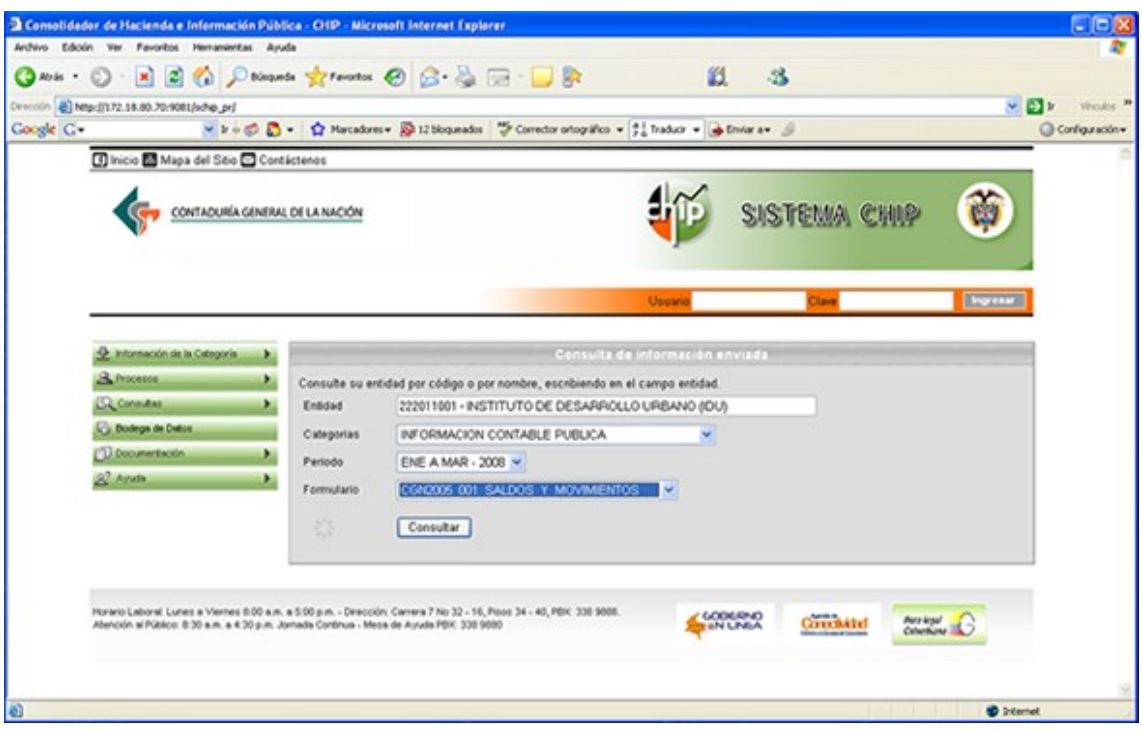

5. Seleccione **Consultar,** Se desplegara en la pantalla la información.

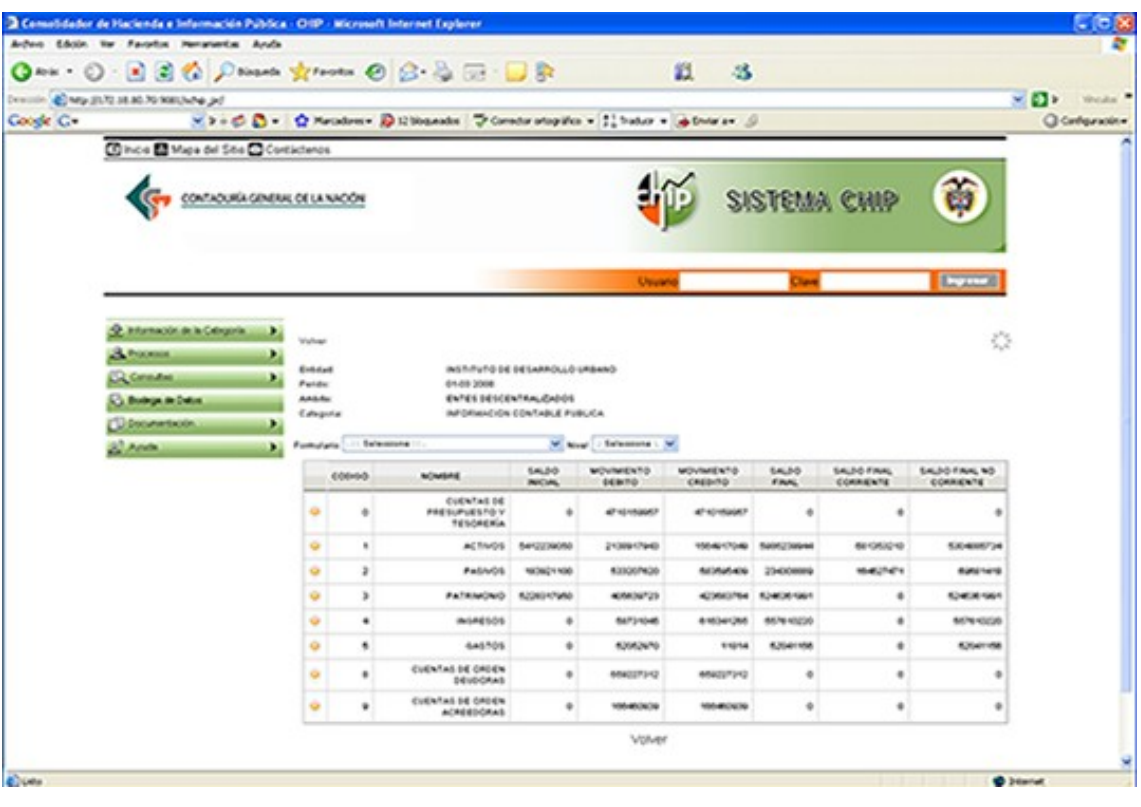